## **JD Edwards EnterpriseOne Applications**

レンタル管理製品ガイド リリース9.1 **E58330-03**

**2015年4月**

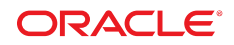

#### **JD Edwards EnterpriseOne Applications**

レンタル管理製品ガイド

#### **E58330-03**

Copyright © 2015, Oracle and/or its affiliates.All rights reserved.

このソフトウェアおよび関連ドキュメントの使用と開示は、ライセンス契約の制約条件に従うものとし、知的財産に関する法律により 保護されています。ライセンス契約で明示的に許諾されている場合もしくは法律によって認められている場合を除き、形式、手段に関 係なく、いかなる部分も使用、複写、複製、翻訳、放送、修正、ライセンス供与、送信、配布、発表、実行、公開または表示することはで きません。このソフトウェアのリバース・エンジニアリング、逆アセンブル、逆コンパイルは互換性のために法律によって規定されてい る場合を除き、禁止されています。

ここに記載された情報は予告なしに変更される場合があります。また、誤りが無いことの保証はいたしかねます。誤りを見つけた場合 は、オラクル社までご連絡ください。

このソフトウェアまたは関連ドキュメントが、米国政府機関もしくは米国政府機関に代わってこのソフトウェアまたは関連ドキュメント をライセンスされた者に提供される場合は、次のNoticeが適用されます。

U.S. GOVERNMENT END USERS: Oracle programs, including any operating system, integrated software, any programs installed on the hardware, and/or documentation, delivered to U.S. Government end users are "commercial computer software" pursuant to the applicable Federal Acquisition Regulation and agency-specific supplemental regulations.As such, use, duplication, disclosure, modification, and adaptation of the programs, including any operating system, integrated software, any programs installed on the hardware, and/or documentation, shall be subject to license terms and license restrictions applicable to the programs.No other rights are granted to the U.S. Government.

このソフトウェアもしくはハードウェアは様々な情報管理アプリケーションでの一般的な使用のために開発されたものです。このソフ トウェアもしくはハードウェアは、危険が伴うアプリケーション(人的傷害を発生させる可能性があるアプリケーションを含む)への用 途を目的として開発されていません。このソフトウェアもしくはハードウェアを危険が伴うアプリケーションで使用する際、安全に使用 するために、適切な安全装置、バックアップ、冗長性(redundancy)、その他の対策を講じることは使用者の責任となります。このソフト ウェアもしくはハードウェアを危険が伴うアプリケーションで使用したことに起因して損害が発生しても、オラクル社およびその関連会 社は一切の責任を負いかねます。

OracleおよびJavaはOracle Corporationおよびその関連企業の登録商標です。その他の名称は、それぞれの所有者の商標または登 録商標です。

Intel、Intel Xeonは、Intel Corporationの商標または登録商標です。すべてのSPARCの商標はライセンスをもとに使用し、SPARC International, Inc.の商標または登録商標です。AMD、Opteron、AMDロゴ、AMD Opteronロゴは、Advanced Micro Devices, Inc.の商 標または登録商標です。UNIXは、The Open Groupの登録商標です。

このソフトウェアまたはハードウェアおよびドキュメントは、第三者のコンテンツ、製品、サービスへのアクセス、あるいはそれらに関する 情報を提供することがあります。お客様との間に適切な契約が定められている場合を除いて、オラクル社およびその関連会社は、第 三者のコンテンツ、製品、サービスに関して一切の責任を負わず、いかなる保証もいたしません。お客様との間に適切な契約が定めら れている場合を除いて、オラクル社およびその関連会社は、第三者のコンテンツ、製品、サービスへのアクセスまたは使用によって損 失、費用、あるいは損害が発生しても一切の責任を負いかねます。

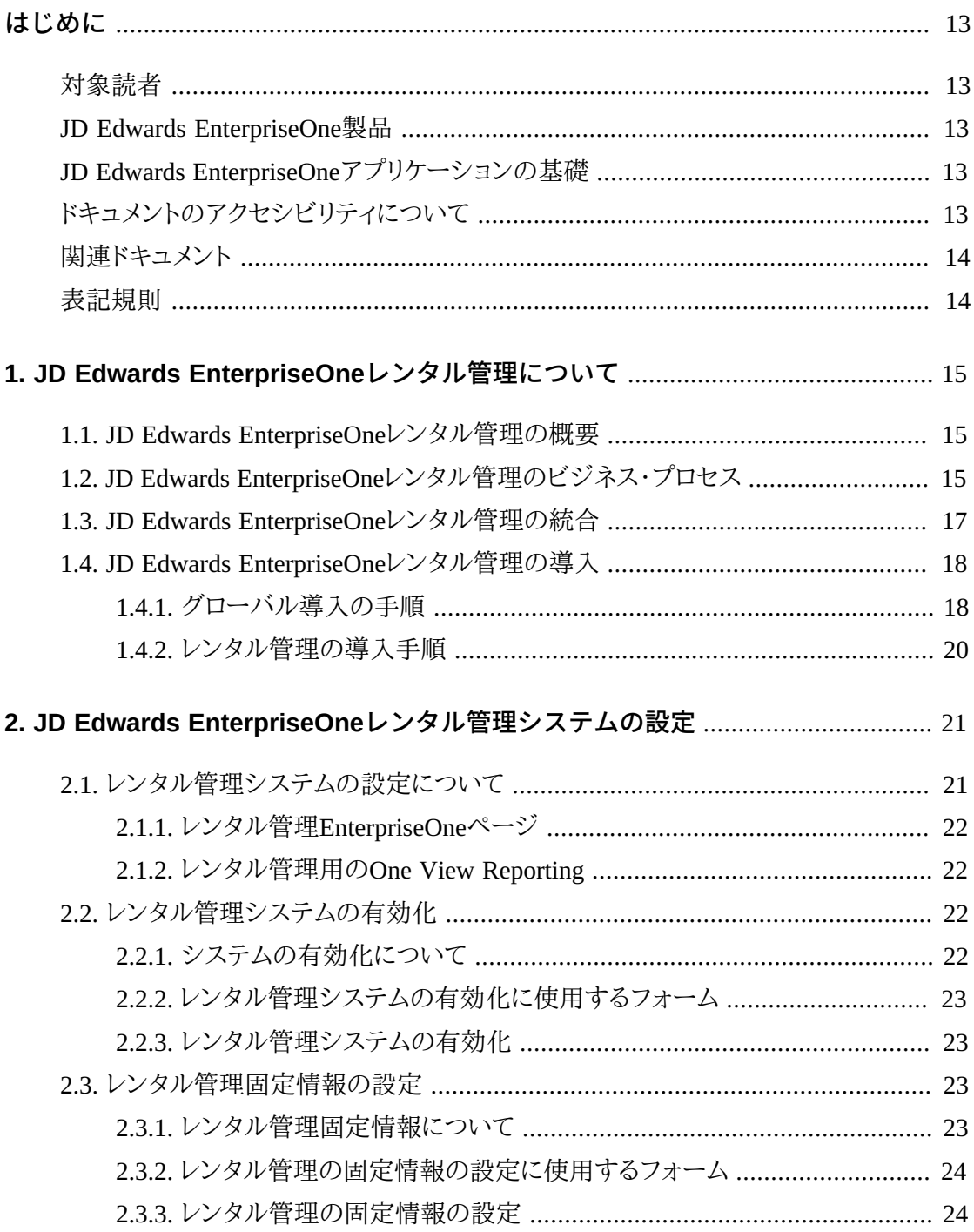

 $3.$ 

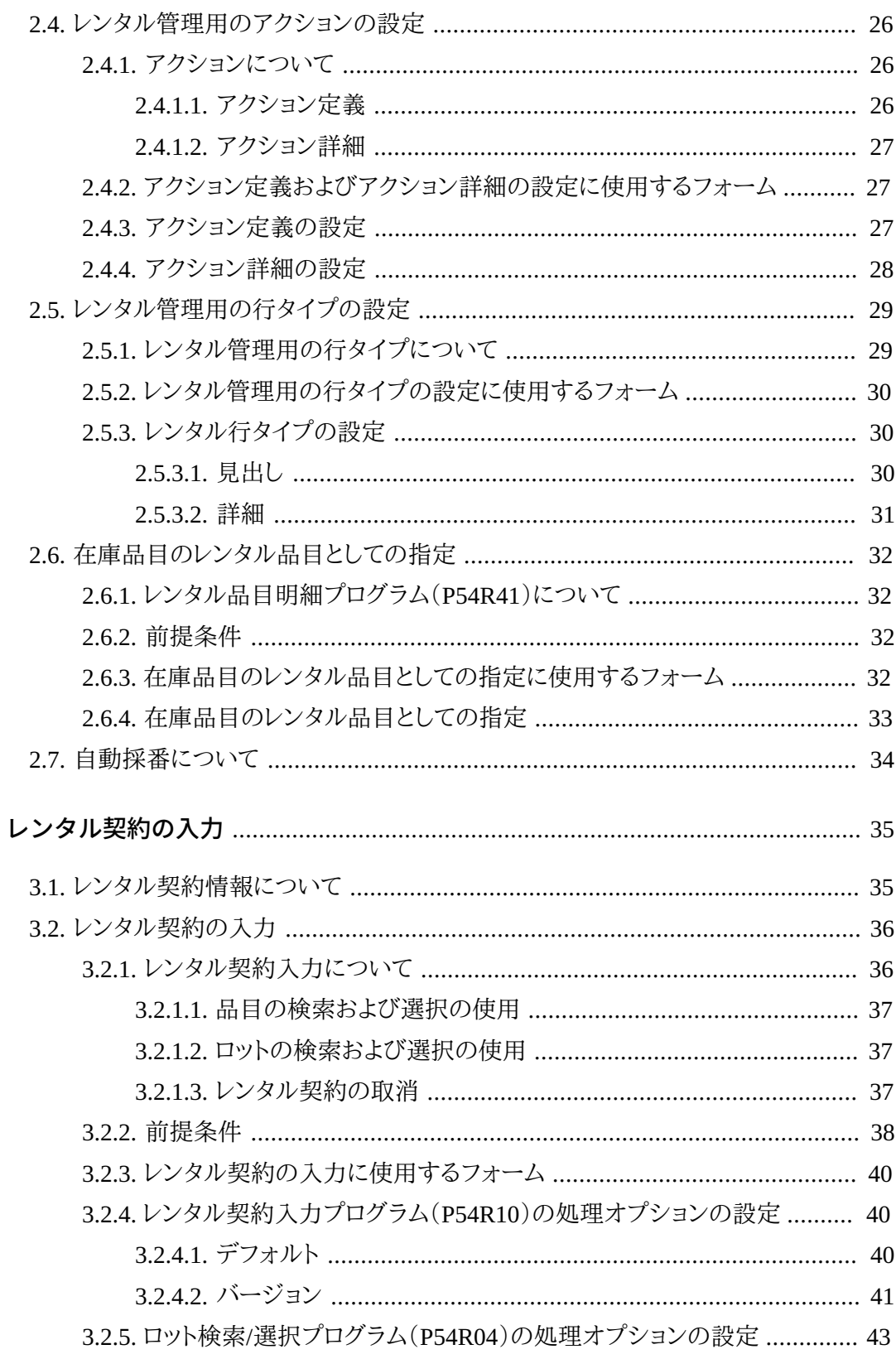

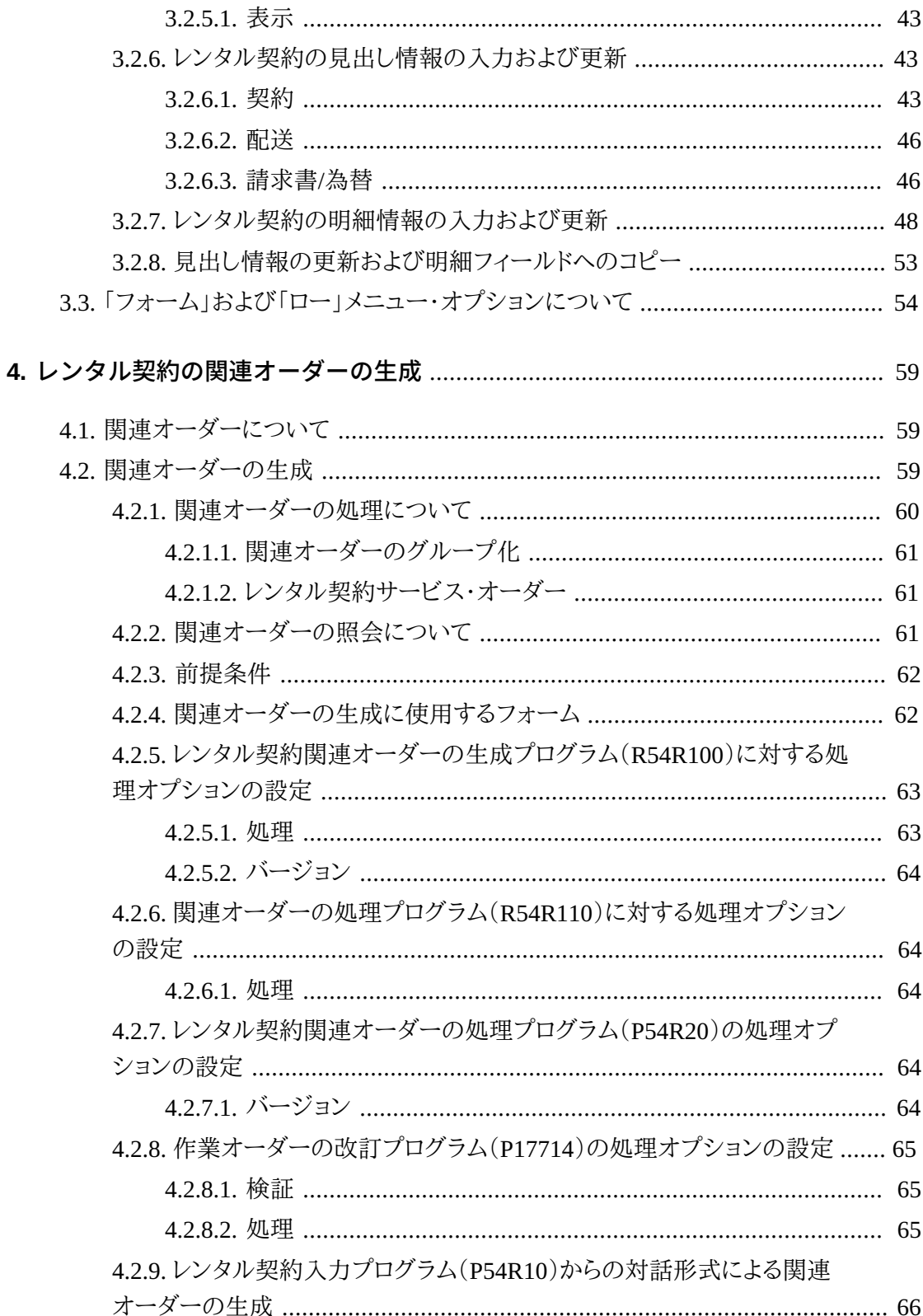

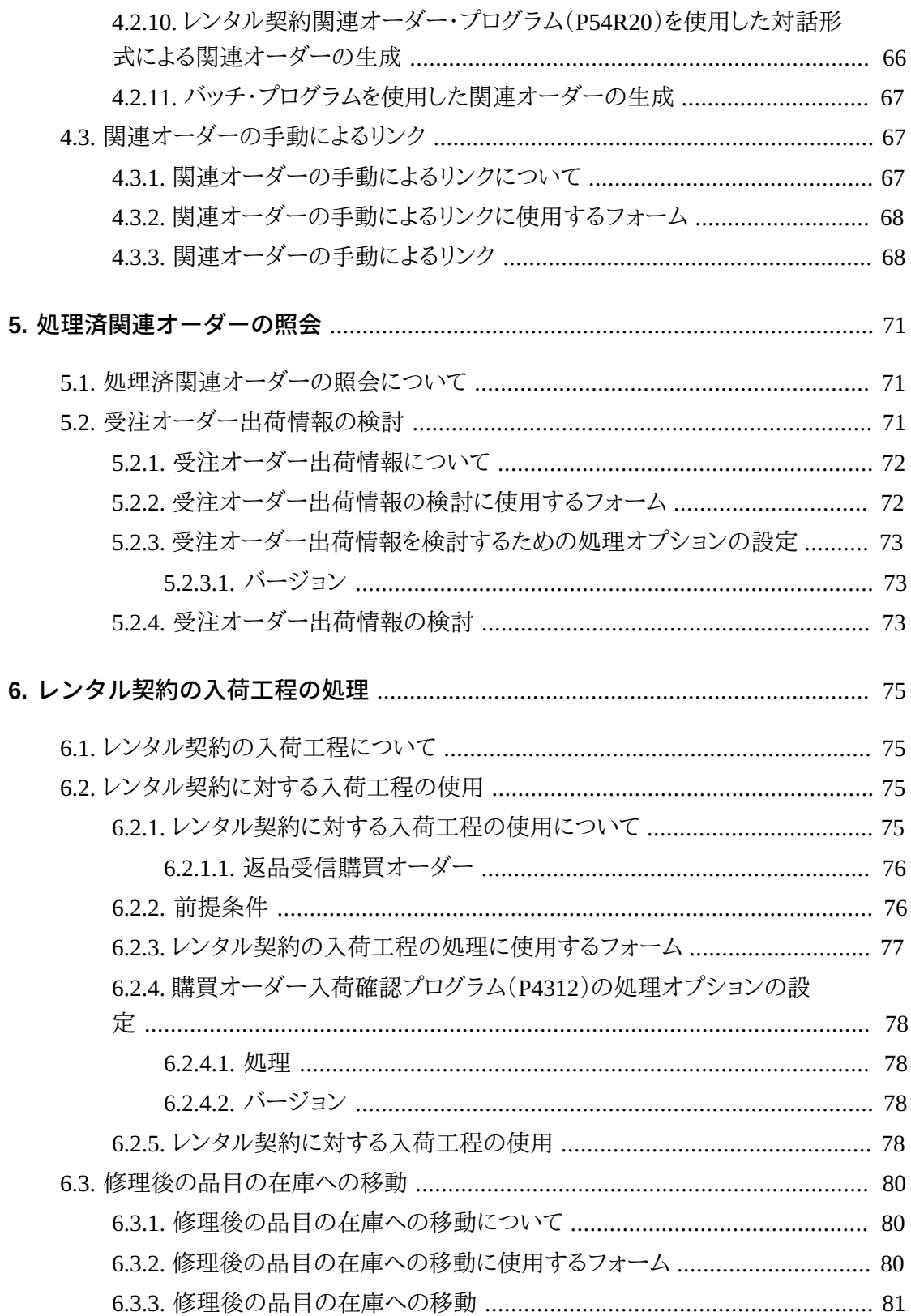

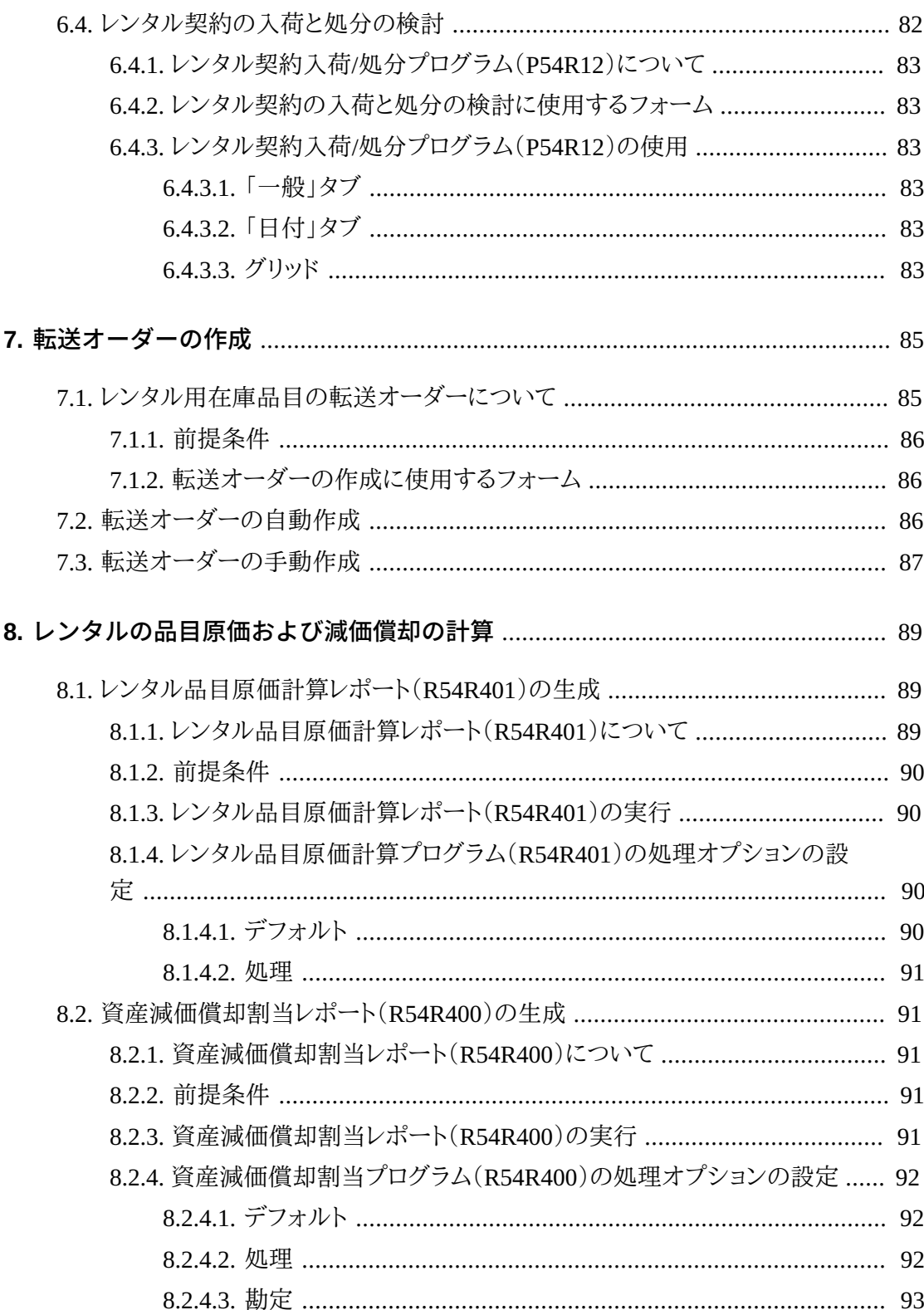

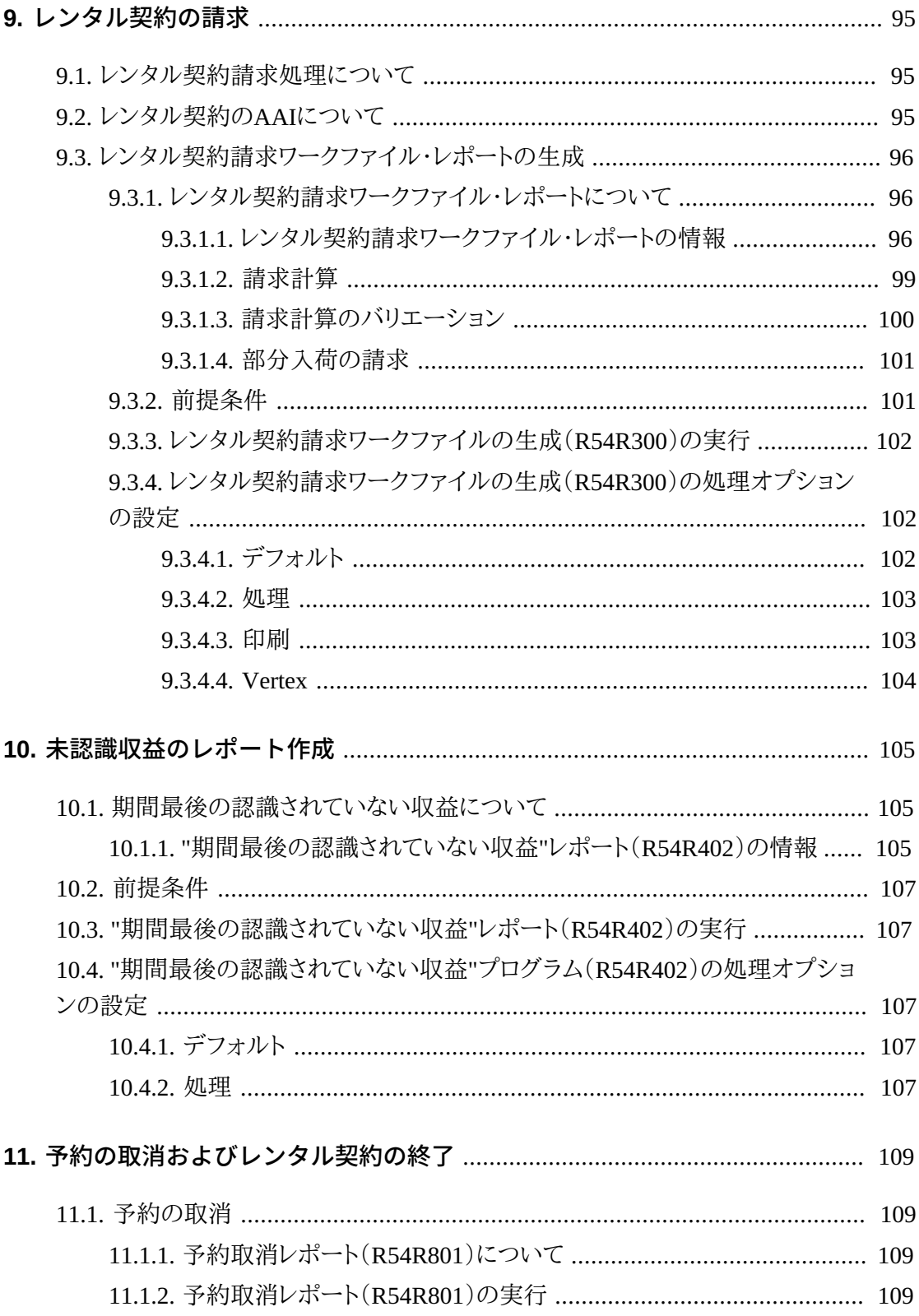

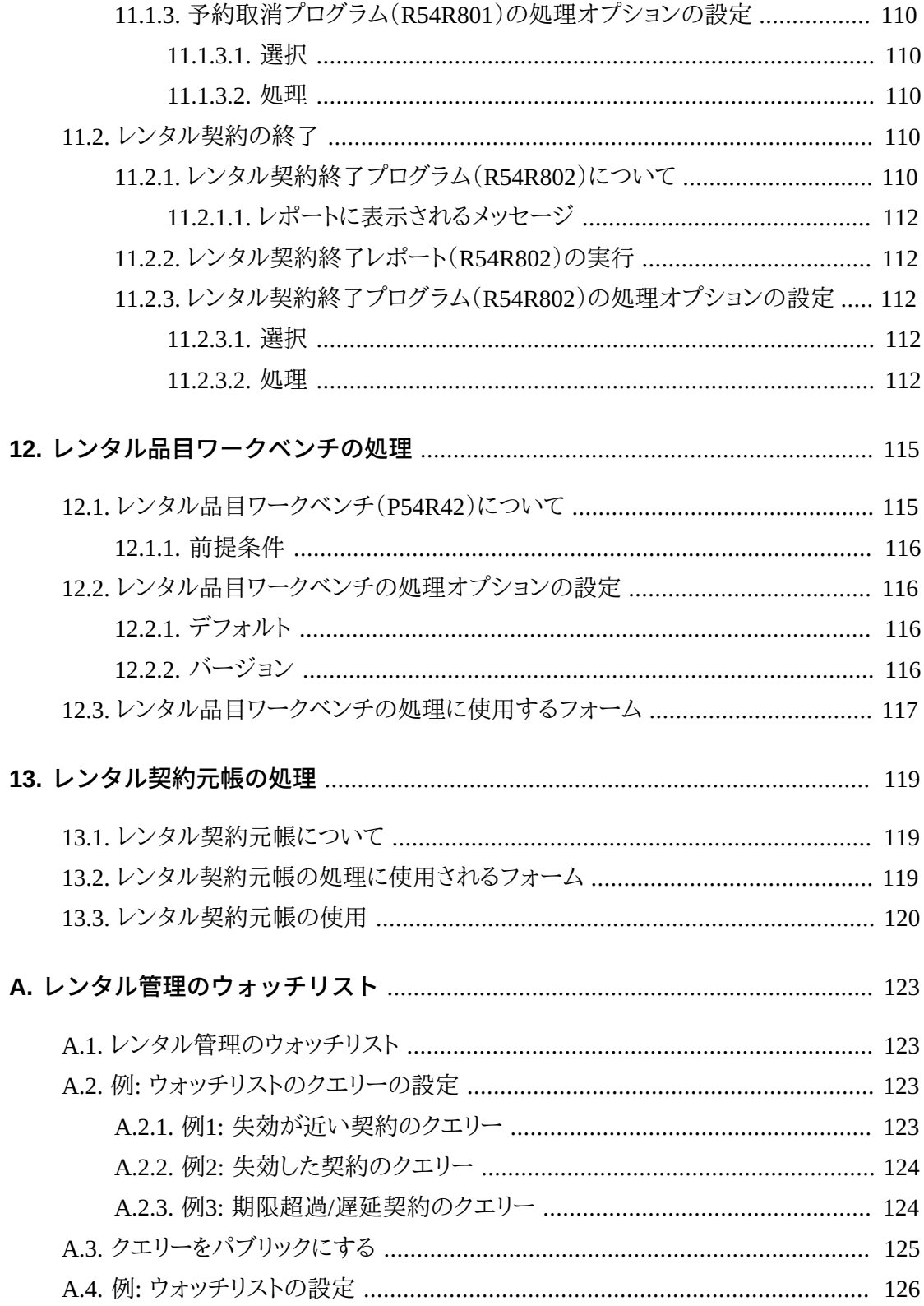

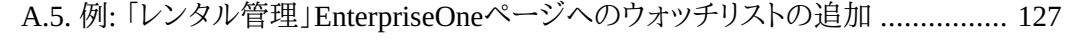

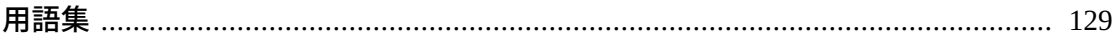

# 図の一覧

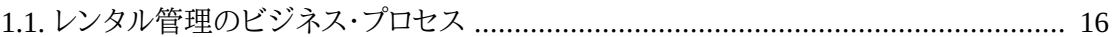

『JD Edwards EnterpriseOne Applicationsレンタル管理製品ガイド』へようこそ。

## <span id="page-12-1"></span><span id="page-12-0"></span>**対象読者**

このガイドは、JD Edwards EnterpriseOneレンタル管理システムの実装担当者およびエンド ユーザーを対象としています。

## <span id="page-12-2"></span>**JD Edwards EnterpriseOne製品**

この製品ガイドでは、OracleのJD Edwards EnterpriseOne製品であるJD Edwards EnterpriseOneレンタル管理について説明しています。

## <span id="page-12-3"></span>**JD Edwards EnterpriseOneアプリケーションの基礎**

システムの設定および設計についてのその他の基本情報は、このドキュメントの姉妹編に記 載されています。この姉妹編であるドキュメントは、JD Edwards EnterpriseOne製品ラインの すべてまたはその多くに適用される重要なトピックで構成されます。

- JD Edwards EnterpriseOneキャピタル・アセット・マネジメント製品ガイド
- JD Edwards EnterpriseOneサービス管理製品ガイド
- JD Edwards EnterpriseOne在庫管理製品ガイド
- JD Edwards EnterpriseOne受注管理製品ガイド
- JD Edwards EnterpriseOne住所録製品ガイド
- JD Edwards EnterpriseOne Applications 在庫管理製品ガイド
- JD Edwards EnterpriseOne Applications売掛管理製品ガイド
- JD Edwards EnterpriseOne調達管理製品ガイド

## <span id="page-12-4"></span>**ドキュメントのアクセシビリティについて**

オラクル社のアクセシビリティへの取組みの詳細は、Oracle Accessibility ProgramのWebサ イト(<http://www.oracle.com/pls/topic/lookup?ctx=acc&id=docacc>)を参照して ください。

**Oracleサポートへのアクセス**

サポートを購入したオラクル社のお客様は、My Oracle Supportを介して電子的なサ ポートにアクセスできます。詳細は、[http://www.oracle.com/pls/topic/lookup?](http://www.oracle.com/pls/topic/lookup?ctx=acc&id=info) [ctx=acc&id=info](http://www.oracle.com/pls/topic/lookup?ctx=acc&id=info)、聴覚に障害があるお客様は[http://www.oracle.com/pls/topic/](http://www.oracle.com/pls/topic/lookup?ctx=acc&id=trs) [lookup?ctx=acc&id=trs](http://www.oracle.com/pls/topic/lookup?ctx=acc&id=trs)を参照してください。

## <span id="page-13-0"></span>**関連ドキュメント**

関連ドキュメントへは、My Oracle SupportのJD Edwards EnterpriseOneのリリース・ドキュメ ントの概要ページからアクセスできます。メインのドキュメント概要ページへは、ドキュメント ID(1308615.1)を検索するか、次のリンクを使用してアクセスします。

[https://support.oracle.com/CSP/main/article?](https://support.oracle.com/CSP/main/article?cmd=show&type=NOT&id=1308615.1) [cmd=show&type=NOT&id=1308615.1](https://support.oracle.com/CSP/main/article?cmd=show&type=NOT&id=1308615.1)

My Oracle Supportホームページからこのページに移動するには、「ナレッジ」タブをクリックし た後、「ツールとトレーニング」メニュー、「JD Edwards EnterpriseOne」、「Welcome Center」、リ リース情報の概要の順にクリックします。

## <span id="page-13-1"></span>**表記規則**

このガイドでは次の表記規則を使用します。

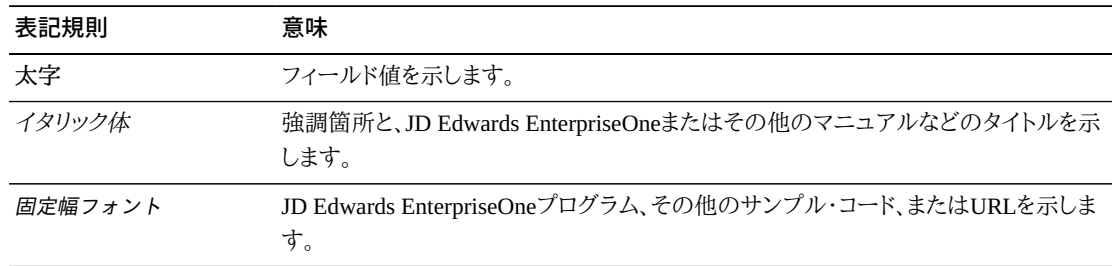

1

# <span id="page-14-0"></span>**JD Edwards EnterpriseOneレンタル管理について**

この章では、次のトピックについて説明します。

- [「JD Edwards EnterpriseOneレンタル管理の概要」](#page-14-1)
- [「JD Edwards EnterpriseOneレンタル管理のビジネス・プロセス」](#page-14-2)
- [「JD Edwards EnterpriseOneレンタル管理の統合」](#page-16-0)
- [「JD Edwards EnterpriseOneレンタル管理の導入」](#page-17-0)

## <span id="page-14-1"></span>**1.1. JD Edwards EnterpriseOneレンタル管理の概要**

JD Edwards EnterpriseOneレンタル管理では、資本設備、在庫品目、関連サービスなどの品 目のレンタルおよび販売を管理できます。次に示すようなレンタル・サービスのすべての側面 を管理できます。

- レンタル契約および合意書の管理
- 設備および品目の在庫引当処理
- 請求(定期的)
- レンタル原価の配賦の管理
- 資産減価償却費用の管理
- 資産のレンタルおよび返却時、ならびにレンタル契約終了後の補修の際の資産の在庫か らの入出管理
- 収益性など、レンタル契約に関するレポート作成

## <span id="page-14-2"></span>**1.2. JD Edwards EnterpriseOneレンタル管理のビジネス・プロセ ス**

このプロセス・フローは、JD Edwards EnterpriseOneレンタル管理の標準のビジネス・プロセ スを表しています。

<span id="page-15-0"></span>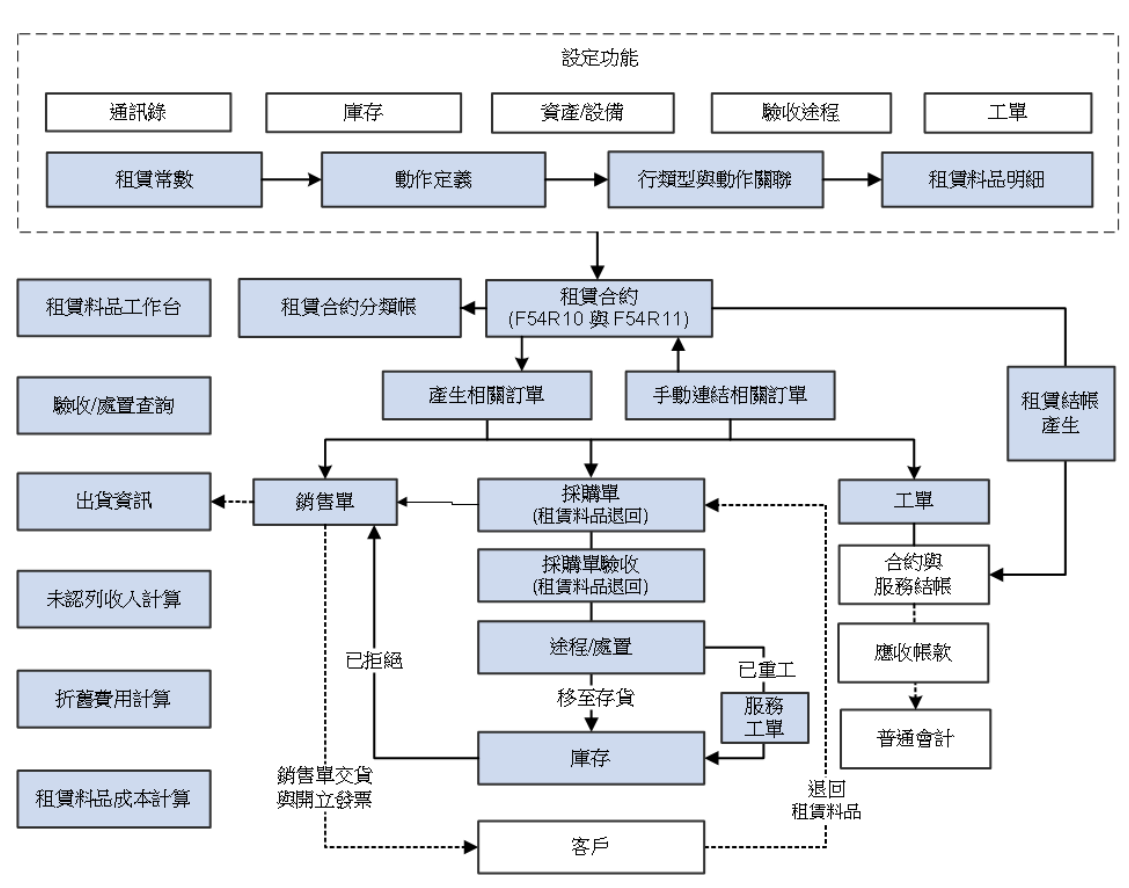

**図1.1 レンタル管理のビジネス・プロセス**

JD Edwards EnterpriseOneレンタル管理プロセス・フローには、次の手順が含まれます。

1. 固定情報、アクション、レンタル行タイプおよびレンタル品目明細を設定します。レンタル 管理システム内でこれらの機能を設定します。

また、レンタル契約に使用する住所録レコード、在庫、資産(設備)、工程および作業オー ダー情報も設定します。

2. 契約を設定します。契約の見出しで、顧客番号、契約日付、予約、納入および請求情報を 設定します。契約明細で、個々の行に関する情報(レンタル品目情報、在庫引当タイプ、 請求および税情報など)を設定します。契約見出し情報はレンタル契約見出しテーブル (F54R10)に、契約明細情報はレンタル契約見出しテーブル(F54R11)に保存されます。

レンタル品目が契約に関連付けられると、レンタル品目ワークベンチを使用して、品目の 数量、品目状況およびレンタル品目に関連付けられている契約に関する情報を検討でき ます。

3. レンタル契約元帳を使用してF54R10およびF54R11テーブルへの更新を検討します。

4. 関連オーダー(受注オーダー、サービス・オーダーおよび購買オーダー)を生成して、レン タル契約を処理およびトラッキングします。対話型プログラムまたはバッチ・プログラムを 使用して、関連オーダーを生成できます。

または、レンタル管理システム以外で作成されたOne-Off受注オーダー、サービス・オー ダーまたは購買オーダーをレンタル契約に手動でリンクできます。

- 5. レンタル契約の定期レンタル請求を生成します。
- 6. 受注オーダーの場合、受注オーダー・システムで請求書を生成します。レンタル管理シス テム内から、レンタル契約受注オーダーの出荷情報をトラッキングおよび検討できます。
- 7. 作業オーダー、One-Off受注オーダーおよび定期サービス請求の場合、JD Edwards EnterpriseOne契約/サービス請求管理システムで請求を生成します。
- 8. 返品受信購買オーダーを生成し、在庫への品目の返却を処理します。購買オーダーを入 荷した後、品目は入荷工程プロセスを経て、在庫に直接移動、再作業、却下または破棄 されます。再作業する必要がある品目を在庫に移動するには、その前にサービス・オー ダーを生成します。却下される品目で、顧客に品目の破損の責任がある場合受注オー ダーを生成します。

部分返却および処分に関連付けられている取引を検討し照会できます。未認識収益レポー トを作成して、請求期間に含まれていないレンタル収益を計算できます。このレポートを使用 すると、可能な限り多くの収益を会社の損益計算書に記録できます。レンタル品目原価計算 レポートを生成して、非シリアル番号付き品目のレンタル契約の合計原価を計算したり、資 産減価償却割当レポートを生成して、減価償却費をレンタル・センター(ビジネスユニット)か ら、資産をレンタルしたビジネスユニットに移動したりできます。

### <span id="page-16-0"></span>**1.3. JD Edwards EnterpriseOneレンタル管理の統合**

JD Edwards EnterpriseOneレンタル管理システムは、次のJD Edwards EnterpriseOne製品と 統合されます。

- JD Edwards EnterpriseOne住所録
- JD Edwards EnterpriseOne売掛管理
- JD Edwards EnterpriseOne買掛管理
- JD Edwards EnterpriseOne一般会計
- JD Edwards EnterpriseOne固定資産管理
- JD Edwards EnterpriseOneキャピタル・アセット・マネジメント
- JD Edwards EnterpriseOne作業オーダー
- JD Edwards EnterpriseOneサービス請求
- JD Edwards EnterpriseOne在庫管理
- JD Edwards EnterpriseOne受注管理
- JD Edwards EnterpriseOne調達管理

## <span id="page-17-0"></span>**1.4. JD Edwards EnterpriseOneレンタル管理の導入**

この項では、JD Edwards EnterpriseOneレンタル管理の導入に必要な手順の概要について 説明します。

導入の計画段階では、インストール・ガイドやトラブルシューティング情報など、JD Edwards EnterpriseOneに関して提供されるすべての情報を活用してください。

JD Edwards EnterpriseOneレンタル管理について、どのESU(電子ソフトウェア更新)をイン ストールするかを決める際は、EnterpriseOne and World Change Assistantを使用します。Java ベースのツールであるEnterpriseOne and World Change Assistantを使用すると、必要となる ESUを検索してダウンロードするためにかかる時間を75%以上削減できます。さらに、複数の ESUを一度にインストールすることも可能です。

*『JD Edwards EnterpriseOne Toolsソフトウエア・アップデート・ガイド』*を参照してください。

JD Edwards EnterpriseOneレンタル管理の導入のためのOracle Business Acceleratorソ リューションの詳細は、提供されているドキュメントを確認してください。

[http://docs.oracle.com/cd/E24705\\_01/index.htm](http://docs.oracle.com/cd/E24705_01/index.htm)を参照してください。

### <span id="page-17-1"></span>**1.4.1. グローバル導入の手順**

JD Edwards EnterpriseOneレンタル管理の推奨されるグローバル導入手順は、次のとおりで す。

1. グローバル・ユーザー定義コードを設定します。

*『JD Edwards EnterpriseOne Tools基本操作ガイド』*を参照してください。

2. 会社、会計期間パターンおよびビジネスユニットを設定します。

*『JD Edwards EnterpriseOne Applications Financial Managementの基礎製品ガイド』*の 「組織の設定」を参照してください。

3. 自動採番を設定します。

*『JD Edwards EnterpriseOne Tools基本操作ガイド』*を参照してください。

4. 勘定科目および勘定科目表を設定します。

*『JD Edwards EnterpriseOne Applications Financial Managementの基礎製品ガイド』*の 「勘定科目および勘定科目表の設定」を参照してください。

5. 一般会計固定情報を設定します。

*『JD Edwards EnterpriseOne Applications一般会計製品ガイド』*の「一般会計固定情報 の設定」を参照してください。

6. 通貨コードや為替レートなどの多通貨処理を設定します。

*『JD Edwards EnterpriseOne Applications多通貨処理製品ガイド』*の「通貨コードおよび 為替レートなどの多通貨処理の設定」を参照してください。

7. 元帳タイプ規則を設定します。

*『JD Edwards EnterpriseOne Applications一般会計製品ガイド』*の「元帳タイプ規則の 設定」を参照してください。

8. 住所録で顧客を設定します。

*『JD Edwards EnterpriseOne Applications住所録製品ガイド』*の「住所録レコードの入 力」を参照してください。

9. 業種別顧客マスターで顧客を設定します。

*『JD Edwards EnterpriseOne Applications買掛管理製品ガイド』*の「顧客マスター情報 の設定」を参照してください。

10. 事業所固定情報、デフォルト事業所およびプリンタ、製造および流通AAI、伝票タイプな どの在庫情報を設定します。

*『JD Edwards EnterpriseOne Applications 在庫管理製品ガイド』*の「在庫管理システム の設定」を参照してください。

11. 事業所を設定します。

*『JD Edwards EnterpriseOne Applications 在庫管理製品ガイド』*の「事業所情報の入 力」を参照してください。

*『JD Edwards EnterpriseOne Applications Financial Managementの基礎製品ガイド』*の 「ビジネスユニットの設定」を参照してください。

12. 行タイプを設定します。

*『JD Edwards EnterpriseOne Applications調達管理製品ガイド』*の「オーダー行タイプの 定義」を参照してください。

13. ロットを設定します。

*『JD Edwards EnterpriseOne Applications 在庫管理製品ガイド』*の「ロットの作成」を参 照してください。

### <span id="page-19-0"></span>**1.4.2. レンタル管理の導入手順**

JD Edwards EnterpriseOneレンタル管理のアプリケーション別の推奨導入手順は、次のとお りです。

1. レンタル管理の固定情報、アクション、レンタル行タイプおよびレンタル品目明細を設定 します。

「2章「*[JD Edwards EnterpriseOneレンタル管理システムの設定](#page-20-0)* 」」を参照してください。

2. レンタル契約を設定します。

「3章「*[レンタル契約の入力](#page-34-0)* 」」を参照してください。

3. AAIを設定します。

[「 レンタル契約のAAIについて」](#page-94-2)を参照してください。

# <span id="page-20-0"></span>**JD Edwards EnterpriseOneレンタル管理システムの 設定**

この章の内容は次のとおりです。

- [「レンタル管理システムの設定について」](#page-20-1)
- [「レンタル管理システムの有効化」](#page-21-2)
- [「レンタル管理固定情報の設定」](#page-22-2)
- [「レンタル管理用のアクションの設定」](#page-25-0)
- [「レンタル管理用の行タイプの設定」](#page-28-0)
- [「在庫品目のレンタル品目としての指定」](#page-31-0)
- [「自動採番について」](#page-33-0)

## <span id="page-20-1"></span>**2.1. レンタル管理システムの設定について**

JD Edwards EnterpriseOneレンタル管理システムを使用する前に、レンタル管理に固有の情 報を設定する必要があります。この情報を定義して、システムをビジネス・ニーズに合せてカ スタマイズします。

この表は、JD Edwards EnterpriseOneレンタル管理システムの設定情報について説明してい ます。

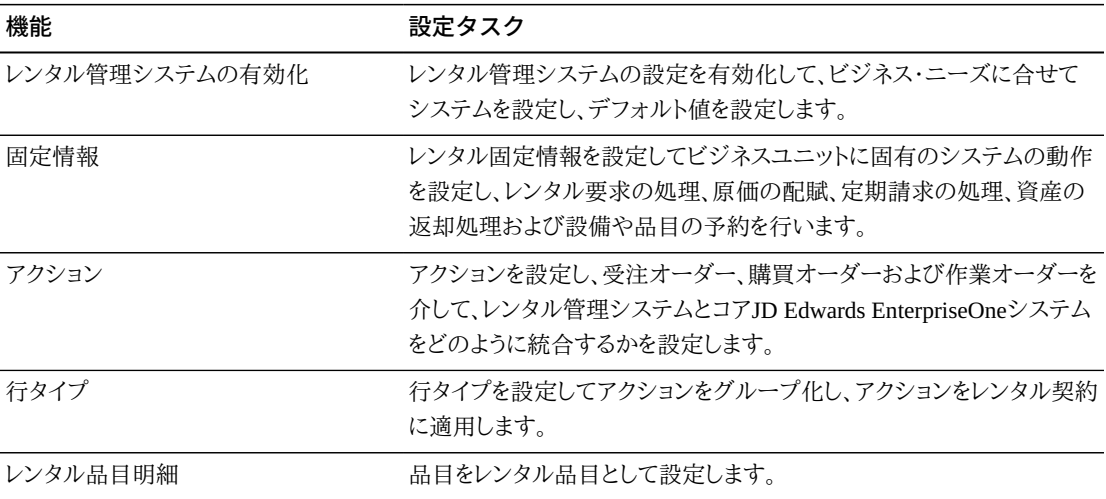

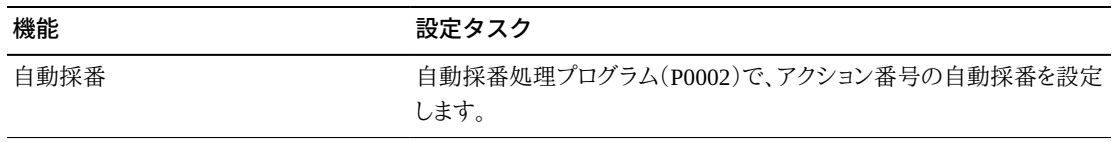

### <span id="page-21-0"></span>**2.1.1. レンタル管理EnterpriseOneページ**

JD Edwards EnterpriseOneレンタル管理システムには、次の処理を行えるEnterpriseOneペー ジがあります。

• 設定したウォッチリストにアクセスできます。ウォッチリストには、ユーザー定義基準に一致 する品目のコレクションが表示されます。トラッキングする情報およびタスクのウォッチリス トを簡単に作成できます。

ウォッチリストの設定方法の例を表示するには、「付録A「*[レンタル管理のウォッチリスト](#page-122-0)*」」 を参照してください。

• レンタル契約プログラム、One View Reportingプログラム、JD Edwards Enterpriseレンタル 管理システムを設定するプログラム、およびレンタル契約に関連する情報を照会するプロ グラムにアクセスできます。

### <span id="page-21-1"></span>**2.1.2. レンタル管理用のOne View Reporting**

One View Reportingプログラムを使用して、レンタル契約を分析します。JD Edwards EnterpriseOneレンタル管理システムには、One View Reportingのプログラムが3つ含まれま す。

- One Viewレンタル契約の照会(P54R200)
- One Viewレンタル契約収益性照会(P54R210)
- One View関連オーダー照会(P54R220)

*『JD Edwards EnterpriseOne Applications One View Reportingユーザー・ガイド』*の「レンタ ル管理用のOne View Reporting」を参照してください。

## <span id="page-21-3"></span><span id="page-21-2"></span>**2.2. レンタル管理システムの有効化**

この項では、システムの有効化の概要およびレンタル管理システムを有効化する方法につ いて説明します。

### **2.2.1. システムの有効化について**

レンタル契約のデータを入力し処理するには、その前にJD Edwards EnterpriseOneレンタル 管理システムを有効化する必要があります。レンタル管理のシステムコードは54Rです。シ

ステム54Rを有効にするには、このデータを含むレコードがOneWorldシステム制御ファイル・ テーブル(F99410)に存在している必要があります。

- 「データ項目」フィールドにSY54Rと入力します。
- 「使用モジュール」フィールドに「はい」と入力します。

**注意:**

SY54RレコードをF99410テーブルに作成しない場合、レンタル管理ビジネス関数およびプログラムは正 しく機能しません。ただし、エラーは表示されません。

### <span id="page-22-0"></span>**2.2.2. レンタル管理システムの有効化に使用するフォーム**

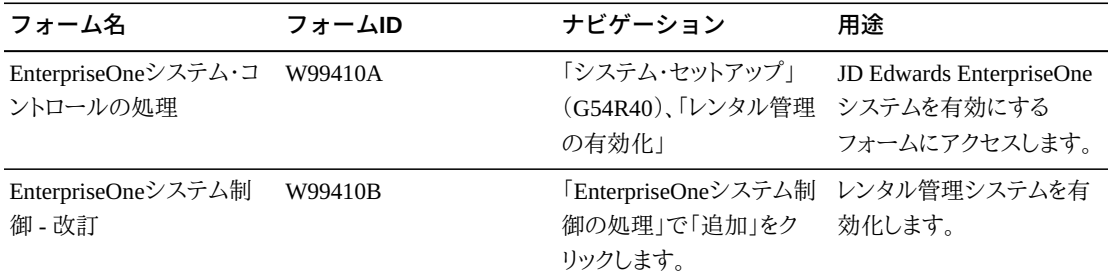

### <span id="page-22-1"></span>**2.2.3. レンタル管理システムの有効化**

「EnterpriseOneシステム制御 - 改訂」フォームにアクセスします。

**データ項目**

このフィールドにSY54Rを入力し、JD Edwards EnterpriseOneレンタル管理システムを有 効化します。また、このフィールドの真下にあるフィールドに記述も入力する必要がありま す。たとえば、レンタル管理と入力します。

**はい**

JD Edwards EnterpriseOneレンタル管理システムを有効化するには、このオプションを選 択します。

## <span id="page-22-3"></span><span id="page-22-2"></span>**2.3. レンタル管理固定情報の設定**

この項では、レンタル管理の固定情報の概要およびレンタル管理の固定情報の設定方法に ついて説明します。

### **2.3.1. レンタル管理固定情報について**

固定情報は、レンタル要求の処理、原価の配賦、請求の生成、資産の返却処理および資産 の予約を行うためにJD Edwards EnterpriseOneレンタル管理システムで使用されるデフォル ト設定です。処理を実行する前に、レンタル固定情報プログラム(P54R01)で固定情報を設 定する必要があります。

ビジネスユニットおよび会社別に固定情報を設定できます。ビジネスユニットの固定情報が 使用不可の場合、会社の固定情報が使用されます。デフォルトの会社00000とブランクのビ ジネスユニットに対して固定情報を設定できます。すべての会社およびビジネスユニットは、 会社00000に設定されている情報を使用できます。

### <span id="page-23-0"></span>**2.3.2. レンタル管理の固定情報の設定に使用するフォーム**

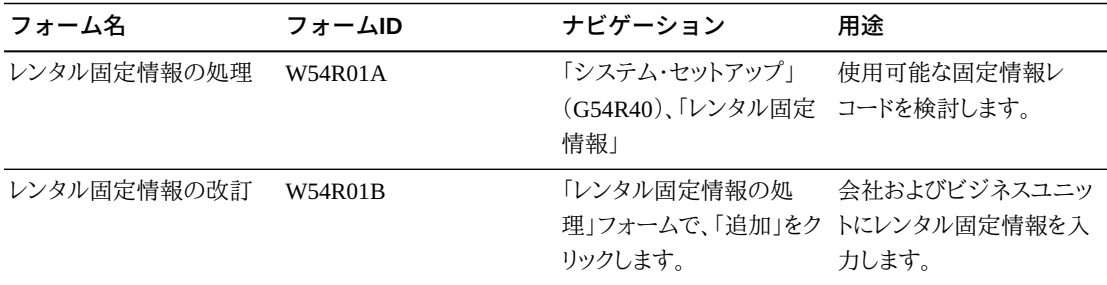

### <span id="page-23-1"></span>**2.3.3. レンタル管理の固定情報の設定**

「レンタル固定情報の改訂」フォームにアクセスします。

#### **所有資産原価計算方法**

所有資産の原価の配賦に使用される在庫原価計算方法を決定する、40/CM UDCテー ブルの値を入力します。

### **返品承認生成日数**

入力する値は日数を指定するもので、これがシステム日付に追加され、返品承認 (RMA)日が決定されます。

受信返品購買オーダーを処理する場合、レンタル契約明細レコードの選択基準日付 は、返品承認日以前であることが必要です。選択基準日付は、アクション詳細テーブル (F54R021)から取り込まれます。

### **週別請求日数**

5、6または7を入力し、ビジネスユニットに1週間当たりの請求日数を指定します。5を入力 した場合、土曜と日曜が非請求日となります。6を入力した場合、日曜が非請求日となり ます。7を入力した場合、週のすべての曜日が請求日となります。

週別請求日数は別の方法でも入力でき、その場合は、「請求カレンダ」オプションを選択 してカレンダを使用します。祝日および週末には請求しないビジネスユニットの場合は、 カレンダの使用が適しています。

### **請求カレンダ**

このオプションを使用して、請求カレンダの使用を指定し、フィールドにカレンダ名を入力 します。使用するカレンダは、作業日カレンダ・タイプUDCテーブル(42/WD)で定義され ている必要があります。

#### **最小レンタル期間**

最小レンタル期間として使用される数値を入力します。また、最小レンタル期間の単位を 入力します。単位は、レンタル契約単位UDCテーブル(54R/RU)で定義されている必要 があります。

最小期間未満のレンタルの場合、最小期間の料金が請求されます。このフィールドの値 が、「レンタル契約明細の改訂」フォームのデフォルト・レンタル期間として使用されます。

#### **デフォルト・レンタル期間**

デフォルト・レンタル期間として使用される日数を入力します。また、デフォルト・レンタル 期間の単位を入力します。単位は、レンタル契約単位UDCテーブル(54R/RU)で定義さ れている必要があります。

このフィールドの値により、レンタル契約の予定終了日付が特定され、「レンタル契約明 細の改訂」フォームの予定終了日付に自動入力されます。デフォルトの予定終了日付 は一時変更できます。

#### **資産の予約**

ユーザーに資産の予約を許可するには、このオプションを選択します。このオプションを 選択すると、「レンタル契約見出しの改訂」フォームの「予約契約」オプションが有効化さ れます。「予約契約」オプションが選択されている場合、契約が予約契約であることを示 します。

「資産の予約」オプションを選択すると、「デフォルト資産予約期間」フィールドが有効 化され、資産を予約するデフォルト期間を入力できます。「レンタル契約見出しの改訂」 フォームでこの値を一時変更できます。

#### **資産予約期間**

資産を予約する日数または月数を入力します。

#### **資産自動転送**

転送オーダー機能を使用して、会社内のビジネスユニット間で品目を自動的に転送する には、このオプションを選択します。

#### **受注オーダーの終了状況**

終了するために関連受注オーダーに必要な状況を入力します。3つの状況を指定できま す。レンタル契約を終了するには、レンタル契約に関連付けられているすべての関連受 注オーダーの状況が、これらのフィールドに入力された状況コードのいずれかに一致す る必要があります。入力する状況は、処理状況コードUDCテーブル(40/AT)に存在して いる必要があります。

#### **購買オーダーの終了状況**

終了するために関連購買オーダーに必要な状況を入力します。3つの状況を指定できま す。レンタル契約を終了するには、レンタル契約に関連付けられているすべての関連購 買オーダーの状況が、これらのフィールドに入力された状況コードのいずれかに一致す る必要があります。入力する状況は、処理状況コードUDCテーブル(40/AT)に存在して いる必要があります。

### **サービス・オーダーの終了状況**

終了するために関連サービス・オーダーに必要な状況を入力します。3つの状況を指定 できます。レンタル契約を終了するには、レンタル契約に関連付けられているすべての関

連サービス・オーダーの状況が、これらのフィールドに入力された状況コードのいずれか に一致する必要があります。入力する状況は、作業オーダー状況UDCテーブル(00/SS) に存在している必要があります。

## <span id="page-25-1"></span><span id="page-25-0"></span>**2.4. レンタル管理用のアクションの設定**

この項では、アクションの概要およびアクションの定義と詳細の設定方法について説明しま す。

### **2.4.1. アクションについて**

レンタル契約は、受注オーダー、購買オーダー、サービス・オーダーなど様々なオーダーに関 連付けできます。レンタル管理処理では、これらのオーダーは関連オーダーと呼ばれます。 関連オーダーのタイプおよびその詳細は、レンタル・アクション定義プログラム(P54R02)で の設定内容に依存します。関連オーダーを処理する際、JD Edwards EnterpriseOneレンタル 管理システムは、他のJD Edwards EnterpriseOneシステムと連携します。

アクションを設定する際は、最初に「アクション定義」フォームでアクションを定義し、「アク ション詳細」フォームでアクションの詳細を入力します。アクションには、異なる詳細情報が含 まれる複数の詳細行を入力できます。システム内ですでに設定済で使用可能なアクションを 照会できます。照会フォームで、グリッド内のアクション行に緑色のドットがある場合、アクショ ンに関連付けられた詳細があることを意味します。

### <span id="page-25-2"></span>**2.4.1.1. アクション定義**

アクション定義を設定する場合、次を指定します。

• 関連オーダーの処理に使用されるプログラムおよびそのプログラムのバージョン。

たとえば、受注オーダーの処理に使用するP4210プログラムおよびZJDE0001バージョンを 指定します。

- バージョンの名前。
- 関連オーダーを対話形式で生成するか、バッチ処理で生成するか。
- アクション定義テーブル(F54R02)にアクション定義が保存されます。

**注意:**

P4210プログラムのZJDE0004バージョンで、品目の転送に固有のアクションを設定できます。

### <span id="page-26-0"></span>**2.4.1.2. アクション詳細**

各アクションには、アクションに固有の関連情報があります。アクションの設定時にアクション 詳細を定義します。「アクション定義」フォームの「ロー」メニューからも「アクション詳細」にア クセスできます。アクションには、複数の詳細行を入力できます。「アクション詳細」フォームで ビジネスユニットにアクションを関連付けたり、ビジネスユニットを指定しないように選択した りできます。レンタル契約を入力する際、ビジネスユニットの指定なしで設定されているすべ てのアクションを、すべての会社およびビジネスユニットに適用できます。

「アクション詳細」フォームでは、レンタル契約の様々な日付(契約開始日付、要求納入日付 など)を関連オーダーに関連付けできます。54R/DU UDCテーブルを使用して、「レンタル契 約」フォームの日付を「アクション詳細」フォームに関連付けます。システムにレンタル契約 を正常に入力した後、レンタル契約の関連オーダーを生成します。関連オーダーを生成する 際、「レンタル契約」フォームの日付で関連オーダーの日付フィールドが更新されます。

アクション詳細テーブル(F54R021)にアクション詳細が保存されます。

### <span id="page-26-1"></span>**2.4.2. アクション定義およびアクション詳細の設定に使用する フォーム**

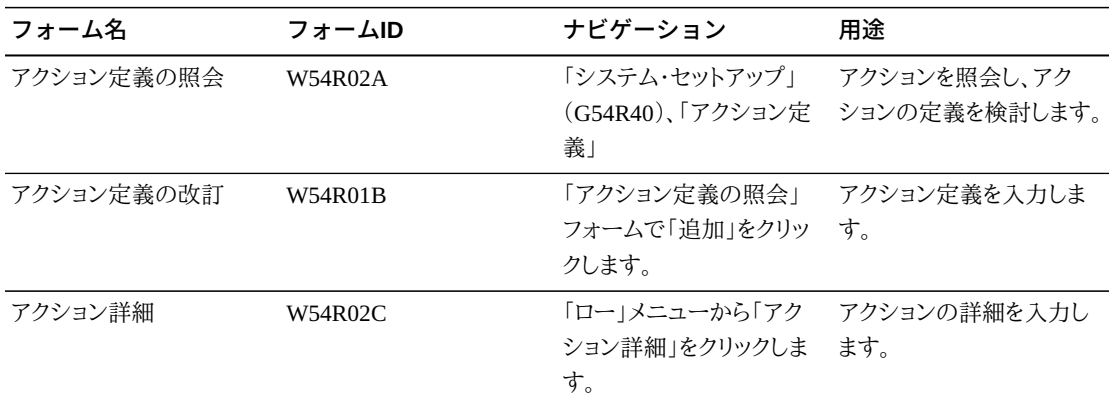

### <span id="page-26-2"></span>**2.4.3. アクション定義の設定**

「アクション定義の改訂」フォームにアクセスします。

### **アクション番号**

自動採番機能により、レンタル契約のアクションを識別する番号が自動入力されます。 アクション番号は3桁まで作成可能です。自動採番処理プログラム(P0002)で、システム 54R(レンタル管理)に設定したアクション番号の自動採番が使用されます。

### **アクション記述**

アクションの記述を入力します。

**プログラム**

関連オーダーの生成に使用するプログラムを示す、54R/PG UDCテーブルの値を入力し ます。値は次のとおりです。

**P17714(作業オーダー)**

**P4210(受注オーダー)**

**P4310(購買オーダー)**

**バージョン**

レンタル契約の関連オーダーの生成に使用されるプログラムのバージョンを入力しま す。

**生成方法**

レンタル契約の関連オーダーの生成に使用される方法を示す、54R/TI UDCテーブルの 値を入力します。値は次のとおりです。

ブランク: 関連オーダーを対話形式で生成します。このフィールドをブランクのままにする と、レンタル契約の入力時に関連オーダーを対話形式で生成するためのオプションが示 されます。

**1**: 関連オーダーを対話形式またはバッチ方式で生成します。この値を選択すると、レン タル契約の入力時に関連オーダーを対話形式で生成するためのオプションが示されま す。または、関連オーダー生成方法プログラム(R54R100)を使用して、バッチ方式で関 連オーダーを生成することもできます。

### <span id="page-27-0"></span>**2.4.4. アクション詳細の設定**

「アクション詳細」フォームにアクセスします。

#### **返品承認デフォルト日数を使用**

「レンタル固定情報」フォームの「返品承認生成日数」フィールドの日数をシステム日付 に追加して返品承認日を決定する場合は、このオプションを選択します。

受信返品購買オーダーを処理する場合、レンタル契約明細レコードの選択基準日付 は、返品承認日以前であることが必要です。選択基準日付は、アクション詳細テーブル (F54R021)から取り込まれます。

#### **行の状況**

レンタル契約行の状況を示す、54R/LS UDCテーブルの値を入力します。値は次のとおり です。

**100**: オープン

**200**: 送信

**300**: 請求

**400**: 返品承認

**700**: 転送オーダー

**800**: 取消

**900**: 終了

**日付フィールド**

「アクション詳細」フォームには、関連オーダー(受注オーダー、購買オーダーまたは作業 オーダー)の日付フィールド(選択基準日付、受注オーダー 要求日付、受注オーダー約 束日付、受注オーダー取消日付、受注オーダー約束納入日付、受注オーダー約束出荷 日付、受注オーダー内部税日付、購買オーダー要求日付、購買オーダー 約束日付、作 業オーダー予定開始日付、作業オーダー要求日付)も含まれます。

54R/DU UDCテーブルでは、契約が正常に入力された場合に生成される関連オーダー の日付フィールドと、「レンタル契約見出しの改訂」フォーム内の日付フィールドを関連付 けられます。54R/DU UDCテーブルの値を「アクション詳細」フォームの各日付フィールド で指定して、関連オーダーで使用する「レンタル契約見出しの改訂」フォーム内の日付を 決定します。

## <span id="page-28-1"></span><span id="page-28-0"></span>**2.5. レンタル管理用の行タイプの設定**

この項では、レンタル管理の行タイプの概要およびレンタル管理の行タイプの設定方法につ いて説明します。

### **2.5.1. レンタル管理用の行タイプについて**

レンタル契約に関連付けられている関連オーダーの処理方法を制御するアクションを設定 します。レンタル契約に関連するアクション・グループを適用するには、行タイプ/アクション関 連付けプログラム(P54R03)を使用して行タイプを設定します。次に、レンタル管理システム にレンタル契約を入力する際に、レンタル契約に使用する行タイプを指定します。レンタル契 約に使用するよう指定された行タイプに関連付けられているアクションが自動的に渡されま す。

ビジネスユニット、および特定の出荷先または顧客住所番号に固有の行タイプを設定できま す。ビジネスユニット、および出荷先または顧客住所番号を指定せずに設定された行タイプ は、すべてのビジネスユニットに使用できます。

レンタル契約明細プログラム(P54R11)でレンタル契約明細情報の入力時に使用する行 タイプを指定します。P54R11プログラムは、行タイプ/アクション関連付け見出しテーブル

(F54R03)で、「ビジネスユニット」および「顧客」または「出荷先」フィールドの組合せを使用 して一致する行タイプを次の順序で検索します。

- 1. 行タイプ、ビジネスユニット、出荷先
- 2. 行タイプ、ビジネスユニット、顧客
- 3. 行タイプ、ビジネスユニット、ブランク
- 4. 行タイプ、ブランク、ブランク

各行タイプで、使用する請求方式、つまり品目マスターの価格を使用した定期契約請求(通 常、レンタル品目に使用)、品目マスターの価格を使用したOne-Off契約請求(通常、販売品 目に使用)およびOne-Off受注オーダー請求(販売品目に使用され、受注オーダー・システ ムで請求が発生)を指定できます。

### <span id="page-29-0"></span>**2.5.2. レンタル管理用の行タイプの設定に使用するフォーム**

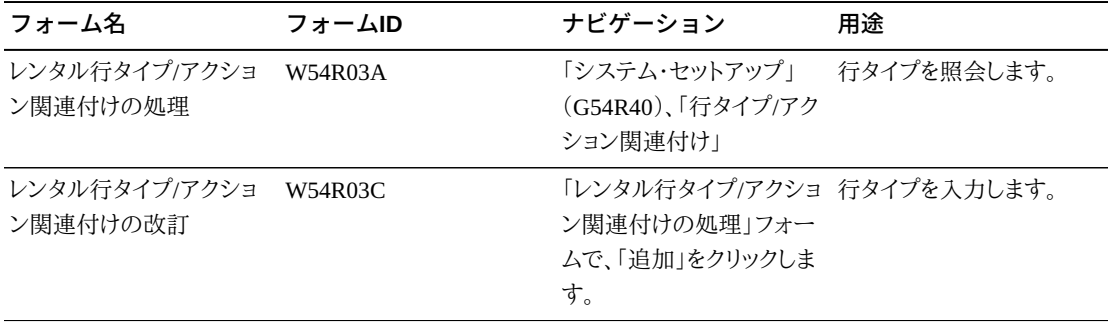

### <span id="page-29-1"></span>**2.5.3. レンタル行タイプの設定**

「レンタル行タイプ/アクション関連付けの改訂」フォームの見出しセクションにアクセスしま す。

### <span id="page-29-2"></span>**2.5.3.1. 見出し**

### **行タイプ**

アクションのグループ化に使用するコードを入力します。レンタル契約入力プログラム (P54R10)でこのコードを使用して、レンタル契約にアクションを適用します。行タイプによ り、アクションとビジネスユニットが関連付けられ、(受注オーダー、購買オーダーおよび サービス・オーダーを介して)コアJD Edwards EnterpriseOneシステムとどのように統合 するかが制御されます。入力されるコードは、行タイプの検索プログラム(P4203)の値に 対して検証されます。

### **ビジネスユニット**

トラッキングおよびレポート作成に使用されるレンタル・センターを識別する英数字を入 力します。たとえば、ビジネスユニット別の未決済買掛金/売掛金レポートを作成して、管 轄部門ごとの資産をトラッキングできます。

#### **請求方式**

品目に使用する請求方式を示す、54R/BM UDCテーブルの値を入力します。値は次の とおりです。

**1**: 品目マスターの価格を使用する定期契約請求。通常、レンタル品目に使用します。

**2**: 品目マスターの価格を使用するOne-Off契約請求。通常、販売品目に使用します。

**3**: One-Off受注オーダー請求。この方法を選択すると、レンタル契約請求生成プログラ ム(R54R300)で品目に対する請求が行われません。受注オーダー・システムで品目の 請求を行う必要があります。

#### **住所番号**

資産のレンタル先である顧客の住所番号またはレンタルする資産の出荷先の場所に関 連付けられている住所番号を入力します。

このフィールドに値を入力した後、「顧客」または「出荷先」オプションのいずれかを選択 し、レンタル契約に関連付けられている顧客の住所番号であるか、資産の出荷先の場所 の住所番号であるかを指定する必要があります。

#### **顧客**

「住所番号」フィールドに入力した住所番号が、資産のレンタル先の顧客の住所番号で あることを示すには、このオプションを選択します。

#### **出荷先**

「住所番号」フィールドに入力した住所番号が、レンタルする資産の出荷先に関連付けら れている住所番号であることを示すには、このオプションを選択します。

詳細情報を入力する前に、行タイプの見出し情報を保存できます。

### <span id="page-30-0"></span>**2.5.3.2. 詳細**

「レンタル行タイプ/アクション関連付けの改訂」フォームの詳細セクションにアクセスします。

フォームの詳細領域には、3つのグリッド・セクションがあります。

- 1. 最初のセクションには、2番目のセクション(「アクション検索」セクション)で選択したアク ションが含まれます。「削除」ボタンを使用すると、このグリッドからアクションを削除でき ます。このセクションの情報は、行タイプ/アクション関連付け明細テーブル(F54R031)に 保存されます。
- 2. 「アクション検索」セクションには、アクション定義テーブル(F54R02)で使用可能なすべ てのアクションが含まれます。例示照会(QBE)フィールドを使用して、アクションを検索 およびフィルタできます。このセクションでアクションを選択し、「選択」ボタンをクリックし ます。「選択」ボタンをクリックすると、選択したアクションが1番目のセクションに移動しま す。

3. 「アクション詳細」セクションには、「アクション検索」セクションで選択したアクションの詳 細が表示されます。アクション詳細テーブル(F54R021)からこのセクションに情報が自 動入力されます。

「[「アクション詳細の設定 」」](#page-27-0)を参照してください

## <span id="page-31-1"></span><span id="page-31-0"></span>**2.6. 在庫品目のレンタル品目としての指定**

この項では、レンタル品目明細プログラム(P54R41)の概要および在庫品目をレンタル品目 として設定する方法について説明します。

### **2.6.1. レンタル品目明細プログラム(P54R41)について**

レンタル契約を作成する前に、まずレンタルする品目をレンタル品目として指定する必要が あります。レンタルする品目を指定するには、レンタル品目明細プログラム(P54R41)を使用し ます。品目は、ビジネスユニット、保管場所および(シリアル番号付き品目の場合は)シリアル 番号の組合せとともに、品目保管場所テーブル(F41021)に存在している必要があります。

レンタル品目として指定する各品目には、レンタル請求単位も指定する必要があります。レン タル請求単位は、月次、週次または日次です。レンタル契約の定期請求を実行する際にレン タル請求単位が使用されます。単一の品目または複数の品目を一度に追加するオプション があります。レンタル契約が作成されているレンタル品目は削除できません。

レンタル品目テーブル(F54R41T)にレンタル品目明細が保存されます。

**注意:**

請求方式2(One-Off契約請求)または3(One-Off受注オーダー請求)を使用して請求する品目の場合、 レンタル品目明細プログラム(P54R41)でこれらを設定する必要はありません。

### <span id="page-31-2"></span>**2.6.2. 前提条件**

この項のタスクを実行する前に、品目が、ビジネスユニット、保管場所および(シリアル番号 付き品目の場合は)シリアル番号の組合せとともに、品目保管場所テーブル(F41021)に存 在していることを確認する必要があります。

## <span id="page-31-3"></span>**2.6.3. 在庫品目のレンタル品目としての指定に使用するフォーム**

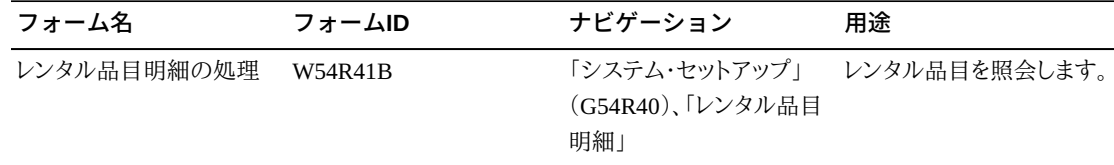

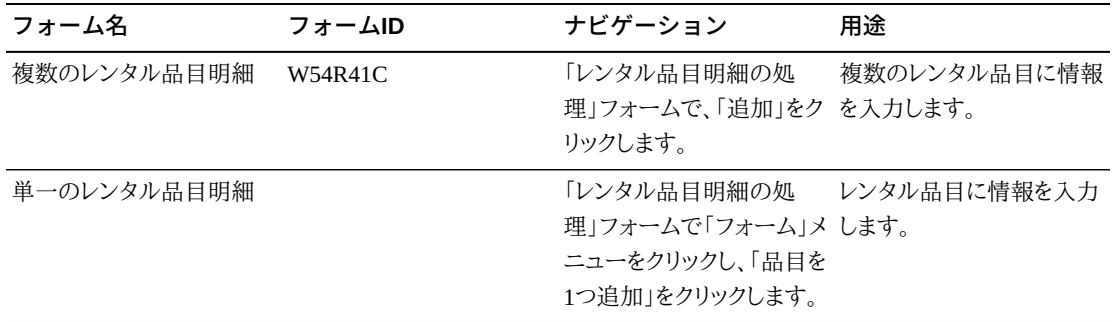

### <span id="page-32-0"></span>**2.6.4. 在庫品目のレンタル品目としての指定**

「複数のレンタル品目明細」フォームまたは「単一のレンタル品目明細」フォームにアクセス します。

### **アクティブなレンタル品目**

品目がレンタル品目であることを示すには、このオプションを選択します。このオプション は、デフォルトで選択されています。このオプションを選択しない場合、「レンタル品目処 分日付」フィールドにシステム日付が自動入力されます。

### **資産レコード必須**

資産レコードが品目に必須であることを示すには、このオプションを選択します。

#### **レンタル取扱開始日付**

品目がレンタル品目となった日付を入力します。これは情報フィールドです。

#### **レンタル品目処分日付**

品目がレンタルから処分される日付を入力します。

### **レンタル請求単位**

レンタル請求単位として使用される、R54R/UM UDCテーブルの値を入力します。値は 次のとおりです。

#### **DY**: 日ごと

#### **WK**: 週ごと

#### **MO**: 月ごと

レンタル契約入力プログラム(P54R10)で品目にレンタル契約を入力する際に、この フィールドに入力した値が自動入力されます。

#### **レンタル品目状況**

シリアル番号付きレンタル品目の状況を示す、54R/IS UDCテーブルの値を入力します。 値は次のとおりです。

### ブランク: 引当可能

#### **01**: レンタル中

**02**: 積送中

**03**: 故障中

**シリアル番号付き品目処分タイプ** シリアル番号付き品目の処分タイプを示す、54R/DT UDCテーブルの値を入力します。 **シリアル番号付き品目処分日付** シリアル番号付き品目の処分日付を入力します。 **レンタル・カテゴリ・コード01から10** レンタル品目のタイプまたはカテゴリを示す値を入力します。

## <span id="page-33-0"></span>**2.7. 自動採番について**

自動採番とは、自動的に番号付けをするユーティリティです。JD Edwards EnterpriseOneレン タル管理システムでは、アクション番号に標準の自動採番が使用されます。システムを使用 する前に、開始アクション番号を設定する必要があります。自動採番処理プログラム(P0002 または「略式コマンド」フィールドにNNを入力)を使用して、システム54R - レンタル管理にア クション番号を設定します。「チェック・ディジット使用」オプションを選択しないでください。自 動採番テーブル(F0002)で次に使用可能な番号が検出され、その番号が伝票に割り当てら れます。

**参照:**

*JD Edwards EnterpriseOne Applications Financial Managementの基礎製品ガイド*、「自動採番の設定」

# **レンタル契約の入力**

<span id="page-34-0"></span>この章の内容は次のとおりです。

- [「レンタル契約情報について」](#page-34-1)
- [「レンタル契約の入力」](#page-35-0)
- [「「フォーム」および「ロー」メニュー・オプションについて」](#page-53-0)

## <span id="page-34-1"></span>**3.1. レンタル契約情報について**

顧客が組織から資産をレンタルする場合には、品目、数量、価格、配送メカニズム、およびレ ンタル契約に関連するすべての顧客情報を記録する必要があります。このすべての情報を 入力するには、レンタル契約入力プログラム(P54R10)を使用します。レンタル契約をトラッキ ングして処理するには、契約の関連オーダー(受注オーダー、購買オーダーおよび作業オー ダー)を生成します。今後レンタルする資産を予約できます。資産を予約するには、レンタル固 定情報プログラム(P54R01)で「資産の予約」オプションが選択されている必要があります。

レンタル管理システムでは、標準レンタル契約については在庫状況プログラム(P41202)の 「受注オーダー(その他1)」フィールド、予約レンタル契約については「受注オーダー(その他 2)」フィールドを使用して、レンタル用の在庫品目を引き当てます。レンタル契約の関連受注 オーダーが生成されるまでは、これらのフィールドが使用されます。受注オーダーを生成した 後、受注オーダーの数量がソフト・コミットかハード・コミットかに基づいて、引当が「受注オー ダー(その他1)」フィールドから「ソフト・コミット - 受注/WO」フィールドまたは「受注オーダー/ ハード・コミット」フィールドに変わります。予約契約をレンタル契約に変換すると、「受注オー ダー(その他2)」フィールドの引当が「受注オーダー(その他1)」フィールドに移動されます。

*『JD Edwards EnterpriseOne Applications調達管理製品ガイド』*の「在庫状況の定義」を参 照してください

シリアル番号付き品目および非シリアル番号付き品目の両方を入力できます。シリアル番号 付き品目には品目番号およびシリアル番号があります。非シリアル番号付き品目にはシリア ル番号がありません。

次のテーブルからレンタル契約の一部のデフォルト情報が取得されます。

- 品目マスター(F4101)
- 事業所品目テーブル(F4102)
- 資産マスター・ファイル・テーブル(F1201)
- 住所録マスター(F0101)
- 品目保管場所(F41021)
- 会社別顧客マスター・テーブル(F03012)

## <span id="page-35-0"></span>**3.2. レンタル契約の入力**

この項では、レンタル契約入力の概要、前提条件、および次の方法について説明します。

- レンタル契約入力プログラム(P54R10)の処理オプションの設定。
- ロット検索/選択プログラム(P54R04)の処理オプションの設定。
- レンタル契約の見出し情報の入力および更新。
- レンタル契約の明細情報の入力および更新。
- 見出し情報の更新および明細フィールドへのコピー。

### <span id="page-35-1"></span>**3.2.1. レンタル契約入力について**

レンタル契約には2種類の情報が含まれます。

- 1. 見出し情報: この情報はレンタル契約全体に関連し、顧客番号、契約日、予約、配送、お よび請求書情報で構成されます。会社別顧客マスター・テーブル(F03012)から配送およ び特定の請求書情報が取得されます。レンタル契約見出しテーブル(F54R10)で見出し 情報が維持されます。
- 2. 明細情報: この情報は主に、レンタル契約に含まれる個々の行および品目に関連します。 明細行には、見出し、品目マスター(F4101)、および事業所品目テーブル(F4102)から取 得されたデータが含まれます。見出しカラムから明細に定義プログラム(P54RHDR)を使 用すると、見出しフィールドに対する更新を、対応する明細フィールドにコピーし直すこと ができます。

明細フォームに移動するには、最初に必須の見出し情報を問題なく入力する必要がありま す。明細フォームの処理に入る前に、見出しデータの確認を求めるメッセージが表示されま す。明細フォームに移動するには、見出しフォームで「OK」ボタンを2回クリックする必要があ ります。
### **3.2.1.1. 品目の検索および選択の使用**

品目番号がわからない場合、「品目番号」フィールドのビジュアル・アシスト・ボタンをクリック して、レンタル品目の検索/選択プログラム(P54R41S)にアクセスできます。このプログラムを 使用すると、契約のレンタル品目を検索および選択できます。このプログラムには、品目マス ター(F4101)およびレンタル品目テーブル(F54R41T)のカラムが含まれます。このプログラ ムを使用してシリアル番号付き品目を取得すると、シリアル番号、レンタル請求単位および品 目の保管場所も取得されます。

### **3.2.1.2. ロットの検索および選択の使用**

レンタル品目の検索/選択プログラムを使用して品目番号を取得すると、ロット・シリアル番号 も自動的に取得されます。また、システムにはロット検索/選択プログラム(P54R04)があり、こ れを使用するとシリアル番号付き品目を検索し、品目の有効数量もチェックできます。「シリ アル番号」フィールドのビジュアル・アシスト・ボタンからこのプログラムにアクセスします。品 目マスター・プログラム(P4101)の「ロット処理タイプ」値が**5** (YYMMDD形式でシステム日 付を使用してシリアル番号を割当て)、**6** (自動採番を使用してシリアル番号を割当て)、また は**7** (手動でシリアル番号を割当て)に設定されている場合のみ、シリアル番号を使用できま す。レンタル契約の場合は、「ロット処理タイプ」フィールドを**7**に設定することをお薦めします。

すべてのロットを表示、または使用可能な品目があるロットを表示するように、プログラムの処 理オプションを設定できます。品目が使用可能ではなく、すべてのロットを表示するようにシ ステムを設定している場合、使用可能ではない品目の情報は消されます。使用不可品目は 表示されるだけで、選択することはできません。システムでは引当可能数量が表示され、引 当可能数量のある品目を選択できます。

#### **注意:**

品目の引当可能数量を使用して、レンタル契約明細行を作成した後、ロット検索/選択プログラム (P54R04)で品目は引当不可と表示され、品目は引当できなくなります。「レンタル契約明細の改訂」 フォームで「OK」ボタンをクリックし契約の作成を確認したかどうかにかかわらず、品目はP54R04プログ ラムで引当不可と表示されます。

### **3.2.1.3. レンタル契約の取消**

関連オーダーがあるレンタル契約明細行を取り消す場合、先に関連オーダーが取り消され、 次に契約が取り消されます。関連オーダーを取り消すための検証とプロセスが実行されま す。たとえば、関連受注オーダーが、受注オーダー入力プログラム(P4210)の「変更に対する 状況コードの限度」処理オプションで指定された状況未満の状況であるかどうかがチェック されます。受注オーダーの状況が、処理オプションで指定された状況を超えている場合、明

細行を取り消すことはできません。受注オーダーは、取消の検証が行われた後、取消状況に 移行されます。

関連作業オーダーの取消が正常に終了した場合、作業オーダーの状況は、作業オーダーの 改訂プログラム(P17714)の「契約行取消後の状況」処理オプションで指定されている状況 に移行されます。作業オーダーがこの状況に割り当てられると、作業オーダー処理規則プロ グラム(P4826)の「ロック・フラグ」フィールドに状況のロック・オプションを指定している場合、 作業オーダーがロックされます。

参照:

- *『JD Edwards EnterpriseOne Applicationsサービス管理製品ガイド』*の「作業オーダーの 改訂プログラム(P17714)の処理オプションの設定」
- *『JD Edwards EnterpriseOne Applicationsサービス管理製品ガイド』*の「作業オーダーへ の処理規則の添付」

レンタル契約に関連付けられているすべての関連オーダーの取消でエラーが検出されな かった場合のみ、明細行を取り消すことができます。

### **3.2.2. 前提条件**

ここで説明されているタスクの前提条件を、次に示します。

• 品目マスター・プログラム(P4101)、および品目事業所プログラム(P41026)で品目を設定 します。

*『JD Edwards EnterpriseOne Applications 在庫管理製品ガイド』*の「事業所情報の入力」 を参照してください。

• レンタル用の品目を指定するには、レンタル品目明細プログラム(P54R41)で品目を設定 します。これは、請求方式が1(定期契約請求)には必要ですが、請求方式2(One-Off契約 請求)および3(One-Off受注オーダー請求)には必要ではありません。

「[「在庫品目のレンタル品目としての指定」](#page-31-0)」を参照してください。

• 関連オーダーの処理に使用する行タイプが、行タイプ/アクション関連付け見出しテーブ ル(F54R03)に存在することを検証します。

「[「レンタル管理用の行タイプの設定」](#page-28-0)」を参照してください。

- シリアル番号付き品目の場合:
	- 1. 品目保管場所プログラム(P41024)でシリアル番号を設定します。シリアル番号を書き 留めます。

*『JD Edwards EnterpriseOne Applications 在庫管理製品ガイド』*の「ロットの作成」を 参照してください。

2. (オプション)資産の処理プログラム(P1204)で品目の資産レコードを作成します。「資 産マスター改訂」フォームで、「在庫番号」フィールドに関連品目番号を、「シリアル番 号」フィールドにシリアル番号を入力します。

*『JD Edwards EnterpriseOne Applications 在庫管理製品ガイド』*の「基本資産情報の 入力」を参照してください。

- 3. (オプション)設備料金プログラム(P1301)で資産の設備レコードを作成します。
- レンタル契約明細行の取消時に関連作業オーダーに割り当てられる状況を作業オーダー の改訂プログラム(P17714)の「契約行取消後の状況」処理オプションで指定します。

*『JD Edwards EnterpriseOne Applicationsサービス管理製品ガイド』*の「作業オーダーの 改訂プログラム(P17714)の処理オプションの設定」を参照してください。

• レンタル契約の請求に使用する請求頻度コードを設定します。請求頻度コードの設定には 請求頻度コード・プログラム(P15019)を使用します。

*『JD Edwards EnterpriseOne Applicationsサービス管理製品ガイド』*の「請求頻度の設 定」を参照してください。

• 「基本価格の改訂」フォーム(P4106)の「単価」フィールドで品目の基本単価を設定しま す。これは、システムが品目の1単位に請求する価格です。

*『JD Edwards EnterpriseOne Applications受注管理製品ガイド』*の「基本価格の設定」を 選択してください。

- 伝票タイプUDCテーブル(00/DT)でXR伝票タイプを設定します。
- オーダー処理規則プログラム(P40204)でXR伝票タイプの状況フローを設定します。

*『JD Edwards EnterpriseOne Applications調達管理製品ガイド』*の「オーダー処理規則」を 参照してください。

• 伝票タイプの管理プログラム(P40040)でXR伝票タイプを設定します。「サービス/保証」タ ブの「契約タイプ」フィールドで値4(レンタル契約)を指定します。

*『JD Edwards EnterpriseOne Applicationsサービス管理製品ガイド』*の「伝票タイプ情報 の設定」を参照してください。

| フォーム名                       | フォームID         | ナビゲーション                                                                                                    | 用途                                       |
|-----------------------------|----------------|----------------------------------------------------------------------------------------------------|------------------------------------------|
| レンタル契約の処理                   | <b>W54R10A</b> | ンタル契約入力」                                                                                                    | 「日次処理」(G54R10)、「レ 使用可能なレンタル契約を<br>検討します。 |
| レンタル契約見出しの改訂 W54R10B        |                | 「レンタル契約の処理」<br>フォームで、「追加」をクリッ を入力します。<br>クします。                                                                                                    | レンタル契約見出しの情報                             |
| レンタル契約明細の改訂                 | W54R10C        | 訂」フォームで、「OK」を2回 入力します。<br>クリックします。                                                                                                    | 「レンタル契約見出しの改  レンタル契約明細の情報を               |
| ロットの検索および選択                 | W54R04A        | 「シリアル番号」フィールド ロットのシリアル番号を検<br>の横にあるビジュアル・ア  索および選択します。また、<br>シスト・アイコンをクリックし すべての使用可能なロット<br>ます。「シリアル番号」フィー を表示します。<br>ルドは、「品目番号」フィー<br>ルドで(シリアル番号付き<br>品目の)品目番号を入力し<br>た後でのみ、有効になりま<br>す。 |                                          |
| レンタル品目の検索および W54R41SA<br>選択 |                | 「品目番号」フィールドの<br>横にあるビジュアル・アシ<br>スト・アイコンをクリックしま<br>す。                                                                                                    | 品目を検索および選択しま<br>す。                       |

**3.2.3. レンタル契約の入力に使用するフォーム**

# **3.2.4. レンタル契約入力プログラム(P54R10)の処理オプション の設定**

処理オプションを使用して、プログラムのデフォルト処理を指定できます。

# **3.2.4.1. デフォルト**

**1.レンタル契約オーダー・タイプ**

レンタル契約のデフォルト・オーダー・タイプとして使用される値を、伝票タイプUDCテー ブル(00/DT)から指定します。

この処理オプションをブランクのままにすると、XR(レンタル契約)伝票タイプが使用され ます。

**2.ビジネスユニット**

レンタル契約のデフォルト・ビジネスユニットとして使用されるビジネスユニットを指定し ます。

この処理オプションをブランクのままにすると、デフォルト事業所およびプリンタ・テーブ ル(F40095)のデフォルト・ビジネスユニットが使用されます。

#### **3.請求頻度コード**

レンタル契約のデフォルト請求頻度コードとして使用されるコードを指定します。

入力するコードは、請求頻度マスター(F15019)に存在する必要があります。

#### **4.明細番号増分**

契約明細行の自動的な番号付けに使用される増分を指定します。

この処理オプションをブランクのままにすると、1がデフォルト値として使用されます。

#### **5.見出しを明細に更新**

見出し情報を変更したときに、「レンタル契約明細の改訂」フォームで対応する情報を更 新するかどうかを指定します。値は次のとおりです。

ブランク: 「見出しから明細」フォーム・メニューから「自動入力」オプションを選択しない かぎり、「レンタル契約明細の改訂」フォームで情報は更新されません。

**1**: 見出し情報に対する変更を反映するように、明細行が自動的に更新されます。

見出しカラムから明細に定義プログラム(P54RHDR)を使用して、明細フォームに対して 更新するフィールドを識別します。

#### **6.為替レート日付**

「為替レート日付」フィールドをブランクのままにした場合、為替レート日付として使用さ れる日付を指定します。値は次のとおりです。

ブランク: この処理オプションに値を入力しない場合、システム日付を使用します。

**1**: 契約開始日付を使用します。

- **2**: 請求開始日付を使用します。
- **3**: 要求納入日付を使用します。
- **4**: 設置日付を使用します。

**5**: 予定終了日付を使用します。

**6**: 請求終了日付を使用します。

**7**: オーダー日付を使用します。

### **3.2.4.2. バージョン**

#### **1.需要/供給照会(P4021)**

使用する需要/供給照会プログラム(P4021)のバージョンを指定します。

この処理オプションをブランクのままにすると、ZJDE0001バージョンが使用されます。

#### **2.設備マスターの処理(P1701)**

使用する設備マスターの処理プログラム(P1701)のバージョンを指定します。

この処理オプションをブランクのままにすると、ZJDE0001バージョンが使用されます。

#### **3.与信チェック(P42050)**

使用する与信チェック・プログラム(P42050)のバージョンを指定します。

この処理オプションをブランクのままにすると、ZJDE0001バージョンが使用されます。

#### **4.顧客マスター(P03013)**

使用する顧客マスター・プログラム(P03013)のバージョンを指定します。

この処理オプションをブランクのままにすると、ZJDE0001バージョンが使用されます。

#### **5.住所録(P01012)**

使用する住所録プログラム(P01012)のバージョンを指定します。

この処理オプションをブランクのままにすると、ZJDE0001バージョンが使用されます。

#### **6.転送オーダー入力(P4210)**

使用する転送オーダー入力プログラム(P4210)のバージョンを指定します。

この処理オプションをブランクのままにすると、ZJDE0007バージョンが使用されます。

#### **7.保留オーダー・リリース(P43070)**

使用する保留オーダー・リリース・プログラム(P43070)のバージョンを指定します。

この処理オプションをブランクのままにすると、ZJDE0001バージョンが使用されます。

#### **8.ロット検索(P54R04)**

使用するロット検索プログラム(P54R04)のバージョンを指定します。

この処理オプションをブランクのままにすると、XJDE0001バージョンが使用されます。

#### **9.レンタル請求ワークファイルの生成(R54R300)** 使用するレンタル請求ワークファイルの生成(R54R300)のバージョンを指定します。

この処理オプションをブランクのままにすると、XJDE0001バージョンが使用されます。

#### **10.関連オーダーの処理(R54R110)**

使用する関連オーダーの処理(R54R110)のバージョンを指定します。

この処理オプションをブランクのままにすると、ZJDE0001バージョンが使用されます。

#### **11.関連オーダーの処理(P54R20)**

使用する関連オーダーの処理プログラム(P54R20)のバージョンを指定します。

この処理オプションをブランクのままにすると、ZJDE0001バージョンが使用されます。

#### **12.出荷情報(P54R13)**

使用するレンタル契約出荷情報プログラム(P54R13)のバージョンを指定します。

この処理オプションをブランクのままにすると、ZJDE0001バージョンが使用されます。

# **3.2.5. ロット検索/選択プログラム(P54R04)の処理オプション の設定**

処理オプションを使用して、プログラムのデフォルト処理を指定できます。

### **3.2.5.1. 表示**

**1.ロットの表示**

数量が有効なロットを表示するか、すべてのロットを表示するかを指定します。値は次の とおりです。

ブランク: 数量が有効なロットを表示します。

**1**: すべてのロットを表示します。

### <span id="page-42-0"></span>**3.2.6. レンタル契約の見出し情報の入力および更新**

「レンタル契約見出しの改訂」フォームにアクセスします。

#### **レンタル契約**

レンタル契約を識別する番号を入力します。

このフィールドをブランクにすると、見出しフォームの保存後に自動採番機能が使用され てレンタル契約に番号が割り当てられます。

**ビジネスユニット**

原価のトラッキング対象となる個々の事業単位を表す英数字のコードを入力します。たと えば、倉庫保管場所、作業、プロジェクト、作業場、事業所、工場などをビジネスユニット として設定できます。

レンタル契約入力プログラム(P54R10)の「ビジネスユニット」処理オプションを設定して いると、このフィールドにデフォルト・ビジネスユニットが自動入力されます。

### **3.2.6.1. 契約**

「レンタル契約見出しの改訂」フォームの「契約」タブにアクセスします。

#### **注意:**

このフォームに入力した日付が、関連オーダー(受注オーダー、購買オーダーおよび作業オーダー)の日 付フィールドに使用されます。アクション詳細テーブル(F54R021)の日付マッピング・フィールドの設定 方法に基づいて、関連オーダーに渡されるレンタル契約の日付が決まります。

#### **顧客**

資産がレンタルされる顧客の住所録レコードを識別する、ユーザー定義の名前または番 号を入力します。この顧客住所は、資産のレンタル先である顧客エンティティを識別しま す。このフィールドには、有効な住所番号を入力する必要があります。

#### **出荷先**

レンタル用資産の出荷先の場所に関連付けられた住所録番号を識別する、ユーザー定 義の名前または番号を入力します。このフィールドをブランクにすると、見出しフォームの 保存後に「顧客」フィールドの値が自動入力されます。

#### **開始日付**

レンタル契約が開始する日付を入力します。開始日付は、請求日付、設置日付、納入日 付および予定終了日付よりも前にする必要があります。このフィールドをブランクにする と、見出しフォームの保存後にシステム日付が自動入力されます。

#### **要求納入日付**

レンタル用資産の要求納入日付を入力します。このフィールドをブランクにすると、見出 しフォームの保存後にシステム日付が自動入力されます。

#### **設置日付**

顧客の所在地に資産を設置する日付を入力します。このフィールドをブランクにすると、 見出しフォームの保存後にシステム日付が自動入力されます。

#### **予定終了日付**

レンタル契約の予定終了日付を入力します。このフィールドをブランクにすると、開始日 付と(「デフォルト・レンタル期間」固定情報で指定された)デフォルト・レンタル期間に基 づいて日付が計算されます。予定終了日付が(「最小レンタル期間」固定情報で指定さ れた)最小レンタル期間よりも前の場合、警告が表示され、レンタル期間が最小レンタル 期間を下回る場合でも、レンタル契約では最小レンタル期間の請求が行われることが通 知されます。

#### **請求開始日付**

レンタル契約の請求を開始する日付を入力します。このフィールドをブランクにすると、見 出しフォームの保存後にシステム日付が自動入力されます。

#### **実際終了日付**

このフィールドには契約終了日付が自動入力されます。このフィールドは、レンタル契約 を保存して関連オーダーを生成した後でのみ、値が表示されます。このフィールドは編集 できません。

#### **請求終了日付**

レンタル契約の請求を完了する日付を入力します。このフィールドをブランクにすると、レ ンタル契約請求ワークファイルの生成プログラム(R54R300)の終了日付が自動入力さ れます。

#### **状況**

このフィールドには、レンタル契約状況を示すレンタル契約状況UDCテーブル(54R/CS) のコードが自動入力されます。このフィールドは編集できません。値は次のとおりです。

#### **100**: オープン

契約の作成時にこの状況はレンタル契約に割り当てられ、契約の関連オーダーを生成 するまでこの状況は保持されます。

#### **200**: 処理中

契約の関連オーダーを生成した後に、この状況はレンタル契約に割り当てられます。

**300**: 転送あり

「レンタル契約明細」フォームでレンタル契約が保存され、資産転送がレンタル契約に適 用可能な場合、この状況はレンタル契約に割り当てられます。

#### **900**: 終了

契約を終了したときに、この状況はレンタル契約に割り当てられます。契約を終了するに は、「レンタル契約の処理」フォームの「ロー」メニューで「契約終了」を選択します。

#### **保留コード**

顧客マスター(F03012)の(顧客レコードの)「オーダー保留コード」フィールドの値が、こ のフィールドに自動入力されます。

この保留コードは、保留オーダー固定情報プログラム(P42090)のビジネスユニットにも 存在します。このフィールドは編集できません。

#### **請求頻度コード**

レンタル契約入力プログラム(P54R10)の「請求頻度コード」処理オプションの値が、この フィールドに自動入力されます。デフォルト値は一時変更できます。入力する値は、請求 頻度マスター(F15019)に存在する必要があります。

このフィールドに指定した頻度が、レンタル契約の請求に使用されます。このフィールド には、有効な値を入力する必要があります。

#### **要求請求日**

請求を生成する請求期間の日付を入力します。**1**から**28**の値を入力できます。

#### **予約契約**

資産を予約するには「予約契約」オプションを選択します。予約契約では、関連オーダー が生成されません。標準契約の場合はこのオプションを選択しません。

「レンタル固定情報の改訂」フォームで「資産の予約」オプションを選択している場合の み、このオプションが有効になります。

このオプションを選択すると、「予約日付」および「取消日付」フィールドが有効になりま す。

#### **予約日付**

資産を予約する日付を入力します。このフィールドに日付を入力しない場合、システム日 付がデフォルト予約日付として使用されます。

#### **取消日付**

予約契約を取り消す日付を入力します。このフィールドに日付を入力しない場合、「予約 日付」フィールドの日付と「資産予約期間」レンタル固定情報(F54R01テーブル内)の値 が取消日付の計算に使用されます。

#### **担当者1**

レンタル契約に関与した担当者の住所録レコードを識別する、ユーザー定義の名前また は番号を入力します。

#### **担当者2**

レンタル契約に関与した別の担当者の住所録レコードを識別する、ユーザー定義の名前 または番号を入力します。

### **3.2.6.2. 配送**

「レンタル契約見出しの改訂」フォームの「配送」タブにアクセスします。

#### **配送先**

資産を配送または設置する特定の場所に関連付けられた住所録番号を識別する、ユー ザー定義の名前または番号を入力します。

#### **注意:**

「配送」タブの残りのフィールドには、「顧客」フィールドに入力した顧客の会社別顧客マスター・テーブル (F03012)から、対応するフィールドの値が自動入力されます。これらのフィールドの値は一時変更できま す。

*『JD Edwards EnterpriseOne Applications受注管理製品ガイド』*の「運賃および配送情報の入力」を参 照してください

### **3.2.6.3. 請求書/為替**

「レンタル契約見出しの改訂」フォームの「請求書/為替」タブにアクセスします。

#### **請求先**

このフィールドには「顧客」フィールドの値が自動入力されます。デフォルト値は一時変 更できます。このフィールドには、有効な住所録番号を入力する必要があります。

#### **関連契約**

当初のオーダーに関連したレンタル契約を識別する番号を入力します。この番号は情報 提供を目的とするもので、レンタル契約に生成する関連オーダーではありません。

#### **関連オーダー・タイプ**

2次オーダーまたは関連オーダーの伝票タイプを示すコードを伝票タイプUDCテーブル (00/DT)から入力します。たとえば、伝票タイプOPの購買オーダーが、伝票タイプWOの 関連作業オーダーを実行するために作成されます。これは、レンタル契約に生成する関 連オーダーのオーダー・タイプではありません。

#### **関連オーダー会社**

2次オーダーまたは関連オーダーの伝票番号と関連付けられている会社を入力します。 これは、レンタル契約に生成する関連オーダーに関連付けられている会社ではありませ  $\mathcal{L}_{\circ}$ 

#### **請求書参照1**

相互参照番号または2次参照番号として使用する英数値を入力します。通常は、顧客番 号、仕入先番号、または作業番号を入力します。

#### **請求書参照2**

仕入先の入札伝票番号、見積伝票、受注オーダー、作業オーダーまたはジョブ番号など の、参照番号を記録するテキストまたは番号を入力します。

#### **基準通貨**

取引または会社の国内通貨を識別するコードを入力します。基準通貨と国内通貨は両 方、同じ通貨を参照します。

#### **取引通貨**

取引の通貨を識別するコードを入力します。取引通貨コードが基準通貨コードと異なる 場合、契約は外貨です。

#### **請求通貨**

レンタル契約の請求に使用される通貨を入力します。請求通貨コードが基準通貨コード と異なる場合、契約は外貨です。

#### **為替レート日付**

為替レートの取得に使用される日付を入力します。デフォルトで、「為替レート日付」処理 オプションに基づいて日付が自動入力されます。処理オプションがブランクのままの場 合、または処理オプションで指定されたオプションの日付が見つからなかった場合、シス テム日付がこのフィールドに自動入力されます。

#### **取引為替レート**

為替レート・プログラム(P0015A)から、基本通貨、取引通貨および為替レート日付に基 づいて取得される数値(為替レート)がこのフィールドに自動入力されます。この数値の 小数点以下桁数は最大7桁まで有効です。

これは、金額を基本通貨から取引通貨に換算するために使用される為替レートです。換 算されたレンタル契約金額(取引通貨単位)が、レンタル契約明細テーブル(F54R11) の「単価(外貨)」、「単位原価(外貨)」、「表示価格(外貨)」フィールドに自動入力されま す。F54R11テーブルのこれらの金額は、変動為替レートを使用している場合でも変更さ れません。

#### **請求為替レート**

為替レート・プログラム(P0015A)から、取引通貨、請求通貨および為替レート日付に基 づいて取得される数値(為替レート)がこのフィールドに自動入力されます。この数値の 小数点以下桁数は最大7桁まで有効です。

レンタル請求ワークファイルの生成プログラム(R54R300)を実行してレンタル契約を請 求すると、このフィールドの為替レートが使用され、レンタル契約金額(F54R11テーブル の単価(外貨)の値)が取引通貨から請求通貨に換算されます。

#### **固定為替レート**

レンタル契約の請求時に固定為替レートを常に使用するには、このオプションを選択しま す。国内の契約である場合、このオプションは無効です。このオプションを選択しない場 合、変動為替レートが使用されます。値は次のとおりです。

0: 変動為替レートを使用します。

このオプションを選択した場合、為替レート日付、取引為替レートおよび請求為替レート は使用されません。かわりに、R54R300プログラムの「為替レート基準日」処理オプション が使用されて為替レート日付が特定され、この日付に基づき取引為替レートおよび請求 為替レートが取得されます。

**1**: 固定為替レートを使用します。このオプションを選択した場合、為替レート日付、取引 為替レートおよび請求為替レートが使用されます。

#### **注意:**

受注オーダー、サービス・オーダーおよび購買オーダー・アプリケーションは、基本通貨と請求通貨間 の為替レートを使用して、レンタル契約関連のオーダーを請求します。この為替レートは、レンタル契約 フォームには表示されません。

#### **注意:**

「請求書/為替」タブの残りのフィールドには、「顧客」フィールドに入力した顧客の会社別顧客マスター・ テーブル(F03012)から、対応するフィールドの値が自動入力されます。これらのフィールドの値は一時変 更できます。

*『JD Edwards EnterpriseOne Applications売掛管理製品ガイド』*の「顧客マスター・レコードの作成」を参 照してください

### **3.2.7. レンタル契約の明細情報の入力および更新**

「レンタル契約明細の改訂」フォームにアクセスします。契約を入力する際、見出しフォームで 「OK」ボタンを2回クリックした後、明細フォームにアクセスします。

#### **契約行状況**

このフィールドには、レンタル契約行の状況を示すレンタル契約行状況UDCテーブル (54R/LS)の値が自動入力されます。このフィールドは編集できません。値は次のとおり です。

### **100**: オープン

グリッドで契約行を追加する場合、およびその行の「転送」フィールドに**R**値がない場合 に、この状況はレンタル契約行に割り当てられます。「レンタル契約明細」フォームでレン タル契約が保存されるまで、この状況は保持されます。

#### **200**: 送信

レンタル契約の関連オーダーを作成するときに、この状況はレンタル契約に割り当てら れます。

#### **300**: 請求

定期契約請求に対して、レンタル契約請求ワークファイルの生成プログラム(R54R300) の定期請求を正常に実行した後で、この状況はレンタル契約行に割り当てられます。

#### **400**: 返品承認

返品受信購買オーダーを生成するときに、この状況はレンタル契約に割り当てられます。 「返品承認生成日数」固定情報、および「アクション詳細」フォームの「返品承認デフォル ト日数を使用」オプションを使用して、購買オーダーを作成するための日付が決定される ように設定できます。システムにより計算された日付はレンタル契約関連オーダーの生 成プログラム(R54R100)で使用され、レンタル期間の失効時に、返品受信購買オーダー が生成されます。アクションを処理するプログラムがP4310であり、「返品承認デフォルト 日数を使用」オプション(アクション詳細テーブル内)が選択されている場合、関連オー ダーを返品受信購買オーダーとして識別します。

**700**: 転送オーダー

品目転送を実行した後、この状況はレンタル契約行に割り当てられて、その行の「転送 オーダーあり」フィールドには**「転送」**値があります。

#### **800**: 取消

「レンタル契約の改訂」フォームの「ロー」メニューから「行の取消」を選択した後で、この 状況は割り当てられます。

取り消す詳細行に関連オーダーがある場合、先に関連オーダーが取り消され、次に契約 が取り消されます。関連オーダーの取消でエラーが検出されなかった場合のみ、明細行 を取り消すことができます。

**900**: 終了

契約を終了した後に、この状況は割り当てられます。契約明細行を終了するには、「レン タル契約明細の改訂」フォームの「ロー」メニューで「行の終了」に移動します。

#### **在庫引当**

このフィールドには、レンタル契約行の引当のタイプを示す在庫引当UDCテーブル (54R/IC)の値が自動入力されます。このフィールドは編集できません。値は次のとおり です。

ブランク: 引当が存在しません。

「レンタル契約明細の改訂」フォームで「OK」ボタンをクリックする前は、このフィールドは ブランクです。

#### **100**: 在庫引当あり。

レンタル契約明細行を保存すると、このフィールドの値は**100**に変わります。品目が在庫 から契約に引き当てられますが、関連受注オーダーは作成されません。

**200**: 関連受注オーダー生成。

受注オーダーが生成された後、「在庫引当」値が**200**に変わります。

#### **300**: 転送あり。

会社内の他のビジネスユニットから在庫品目を移動する転送オーダーを作成すると、こ のフィールドの値は**300**に変わります。

#### **品目番号**

レンタルする品目の品目番号を入力します。品目番号は、品目マスター(F4101)に存在 する必要があります。請求方式1(定期契約請求)のレンタル契約の場合、品目はレンタ ル品目テーブル(F54R41T)にも存在する必要があります。

ビジュアル・アシスト・アイコンを使用して品目の検索および選択ができます。「品目の検 索/選択」フォームが起動され、これにはF4101テーブルおよびF54R41Tテーブルのカラ ムが含まれます。このフィールドに有効な品目番号を入力すると、「シリアル番号」、「レン タル請求単位」および「保管場所」フィールドがF54R41Tテーブルから自動入力されま す。

#### **シリアル番号**

シリアル番号を手動入力します。もしくは、ビジュアル・アシスト・アイコンを使用してロッ ト検索/選択プログラム(P54R04)からシリアル番号を検索し、それを「シリアル番号」 フィールドに戻します。

#### **注意:**

品目/事業所情報プログラム(P41026)の「ロット処理タイプ」フィールドの値が**5**(YYMMDD形式で システム日付を使用してシリアル番号を割当て)、**6**(自動採番を使用してシリアル番号を割当て)、 または**7**(手動でシリアル番号を割当て)に設定されている場合のみ、「シリアル番号」フィールドは 有効になります。レンタル契約の場合は、「ロット処理タイプ」フィールドを**7**に設定することをお薦め します。

#### **保管場所**

シリアル番号付き品目については、レンタル品目テーブル(F54R41T)から品目の保管 場所がこのフィールドに自動入力されます。デフォルト値は一時変更できます。

#### **数量**

顧客(または顧客グループ)に販売またはレンタルされた品目(または品目グループ)の 数量を入力します。レンタルまたは販売された数量は、在庫状況テーブル(F41021)で使 用可能な数量以下である必要があります。

このフィールドにはシリアル番号付き品目に対して値**1**が自動入力されます。請求方式 2(One-Offレンタル契約請求)および3(One-Off受注オーダー請求)のレンタル契約の場 合、このフィールドの数量に対して請求されます。

#### **未処理数量**

請求方式1(定期契約請求)のレンタル契約の場合、このフィールドには、顧客(または 顧客グループ)にまだレンタルされている品目の数量が自動入力されます。契約の作成 時、このフィールドの値は、「数量」フィールドの当初の値と同じです。このフィールドの値 は、顧客が返却する品目の数量に基づいて減少します。すべての品目が返却されると、 未処理数量はゼロになります。

請求方式1のレンタル契約の場合、このフィールドの数量に対してのみ請求されます。

#### **入荷数量**

このフィールドには、顧客(または顧客グループ)が返却する品目の数量が自動入力さ れます。契約を作成し品目をレンタルしたときのこのフィールドの値は**0**です。このフィー ルドの値は、顧客から返却される品目の数量に基づいて増加します。レンタルしていた 品目をすべて入荷すると、入荷数量は、「数量」フィールドの当初の数量と同じになりま す。

#### **在庫数量**

このフィールドには、顧客(または顧客グループ)が品目を返却した後、在庫に移動され る品目の数量が自動入力されます。品目が返却されると、品目は入荷工程プロセスを経 てから、在庫に移動されます。このプロセスでは、品目を検査し、品目が良好な状態の場 合在庫に移動し、再作業、破棄または却下するに場合は工程から削除します。入荷工程 の移動/処分プログラム(P43250)の「作業工程の処分」フォームで、在庫管理の最後の ステージ(在庫など)に移動する対象として入力した品目の数量は、このフィールドに自 動入力される数量です。

#### **再作業数量**

このフィールドには、顧客(または顧客グループ)が品目を返却した後、補修された品目 の数量が自動入力されます。品目が返却されると、品目は入荷工程プロセスを経てか ら、在庫に移動されます。このプロセスでは、品目を検査し、品目が良好な状態の場合在 庫に移動し、再作業、破棄または却下するに場合は工程から削除します。入荷工程の移 動/処分プログラム(P43250)の「作業工程の処分」フォームで、再作業の対象として入 力した品目の数量は、このフィールドに自動入力される数量です。

#### **却下数量**

このフィールドには、顧客(または顧客グループ)が品目を返却した後、却下された品目 の数量が自動入力されます。品目が返却されると、品目は入荷工程プロセスを経てか ら、在庫に移動されます。このプロセスでは、品目を検査し、品目が良好な状態の場合在 庫に移動し、再作業、破棄または却下するに場合は工程から削除します。入荷工程の移 動/処分プログラム(P43250)の「作業工程の処分」フォームで、却下の対象として入力し た品目の数量は、このフィールドに自動入力される数量です。

#### **仕損数量**

このフィールドには、顧客(または顧客グループ)が品目を返却した後、破棄された品目 の数量が自動入力されます。品目が返却されると、品目は入荷工程プロセスを経てか ら、在庫に移動されます。このプロセスでは、品目を検査し、品目が良好な状態の場合在 庫に移動し、再作業、破棄または却下するに場合は工程から削除します。入荷工程の移 動/処分プログラム(P43250)の「作業工程の処分」フォームで、破棄の対象として入力し た品目の数量は、このフィールドに自動入力される数量です。

#### **注意:**

「未処理数量」、「入荷数量」、「在庫数量」、「再作業数量」、「却下数量」および「仕損数量」フィール ドは、請求方式が1(定期契約請求)の場合にのみ使用されます。

#### **単価(国内通貨)**

品目基本価格ファイル・テーブル(F4106)の品目に対する「単価」フィールドの値が、こ のフィールドに自動入力されます。これは、システムがこの品目の1単位に請求する基本 価格です。このフィールドの値は一時変更できます。

#### **価格一時変更コード**

「単価(国内通貨)」または「単価(外貨)」フィールドで単価が上書きされる場合、この フィールドには値**1**が自動入力されます。デフォルトの単価(国内通貨)または単価(外 貨)を使用する場合、このフィールドはブランクです。

#### **レンタル請求単位**

レンタル金額の計算に使用される、レンタル請求単位UDCテーブル(54R/UM)の値を 入力します。明細行の「請求方式」フィールドに**1**(定期請求)の値がある場合、これは必 須です。このフィールドは、請求方式が**2**(One-Off契約請求)または**3**(One-Off受注オー ダー請求)の場合無効です。値は次のとおりです。

**DY**: 日ごと

**WK**: 週ごと

**MO**: 月ごと

#### **価格設定単位**

このフィールドには、品目マスター(F4101)からの品目の価格設定単位が自動入力され ます。この値は、価格設定単位UDCテーブル(00/UM)にあります。この値が使用され、 請求方式が**2**(One-Off契約請求)および**3**(One-Off受注オーダー請求)の品目の価格 が計算されます。

#### **行タイプ**

このフィールドには、個々の行品目について行タイプが品目マスター(F4101)から自動入 力されます。新規の行タイプを入力して、F4101テーブルから取得された行タイプを一時 変更することができます。このフィールドに入力した行タイプに関連付けられたアクショ ンが表示されます。

#### **請求方式**

行タイプ/アクション関連付け見出しテーブル(F54R03)の行タイプに対する「請求方式」 フィールドの値が、このフィールドに自動入力されます。これは、システムで使用される請 求方式を示します。このフィールドの値は一時変更できます。値は次のとおりです。

**1**: 定期契約請求

**2**: One-Off契約請求

**3**: One-Off受注オーダー請求

#### **資産番号**

資産マスター・ファイル・テーブル(F1201)の品目に対応する資産番号が自動入力され ます。レンタル管理プロセスでは、資産の作業オーダーを生成するときに資産番号が一 般的に使用されます。このフィールドは編集できません。

#### **税率/税域**

「レンタル契約見出し」フォームの税率/税域コードが、このフィールドに自動入力されま す。デフォルト値は一時変更できます。

#### **税目**

「レンタル契約見出し」フォームの税目の値が、このフィールドに自動入力されます。デ フォルト値は一時変更できます。

#### **転送状況**

このフィールドには、54R/TS UDCテーブルのレンタル品目の転送状況が自動入力され ます。値は次のとおりです。

**01**: 転送済

**02**: 予約済

#### **03**: エラー

#### **注意:**

「単位」、「価格設定単位」、「行タイプ」、「記述行2」、「第2品目番号」、「略式品目番号」、「参照1」および 「参照2」のフィールドに、品目マスター(F4101)の関連フィールドの値が自動入力されます。

「課税対象」、「商品クラス」、「商品補助クラス」、「リベート・コード」、「基準計画ファミリ」、「費用規則」、 「販売コード1」および「販売コード5」のフィールドに、品目事業所ファイル・テーブル(F4102)の関連 フィールドの値が自動入力されます

*『JD Edwards EnterpriseOne Applications 在庫管理製品ガイド』*の「品目情報の設定」および「事業所 情報の入力」を参照してください

#### **注意:**

「取引通貨」、「基本通貨」、「請求終了日付」、「実際納入日付」、「予定終了日付」、「予約日付」、「予約 取消日付」、「運賃の適用」、「運送業者番号」、「配送指示1」、「配送指示2」、「貨物取扱」、「経路コー ド」、「輸送モード」、「中継点コード」、「区域番号」、「支払条件」、「支払手段」、「請求書参照1」、「請求書 参照2」、「税目」、「税率/税域」、「証明書」、「保留コード」、「契約メッセージ」および「配送先」のフィール ドに、「レンタル契約見出しの改訂」フォームの値が自動入力されます。

明細グリッドの「開始日付」、「請求開始日付」、「要求納入日付」および「設置日付」のフィールドに、「レ ンタル契約見出し」フォームの対応する日付、またはシステム日付のいずれか後の日付が自動入力され ます。

「実際終了日付」フィールドには、(「レンタル契約明細の改訂」フォームの「ロー」メニューの「行の終了」 または「行の取消」から)契約行を取消または終了した日付が自動入力されます。

[「レンタル契約の見出し情報の入力および更新」を](#page-42-0)参照してください

### **3.2.8. 見出し情報の更新および明細フィールドへのコピー**

明細行の「レンタル契約見出しの改訂」フォームにアクセスします。

- 1. 「フォーム」メニューの「見出しから明細」メニュー項目に移動して、「定義」ボタンを選択 します。見出しカラムから明細に定義プログラム(P54RHDR)が起動します。
- 2. 「見出しカラムから明細テーブルに定義」フォームで、更新用に選択される見出しフィー ルドを確認および修正します。
- 3. 明細フォームに対して更新するフィールドを選択して、「OK」ボタンをクリックします。
- 4. 自動的な見出しから明細への更新用にP54R10処理オプションが設定されている場合、 「レンタル契約見出しの改訂」フォームで「OK」をクリックします。処理オプションが手動 更新用に設定されている場合、見出しの変更によって明細行を手動更新するには「自動 入力」ボタンをクリックします。「自動入力」ボタンは、「フォーム」メニューの「見出しから 明細」メニュー項目で使用できます。

# **3.3. 「フォーム」および「ロー」メニュー・オプションについて**

特定のプログラムおよび機能には、レンタル契約フォームの「フォーム」および「ロー」メ ニューからアクセスできます。これらのプログラムおよび機能を使用して、レンタル契約の特 定のタスクを実行します。

レンタル契約フォームの「フォーム」および「ロー」メニューから実行できる一部の機能を次の テーブルに示します。

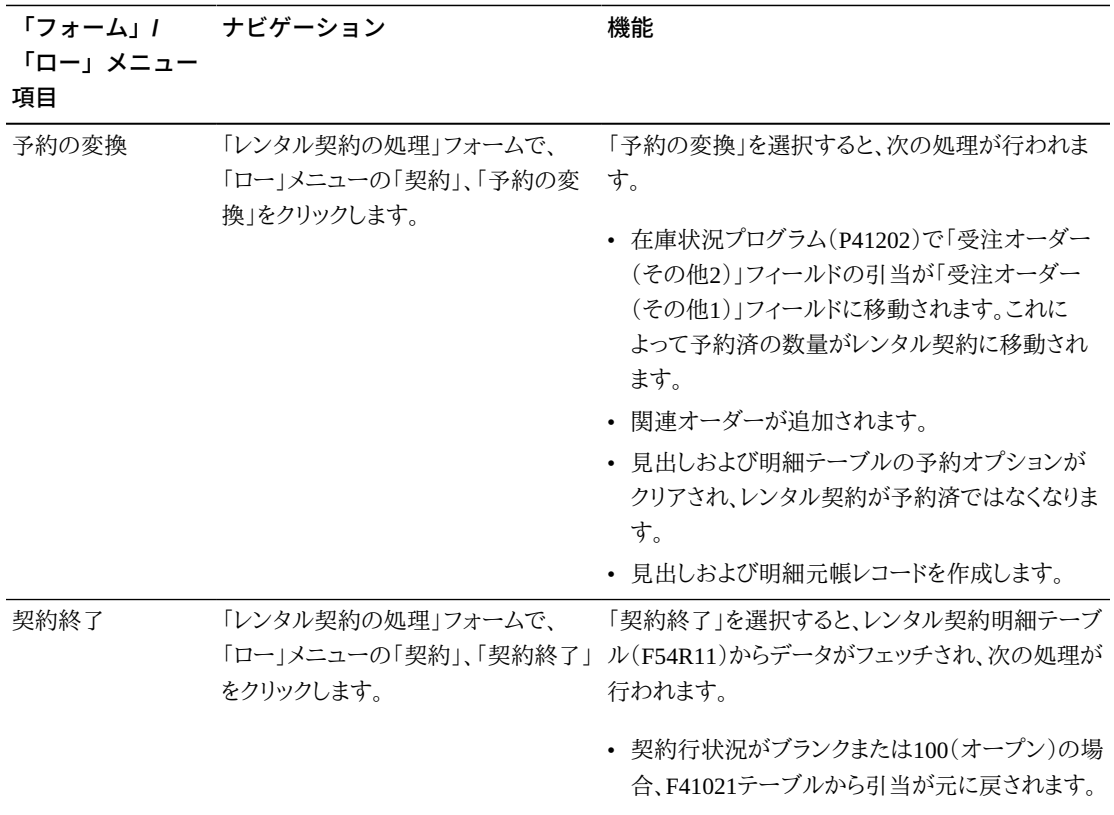

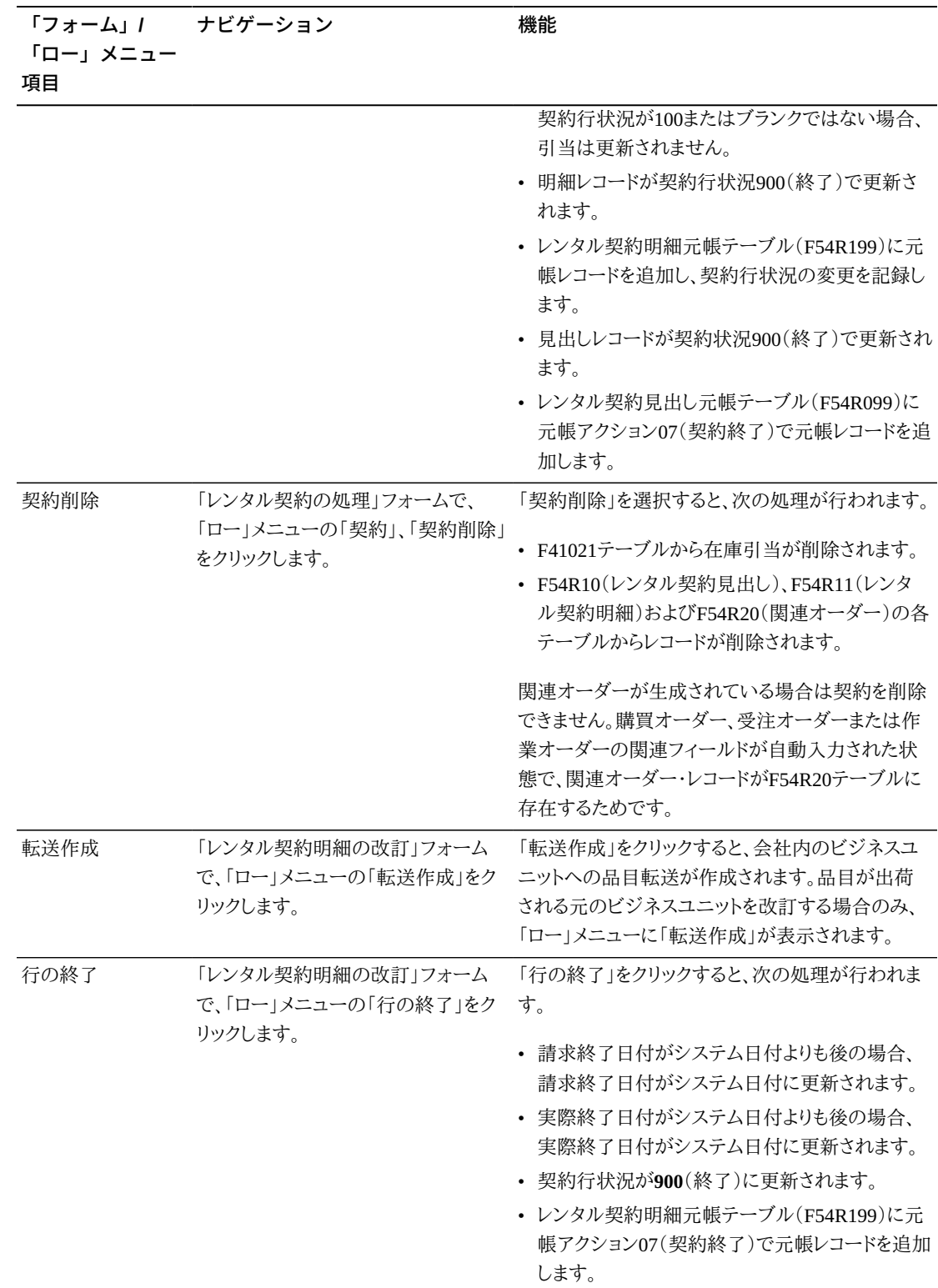

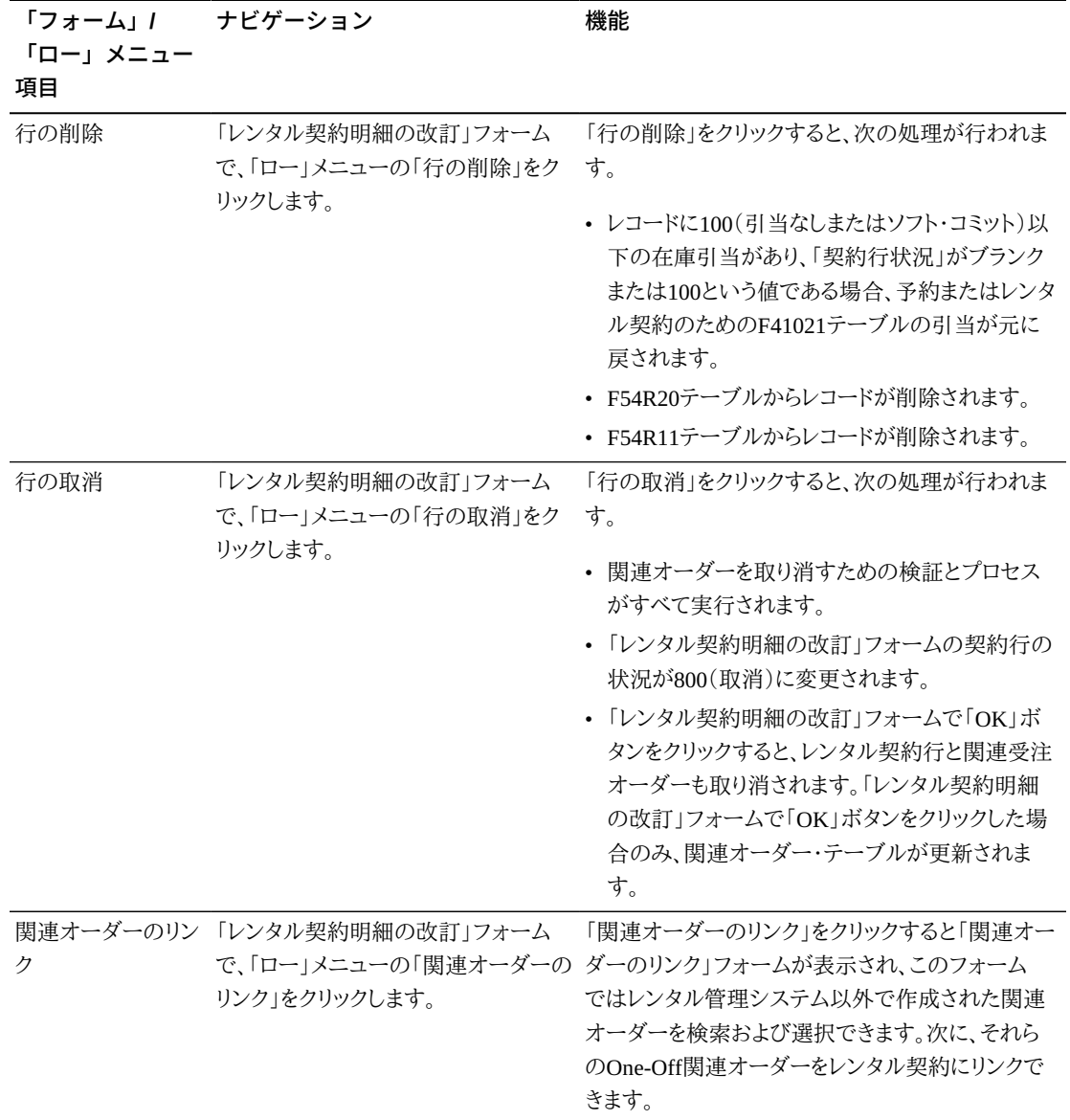

レンタル契約フォームの「フォーム」および「ロー」メニューからアクセスできる一部のプログラ ムを次のテーブルに示します。

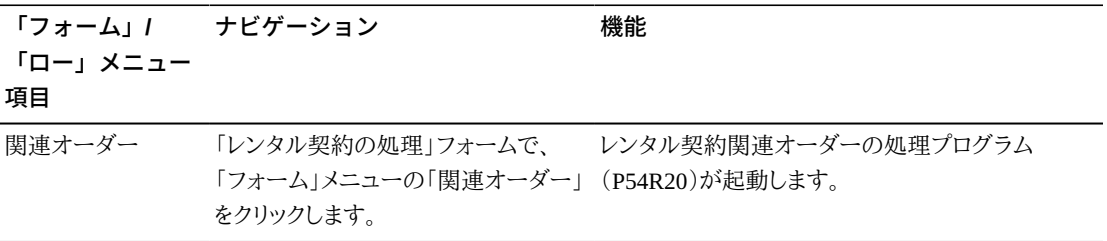

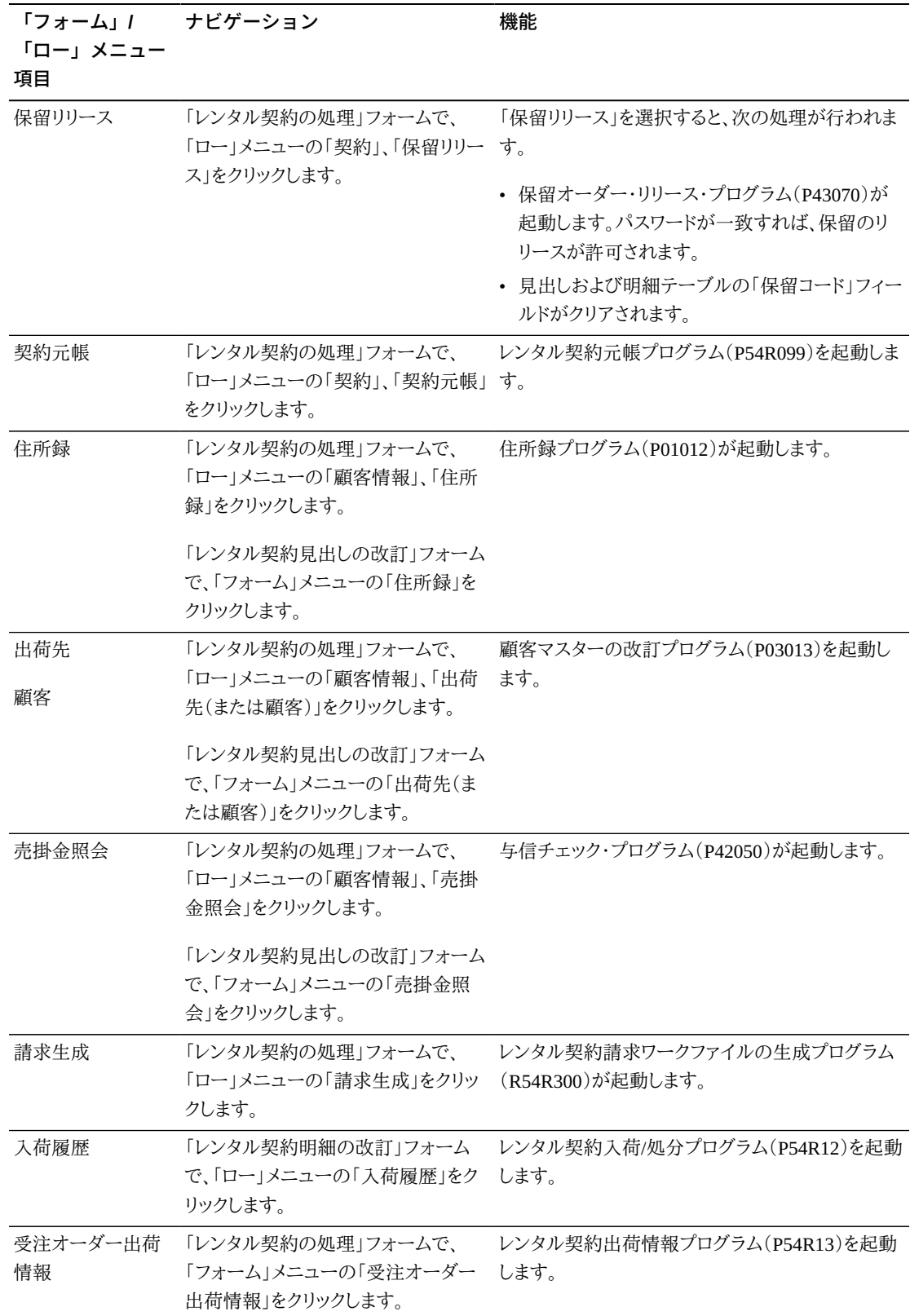

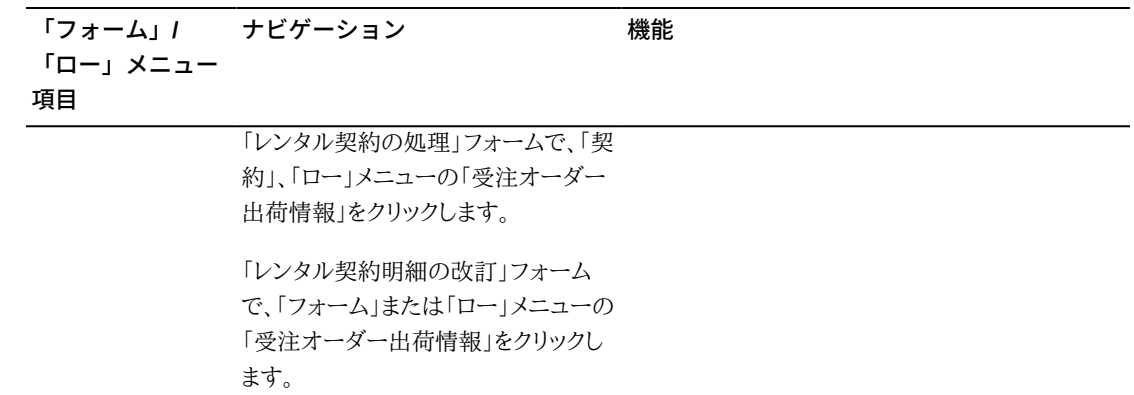

4

# **レンタル契約の関連オーダーの生成**

この章の内容は次のとおりです。

- [「関連オーダーについて」](#page-58-0)
- [「関連オーダーの生成」](#page-58-1)
- [「関連オーダーの手動によるリンク」](#page-66-0)

# <span id="page-58-0"></span>**4.1. 関連オーダーについて**

レンタル契約入力プログラム(P54R10)を使用してレンタル契約を作成したら、レンタル契約 に使用するよう定義したアクションに基づいて、関連オーダー(受注オーダー、購買オーダー またはサービス・オーダー)を生成できます。JD Edwards EnterpriseOneレンタル管理システ ムは、その他のJD Edwards EnterpriseOneシステムと連携して関連オーダーを生成します。そ の処理において、レンタル契約情報が、関連オーダーに関連付けられた伝票に渡されます。

たとえば、顧客の所在地へのレンタル設備の配送を処理するには、JD Edwards EnterpriseOneレンタル管理システムを使用して受注オーダーを生成します。システムにより、 受注オーダー・テーブルが更新されます。顧客の所在地に設備を設置する場合、またはレン タル中の設備を修理する場合は、作業オーダーを生成します。レンタルしているビジネスユ ニットへの設備の返却を処理するには、購買オーダーを作成します。

予約契約に関連オーダーを生成することはできません。

# <span id="page-58-1"></span>**4.2. 関連オーダーの生成**

この項では、関連オーダーの処理および照会の概要と、次の操作の実行方法について説明 します。

- レンタル契約関連オーダーの生成プログラム(R54R100)に対する処理オプションの設 定。
- 関連オーダーの処理プログラム(R54R110)に対する処理オプションの設定。
- 作業オーダーの改訂プログラム(P17714)の処理オプションの設定。
- レンタル契約入力(P54R10)からの対話形式による関連オーダーの生成。
- レンタル契約関連オーダー(P54R20)を使用した対話形式による関連オーダーの生成。
- バッチ・プログラム(R54R100)を使用した関連オーダーの生成。

# **4.2.1. 関連オーダーの処理について**

レンタル契約入力プログラム(P54R10)に正常に入力されたレコードは、レンタル契約関連 オーダー・プログラム(P54R20)に渡されます。P54R20プログラムには、関連オーダーが生成 されたレコードも表示されます。

アクション定義テーブル(F54R02)に定義した生成方式に応じ、対話形式かバッチ方式で関 連オーダーを生成できます。バッチ処理で生成するよう設定した場合は、レンタル契約関連 オーダーの生成バッチ・プログラム(R54R100)を実行して、契約の関連オーダーを生成す る必要があります。バッチ処理を使用するよう、明確に設定しなかった場合は、レンタル契約 オーダー行を、対話形式とバッチ・プログラムのどちらでも処理できます。

レコードを選択し、次に示す3つの方法で、関連オーダーの生成処理を開始できます。

• レンタル契約入力プログラム(P54R10)を使用した対話形式

[「レンタル契約入力プログラム\(P54R10\)からの対話形式による関連オーダーの生成」を](#page-65-0) 参照してください

• レンタル契約関連オーダー・プログラム(P54R20)を使用した対話形式

[「レンタル契約関連オーダー・プログラム\(P54R20\)を使用した対話形式による関連オー](#page-65-1) [ダーの生成 」](#page-65-1)を参照してください

• レンタル契約関連オーダーの生成プログラム(R54R100)の実行によるバッチ処理

[「バッチ・プログラムを使用した関連オーダーの生成 」を](#page-66-1)参照してください

この3つのいずれの方式でも、関連オーダーの処理プログラム(R54R110)が呼び出され、 関連オーダーが生成されます。R54R110レポートには、レンタル契約番号、オーダー・タイプ XR、会社、行番号、ビジネスユニット、オーダー生成のために処理されたアクション番号、関 連オーダーの生成に使用されたプログラムとそのプログラムのバージョン、品目番号、シリ アル番号、および関連オーダー処理日付が含まれています。関連オーダー処理日付は、アク ション詳細テーブル(F54R021)の「選択基準日付」フィールドに関連付けられている日付で す。

関連オーダーの処理でエラーが発生した場合は、R54R110プログラムの処理オプションの 設定に基づいて、R54R110レポートにエラーが表示されるか、ワーク・センターにエラーの詳 細な説明が送信されます。

オーダー行の処理時に発生するエラーをクリアするには、「レンタル契約関連オーダーの処 理」フォームの「ロー」メニューから「エラーのクリア」を選択します。これにより、エラーがクリ アされ、修正を行ってから処理を再度実行できます。

### **4.2.1.1. 関連オーダーのグループ化**

関連オーダーの生成に使用するプロセスに関係なく、受注オーダーと購買オーダーの同じ アクション・プログラムおよびアクション・バージョンを持つ関連オーダー行がグループ化さ れます。したがって、P4210プログラムおよび同じプログラム・バージョンを持つすべての明 細行は、1つの受注オーダー番号でグループ化され、P4310プログラムおよび同じプログラ ム・バージョンを持つすべての明細行は、1つの購買オーダー番号でグループ化されます。こ れは、関連オーダーを一度に生成する場合のみ適用されます。受注オーダー行および購買 オーダー行は、同じインスタンスで生成されなかった場合、グループ化されません。

サービス・オーダー行はグループ化されません。すべてのサービス・オーダー行は、異なる サービス・オーダー番号を持ちます。

類似の受注オーダー行または購買オーダー行のグループの処理でエラーが発生した場合、 エラーのない行のみが処理され、そのグループに対して関連オーダー番号が生成されます。

### **4.2.1.2. レンタル契約サービス・オーダー**

作業オーダーの改訂プログラム(P17714)に対して処理オプションを設定し、レンタル契約 サービス・オーダーに関連付けられた一部の情報の処理を制御できます。たとえば、レンタル 契約サービス・オーダーの生成時に部品と労務の詳細を自動的に作成する処理オプション を設定できます。

JD Edwards EnterpriseOneレンタル管理システムでは、これらの処理オプションに指定され た値を使用して、レンタル契約サービス・オーダーが処理されます。これらの処理オプション に関連付けられたデータを使用できない場合は、エラーがスローされ、サービス・オーダーは 処理されません。

「[「作業オーダーの改訂プログラム\(P17714\)の処理オプションの設定」](#page-64-0)」を参照してくださ い。

### **4.2.2. 関連オーダーの照会について**

関連オーダーの生成に使用する処理に関係なく、すべての関連オーダーが、レンタル契約 関連オーダー・テーブル(F54R20)に保存されます。P54R20プログラムの「レンタル契約関連 オーダーの処理」フォームでは、F54R20テーブルのすべてのレコードを参照できます。レンタ

ル契約関連オーダーは、オーダーの状態(保留中、処理済、エラー、またはすべて)に基づい て照会できます。

品目が顧客から返却されると、入荷工程に進みます。このプロセスの間、品目の(処分)数量 を再作業または却下のために工程から削除できます。「レンタル契約関連オーダーの処理」 フォームの「数量」列の却下および再作業数量が更新されます。入荷工程プロセスに関連付 けられていない関連オーダーの場合、「数量」フィールドには、レンタル契約に含まれている 品目の合計数量が表示されます。

関連オーダーは、生成方式法(対話型のみ、および対話型/バッチ)に基づいて照会できま す。

### **4.2.3. 前提条件**

サービス・オーダーの生成時、労務詳細が自動的に作成されるようにするには、次のタスク を完了する必要があります。

- 部品表プログラム(P3002)で、品目に部品表が関連付けられていることを確認します。
- 作業工程の入力/変更プログラム(P3003)で、品目に作業工程指示があることを確認しま す。
- 作業オーダーの改訂プログラム(P17714)の労務の作成処理オプションを**1** (作業オー ダーの追加時に労務詳細を自動作成する)に設定します。

サービス・オーダーの生成時、部品詳細が自動的に作成されるようにするには、次のタスク を完了する必要があります。

- 部品表プログラム(P3002)で、品目に部品表が関連付けられていることを確認します。
- 作業工程の入力/変更プログラム(P3003)で、品目に作業工程指示があることを確認しま す。
- 作業オーダーの改訂プログラム(P17714)の部品の作成処理オプションを**1** (作業オー ダーの追加時に部品詳細を自動作成する)に設定します。

# **4.2.4. 関連オーダーの生成に使用するフォーム**

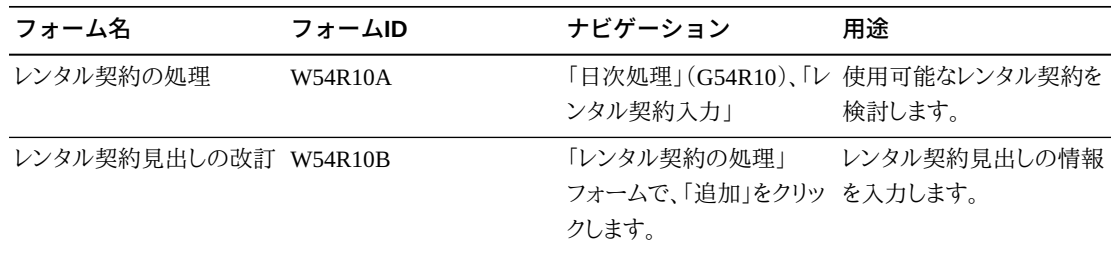

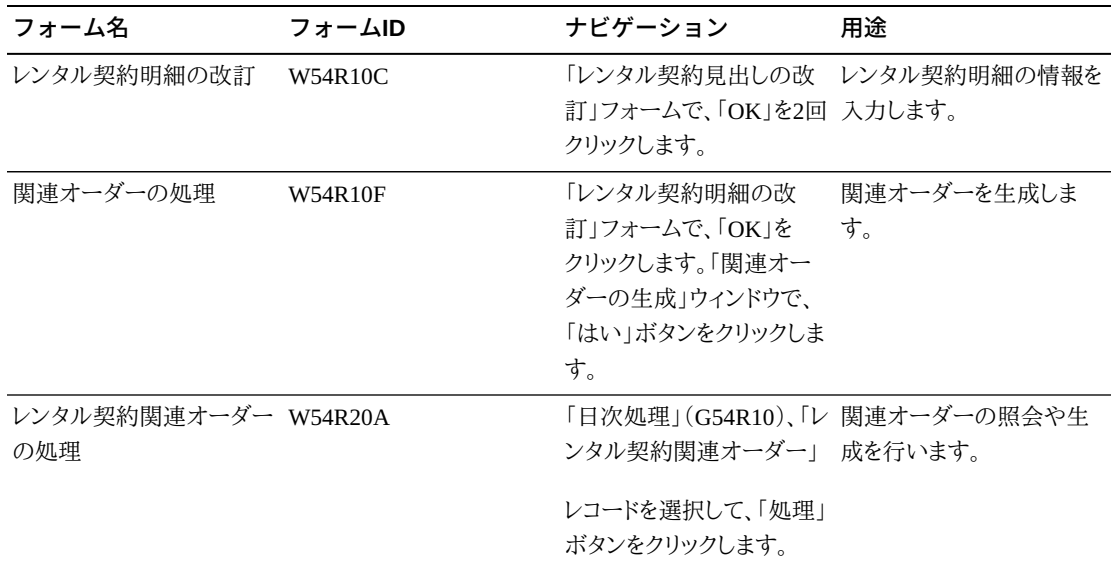

# **4.2.5. レンタル契約関連オーダーの生成プログラム(R54R100) に対する処理オプションの設定**

処理オプションを使用して、プログラムのデフォルト処理を指定できます。

### **4.2.5.1. 処理**

**1.処理するモード(テストまたは最終)**

バッチ・プログラムをテスト・モードと最終モードのどちらで実行するかを指定します。最 終モードでは、関連オーダーの処理プログラム(R54R110)が呼び出され、すべてのレ コードが更新されます。この処理オプションをブランクのままにすると、プログラムがテス ト・モードで生成され、レコードは更新されません。値は次のとおりです。

ブランク: テスト・モード

#### **1**: 最終モード

#### **2.終了日付**

バッチ・プログラムにより関連オーダーが生成される終了日付を指定します。

アクション詳細テーブル(F54R021)の「選択基準日付」フィールドに関連付けられている 日付が、関連オーダー・レポートの関連オーダー処理日付として使用されます。処理する 詳細レコードでは、「選択基準日付」の値が、この処理オプションの値以下になっている 必要があります。この処理オプションをブランクのままにすると、バッチ・プログラムではシ ステム日付が使用されます。

# **4.2.5.2. バージョン**

#### **1.関連オーダーの処理(R54R110)**

関連オーダーの生成に使用する、関連オーダーの処理プログラム(R54R110)のバー ジョンを指定します。

この処理オプションをブランクのままにすると、XJDE0001バージョンが使用されます。

### **4.2.6. 関連オーダーの処理プログラム(R54R110)に対する処理 オプションの設定**

処理オプションを使用して、プログラムのデフォルト処理を指定できます。

### **4.2.6.1. 処理**

**1.ワーク・センター/レポート**

ワーク・センターとレポートのどちらにエラーを書き込むかを指定します。値は次のとおり です。

ブランク: ワーク・センターにエラーを書き込みます。

**1**: レポートにエラーを書き込みます。

### **4.2.7. レンタル契約関連オーダーの処理プログラム(P54R20)の 処理オプションの設定**

処理オプションを使用して、プログラムのデフォルト処理を指定できます。

### **4.2.7.1. バージョン**

**1.レンタル契約入力(P54R10)**

関連オーダーの処理に使用する、レンタル契約入力プログラム(P54R10)のバージョン を指定します。

この処理オプションをブランクのままにすると、XJDE0001バージョンが使用されます。

#### **2.関連オーダーの処理(R54R110)**

関連オーダーの生成に使用する、関連オーダーの処理プログラム(R54R110)のバー ジョンを指定します。

この処理オプションをブランクのままにすると、XJDE0001バージョンが使用されます。

#### **3.出荷情報(P54R13)**

レンタル契約関連オーダーの処理プログラム(P54R20)からプログラムにアクセスする際 に使用されるレンタル契約出荷情報プログラム(P54R13)のバージョンを指定します。

この処理オプションをブランクのままにすると、ZJDE0001バージョンが使用されます。

# <span id="page-64-0"></span>**4.2.8. 作業オーダーの改訂プログラム(P17714)の処理オプショ ンの設定**

これらの処理オプションを使用し、レンタル契約サービス・オーダーに関連付けられた一部 の情報の処理を制御します。ここではレンタル契約サービス・オーダーに適用される処理オ プションについてのみ説明します。

### **4.2.8.1. 検証**

#### **1.設備番号の入力**

作業オーダーの作成時に設備番号を必須にするかどうかを指定します。この処理オプ ションで、設備番号が必要と設定した場合、品目には、設備料金プログラム(P1301)に 設定された設備レコードが必要です。値は次のとおりです。

ブランク: 設備番号を必須としません。

**1**: 設備番号を必須とします。設備番号を入力しない場合、エラー・メッセージが生成さ れ、エラーが修正されるまで処理が停止されます。

#### **7.コール元の住所番号の入力**

オーダーの入力時にコール元の住所録番号を入力する必要があるかどうかを指定しま す。この処理オプションで、サービス・オーダーの生成時にはコール元番号が必要であ ると設定した場合、レンタル管理システムでは、レンタル契約入力プログラム(P54R10) の「出荷先」フィールドに指定されている顧客の住所番号が使用されます。値は次のと おりです。

ブランク: コール元の番号は必須ではありません。

**1**: コール元の番号は必須です。

#### **9.市外局番と電話番号の入力**

作業オーダーの作成時に市外局番と電話番号の入力を必須にするかどうかを指定しま す。この処理オプションで、この情報が必要であると設定した場合、レンタル管理システ ムでは、レンタル契約入力プログラム(P54R10)の「出荷先」フィールドに指定されている 顧客の市外局番と電話番号が使用されます。

ブランク: 市外局番と電話番号を必須としません。

**1**: 市外局番と電話番号を必須にします。

### **4.2.8.2. 処理**

#### **8.作業工程指示の作成**

サービス・オーダーの生成時に労務詳細を自動的に作成するかどうかを指定します。値 は次のとおりです。

ブランク: 労務詳細を作成しません。

**1**: 労務詳細を作成します。

**10.部品リストの作成**

サービス・オーダーの生成時に部品詳細を自動的に作成するかどうかを指定します。値 は次のとおりです。

ブランク: 部品リストを作成しません。

**1**: 部品リストを作成します。

## <span id="page-65-0"></span>**4.2.9. レンタル契約入力プログラム(P54R10)からの対話形式に よる関連オーダーの生成**

「レンタル契約明細の改訂」フォームにアクセスし、次の手順を実行して関連オーダーを生成 します。

- 1. 「レンタル契約明細の改訂」フォームの「OK」ボタンをクリックして明細情報を保存する と、「関連オーダーの生成」ウィンドウが表示されます。
- 2. 「関連オーダーの生成」ウィンドウで「はい」ボタンを選択します。
- 3. 「関連オーダーの処理」フォームで、関連オーダーを生成する行を選択し、「処理」ボタン をクリックします。関連オーダーを生成する、関連オーダーの処理プログラム(R54R110) が呼び出されます。R54R110により、関連オーダーの処理レポートが印刷されます。
- 4. R54R110プログラムの「レンタル契約関連オーダーの処理」フォームで、レンタル契約行 の状態が、状態1 (処理中)から2 (処理済)に変わったことに注意してください。これは、 そのレンタル契約行に対して、関連オーダーが生成されたことを意味します。

# <span id="page-65-1"></span>**4.2.10. レンタル契約関連オーダー・プログラム(P54R20)を使 用した対話形式による関連オーダーの生成**

「レンタル契約関連オーダーの処理」フォームにアクセスし、次の手順を実行して関連オー ダーを生成します。

- 1. 関連オーダーを生成するレンタル契約行を選択します。レンタル契約行の「状況」カラム の状況がブランク(保留中)であることに注意してください。これは、そのレンタル契約行 に対して、関連オーダーが生成されていないことを意味します。
- 2. 「レンタル契約関連オーダーの処理」フォームの「処理」ボタンをクリックします。関 連オーダーを生成する、関連オーダーの処理プログラム(R54R110)が呼び出されま す。R54R110により、関連オーダーの処理レポートが印刷されます。
- 3. レンタル契約行の状況が2(処理済)に変わったことに注意してください。これは、そのレ ンタル契約行に対して、関連オーダーが生成されたことを意味します。

### <span id="page-66-1"></span>**4.2.11. バッチ・プログラムを使用した関連オーダーの生成**

「バッチ・バージョンの処理 - 使用可能なバージョン」から、レンタル契約関連オーダーの生 成プログラム(R54R100)にアクセスし、これらの手順を実行して関連オーダーを生成します。

- 1. 必要に応じ、そのプログラムに対して処理オプションを設定します。初めはテスト・モード でプログラムを実行することを選択できます。レコードを処理する終了日付を指定するこ とも可能です。
- 2. テスト・モードでプログラムを実行します。レンタル契約関連オーダー・レポート (R54R100)がテスト・モードで生成されます。プログラムをテスト・モードで実行すると、処 理されたレコードや、そのレコードの処理に使用されたプログラムとバージョンを確認で きます。レポートには、アクション詳細テーブル(F54R021)の「選択基準日付」フィールド に関連付けられている関連オーダー処理日付が含まれています。

#### **注意:**

F54R021テーブルの「選択基準日付」フィールドがブランクの場合でも、ブランクの日付は「終了日 付」処理オプションの値以下であるため、アクションは処理されます。

- 3. 最終モードでプログラムを実行します。関連オーダーを生成する、関連オーダーの処理 プログラム(R54R110)が呼び出され、関連テーブルが更新されます。
	- 受注オーダーの場合 受注オーダー見出し(F4201)および受注オーダー明細ファイ ル(F4211)
	- 購買オーダーの場合 購買オーダー見出し(F4301)および購買明細(F4311)
	- サービス・オーダーの場合 作業オーダー・マスター(F4801)および作業オーダー・マ スター・タグ(F4801T)

関連オーダーの処理レポート(R54R110)も生成されます。

4. レンタル契約行の状況が2 (処理済)に変わったことに注意してください。これは、そのレ ンタル契約行に対して、関連オーダーが生成されたことを意味します。

# <span id="page-66-0"></span>**4.3. 関連オーダーの手動によるリンク**

この項では、関連オーダーの手動によるリンクの概要と、関連オーダーをどのように手動でリ ンクするかについて説明します。

### **4.3.1. 関連オーダーの手動によるリンクについて**

JD Edwards EnterpriseOneレンタル管理システム以外で受注オーダー、サービス・オーダー または購買オーダー・アプリケーションを使用して作成されたOne-Off関連オーダーをレンタ ル契約に手動でリンクできます。

#### **注意:**

関連オーダー行をレンタル契約に手動でリンクした後、関連オーダー行が分割された場合(行番号が1.0 から1.xxxになります)でも、レンタル契約は当初の行番号(つまり1.0)を参照します。このため、プロセスの 最後または行の分割後にリンク付けを実行することをお薦めします。

# **4.3.2. 関連オーダーの手動によるリンクに使用するフォーム**

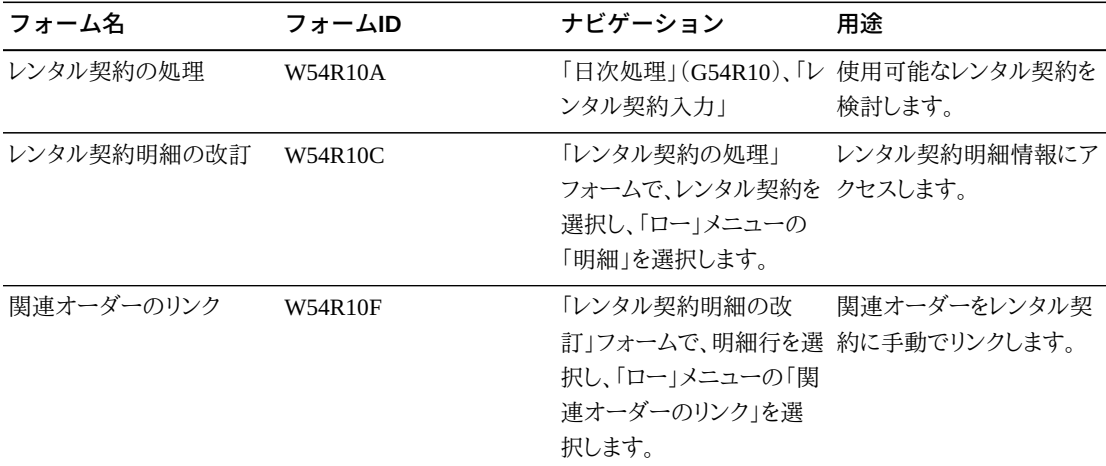

## **4.3.3. 関連オーダーの手動によるリンク**

「レンタル契約明細の改訂」フォームにアクセスし、次の手順を実行して関連オーダーをレン タル契約に手動でリンクします。

- 1. 「レンタル契約明細の改訂」フォームで、関連オーダーを手動でリンクする明細行を選択 します。次に「ロー」メニューで「関連オーダーのリンク」をクリックします。「関連オーダー のリンク」フォームが表示されます。
- 2. 「関連オーダーのリンク」フォームの「関連アクション」サブフォームで、明細行に設定さ れているアクションを検討します。このサブフォームで使用可能なアクションに関連付け られている関連オーダーのみリンクできます。
- 3. 使用するアクションを選択します。「関連アクション」サブフォームでアクションを選択す ると、選択に対して、対応する関連オーダー・サブフォームが展開されます。たとえば、購 買オーダーのアクションを選択すると、「購買オーダーの選択」サブフォームが展開され ます。
- 4. 「受注オーダーの選択」、「サービス・オーダーの選択」または「購買オーダーの選択」サ ブフォームで関連オーダー(受注オーダー、サービス・オーダーまたは購買オーダー)の 明細行を検討します。例示照会(QBE)フィールドを使用すると、オーダーを検索し絞り込 めます。

#### **注意:**

システムは、関連オーダーにまだリンクされていないオーダー行のみが表示されるように設定され ています。

受注オーダーの場合、レンタル契約で指定されている品目番号、ビジネスユニット、受注オーダー の販売先住所および会社の組合せに一致する明細行のみが表示されます。受注オーダーの販売 先住所番号はレンタル契約の顧客住所番号と一致している必要があります。

サービス・オーダーの場合、レンタル契約で指定されている品目番号、ビジネスユニット、資産番号 (シリアル番号付き品目の場合)および会社の組合せに一致する明細行のみが表示されます。

購買オーダーの場合、レンタル契約で指定されているビジネスユニット、購買オーダーの仕入先住 所番号および会社の組合せに一致する明細行のみが表示されます。購買オーダーの仕入先住所 番号はレンタル契約の顧客住所番号と一致している必要があります。

- 5. オーダー行を選択して、「選択」ボタンをクリックします。「選択したリンク」サブフォームに 選択したオーダーが自動入力されます。リンクするために選択したオーダーを削除する には、「選択したリンク」サブフォームの「削除」ボタンをクリックします。
- 6. 「関連オーダーのリンク」フォームで「OK」ボタンをクリックします。「レンタル契約明細の 改訂」フォームが表示されます。リンク付けの処理を完了するには、「レンタル契約明細 の改訂」フォームで「OK」ボタンをクリックします。

#### **注意:**

「レンタル契約明細の改訂」フォームで「OK」ボタンをクリックした後のみ、関連オーダーが契約にリ ンクされ、レンタル契約関連オーダー・テーブル(F54R20)が更新されます。

保存されていないリンクを破棄するには、フォームの「取消」ボタンをクリックします。「OK」または 「取消」ボタンをクリックする前に、「関連オーダーのリンク」フォームに戻り変更できます。

7. レンタル契約関連オーダー・プログラム(P54R20)にアクセスし、リンクされた関連オー ダーを検討します。「状況」フィールドに**3**(リンク済)の状況が自動入力されることに注意 してください。

#### **注意:**

レンタル契約に対して「関連オーダーのリンク」フォームでこれ以上処理を行うことはできません。手 動によるリンク付け機能は、情報提供のみを目的としています。

# **処理済関連オーダーの照会**

この章の内容は次のとおりです。

- [「処理済関連オーダーの照会について」](#page-70-0)
- [「受注オーダー出荷情報の検討」](#page-70-1)

# <span id="page-70-0"></span>**5.1. 処理済関連オーダーの照会について**

関連オーダーを生成してレンタル契約にリンクすると、処理済の受注オーダー、サービス・ オーダーまたは購買オーダー情報を表示できます。レンタル管理システム内からの関連オー ダー・プログラムへのアクセス・ポイントが示されます。

レンタル契約関連オーダー・プログラム(P54R20)には、処理されたすべての関連オーダー およびまだ処理されていない関連オーダーが表示されます。処理された関連オーダーを表 示するには、「レンタル契約関連オーダーの処理」フォームの「フォーム」メニューで「関連 オーダーの表示」を選択します。レコードのために処理されたアクションに応じて、受注オー ダー入力プログラム(P4210)、購買オーダー・プログラム(P4310)または作業オーダーの改 訂プログラム(P17714)が起動されます。サービス・オーダーの労務詳細を表示するには、 作業オーダーの処理プログラム(P48201)の「ロー」メニューから「労務詳細」を選択します。 サービス・オーダーの部品詳細を表示するには、作業オーダーの処理プログラム(P48201) の「ロー」メニューから「部品リスト」を選択します。

**注意:**

二重請求を避けるため、レンタル契約の請求時には、受注オーダーの単価と、金額がゼロの購買オー ダーの単位原価が渡されます。これは、請求方式が1 (定期契約請求)または2 (One-Off契約請求)の 場合に適用可能です。請求方式が3 (One-Off受注オーダー請求)の場合は、レンタル契約明細テーブ ル(F54R11)から価格が取得されます。

受注オーダーの出荷情報を検討し、トラッキングするには、レンタル契約出荷情報プログラム (P54R13)を使用します。

# <span id="page-70-1"></span>**5.2. 受注オーダー出荷情報の検討**

この項では、受注オーダー出荷情報の概要と、次の方法について説明します。

- 受注オーダー出荷情報を検討するための処理オプションの設定。
- 受注オーダー出荷情報の検討。

# **5.2.1. 受注オーダー出荷情報について**

レンタル契約出荷情報プログラム(P54R13)を使用して、レンタル契約受注オーダーの出荷 情報を検討します。複数のエントリ・ポイントからこのプログラムにアクセスできるため、出荷 情報を簡単に表示できます。受注オーダー明細ファイル・テーブル(F4211)、レンタル契約関 連オーダー・テーブル(F54R20)、レンタル契約見出しテーブル(F54R10)およびレンタル契 約明細テーブル(F54R11)のデータが使用されます。また、受注オーダー明細ファイル - タ グ・ファイル・テーブル(F49211)からの実際納入日付も取得されます。受注オーダーに関連 付けられているレンタル契約の出荷情報のみを検討できます。

レンタル契約出荷情報プログラムから、受注オーダー入力プログラム(P4210)、出荷の処理 プログラム(P4915)および出荷確認プログラム(P4205)にアクセスできます。これらのプログ ラムに使用するバージョンを指定する処理オプションを設定できます。

## **5.2.2. 受注オーダー出荷情報の検討に使用するフォーム**

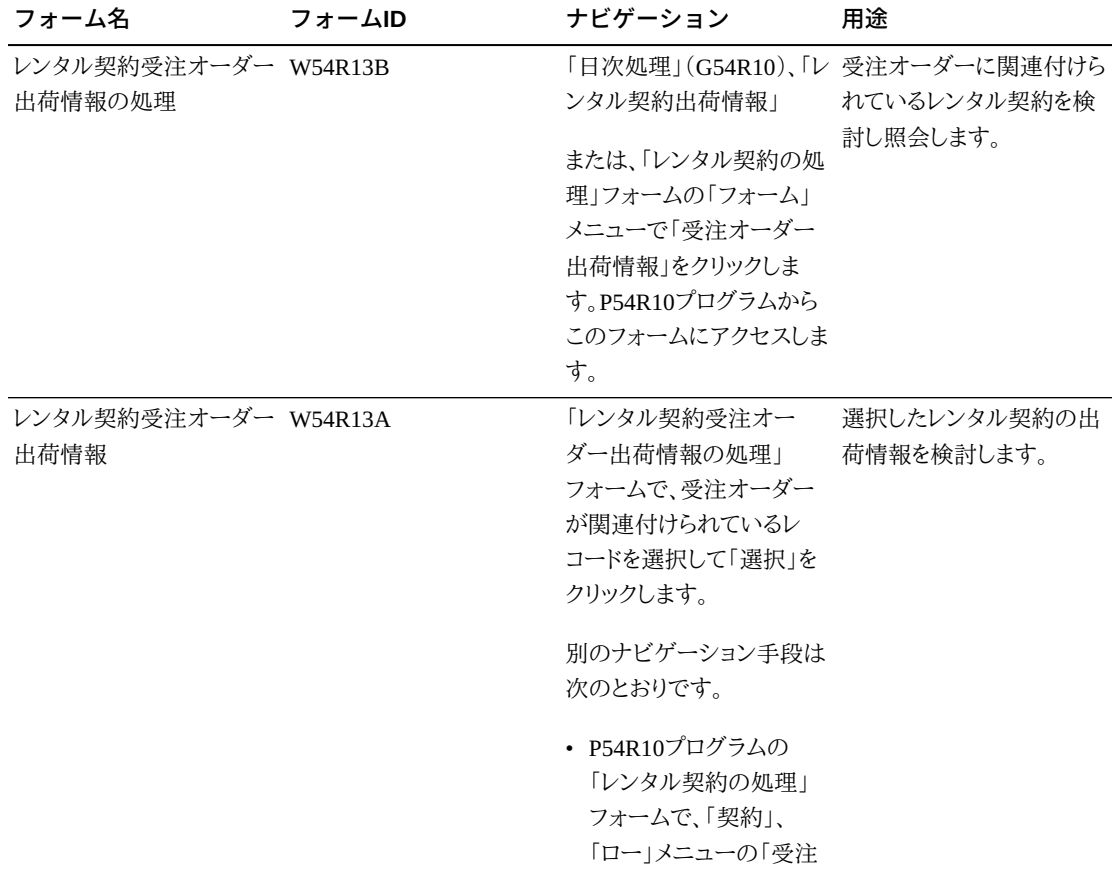
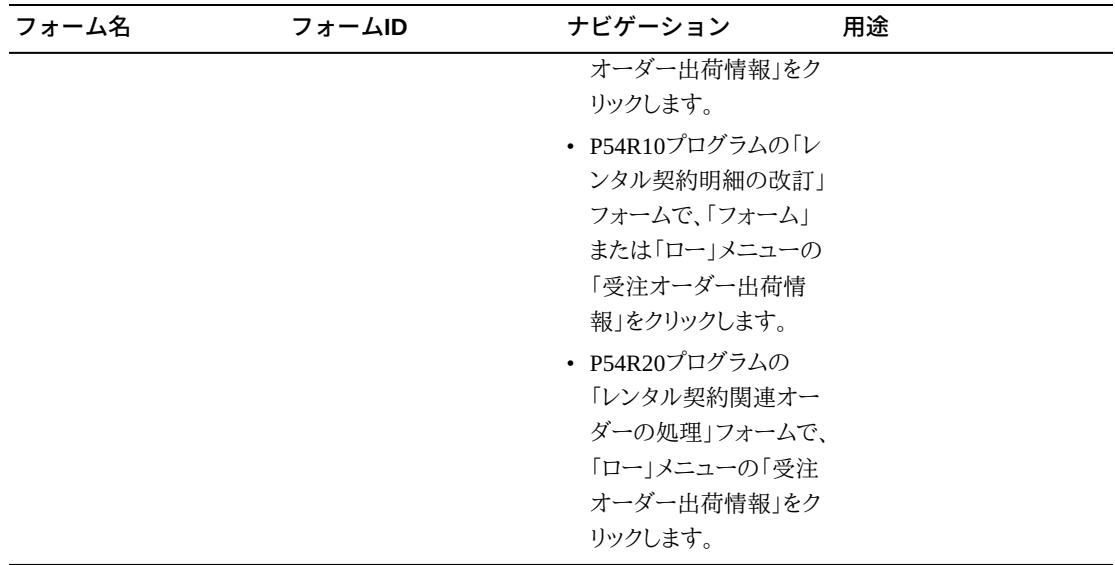

# **5.2.3. 受注オーダー出荷情報を検討するための処理オプションの 設定**

処理オプションを使用して、プログラムのデフォルト処理を指定できます。

## **5.2.3.1. バージョン**

#### **1.受注オーダー入力(P4210)**

プログラムへのアクセス時に使用する受注オーダー入力プログラム(P4210)のバージョ ンを指定します。

この処理オプションをブランクのままにすると、ZJDE0001バージョンが使用されます。

#### **2.出荷の処理(P4915)**

プログラムへのアクセス時に使用する出荷の処理プログラム(P4915)のバージョンを指 定します。

この処理オプションをブランクのままにすると、ZJDE0001バージョンが使用されます。

#### **3.出荷確認(P4205)**

プログラムへのアクセス時に使用する出荷確認プログラム(P4205)のバージョンを指定 します。

この処理オプションをブランクのままにすると、ZJDE0001バージョンが使用されます。

## **5.2.4. 受注オーダー出荷情報の検討**

「レンタル契約受注オーダー出荷情報」フォームにアクセスします。

「レンタル契約受注オーダー出荷情報」フォームには、3つのセクションがあります。

- 契約番号、契約タイプおよび契約会社が表示される見出し
- 受注オーダー明細ファイル・テーブル(F4211)、レンタル契約関連オーダー・テーブル (F54R20)、レンタル契約明細テーブル(F54R11)および受注オーダー明細ファイル - タ グ・ファイル・テーブル(F49211)の実際納入日付のデータが表示される明細グリッド
- 受注オーダーの出荷データが表示される出荷情報セクション

「出荷情報」セクション内のデータは、フォームの明細グリッドにも表示されます。

*『JD Edwards EnterpriseOne Applications受注管理製品ガイド』*の「受注オーダーの見出し および明細情報の入力」を参照してください。

6

# **レンタル契約の入荷工程の処理**

この章では、次のトピックについて説明します。

- [「レンタル契約の入荷工程について」](#page-74-0)
- [「レンタル契約に対する入荷工程の使用」](#page-74-1)
- [「修理後の品目の在庫への移動」](#page-79-0)
- [「レンタル契約の入荷と処分の検討」](#page-81-0)

# <span id="page-74-0"></span>**6.1. レンタル契約の入荷工程について**

品目が顧客のサイトを離れ、入荷工程を構成する一連の作業を経て在庫に到着するまで、 その移動をトラッキングするには入荷工程を使用します。作業によっては、入渠、経由地域、 検査など、いくつかの手順が存在する場合もあります。入荷工程は、品目をテストして品質の 確認を行う検査を必要とするよう設定できます。在庫に配置する前の任意の手順中に、許容 できない品目の再作業を行うことや、却下または破棄することが可能です。これらの品目は、 入荷工程から外され、在庫には含まれません。

たとえば、顧客が品目破損の責任を負う場合は、その品目を却下し、(受注オーダーを使用 して)顧客に請求を行ったり、在庫に戻す前に(サービス・オーダーを使用して)品目を修理に 出したりする必要があります。

詳細は、*『JD Edwards EnterpriseOne Applications調達管理製品ガイド』*の「入荷工程」を参 照してください

# <span id="page-74-1"></span>**6.2. レンタル契約に対する入荷工程の使用**

この項では、レンタル契約への入荷工程使用の概要を説明し、前提条件をリストして、レンタ ル契約に入荷工程を使用する方法について説明します。

## **6.2.1. レンタル契約に対する入荷工程の使用について**

レンタル契約の場合は、購買オーダーを生成して、顧客から在庫への品目の返品を開始およ び記録します。JD Edwards EnterpriseOneレンタル管理システムでは、金額がゼロのレンタル 契約購買オーダーの原価が渡されます。

JD Edwards EnterpriseOneレンタル管理システムは、JD Edwards EnterpriseOne調達管理シ ステムと連携して在庫への品目の返品を処理し、処分機能を使用して入荷工程から品目を 削除します。品目に指定された処分タイプ(再作業、却下または破棄)に基づいて、レンタル 契約関連オーダー・プログラム(P54R20)にレコードが挿入され、受注オーダーまたはサービ ス・オーダーが生成されます。

在庫の最終ステージに品目を移動する、または再作業、却下または破棄のために削除する と、レンタル契約明細テーブル(F54R11)、入荷確認テーブル(F43121)、入荷確認レンタル・ ファイル・テーブル(F54R12)が更新され、レンタル契約明細元帳テーブル(F54R199)に元 帳レコードが作成されます。

## **6.2.1.1. 返品受信購買オーダー**

レンタル固定情報プログラム(P54R01)の「返品承認生成日数」フィールドに値を指定するこ とで、返品受信購買オーダー日付を決定するようシステムを設定できます。この固定情報に 指定する値がシステム日付に加算されて、返品承認(RMA)日付が決定されます。システム により計算された日付はレンタル契約関連オーダーの生成プログラム(R54R100)で使用さ れ、レンタル期間の失効時に、返品受信購買オーダーが生成されます。システムにより計算 される、このデフォルトの日付をレンタル契約に使用するには、レンタル・アクション定義プロ グラム(P54R02)で「返品承認日数を使用」オプションを選択する必要があります。

返品受信購買オーダーを処理する場合、レンタル契約明細レコードの選択基準日付の値 は、返品承認日以前にする必要があります。選択基準日付の値は、アクション詳細テーブル (F54R021)から取得されます。

## **6.2.2. 前提条件**

ここで説明されているタスクの前提条件を、次に示します。

- 1. レンタルの入荷工程に使用する経路コードUDCテーブル(43/RC)にコードを追加しま す。
- 2. 入荷工程の定義プログラム(P43091)で、(43/RC UDCテーブルでレンタル契約に設定 した)経路コードとビジネスユニットを関連付けます。また、品目が、ある作業から別の作 業に移動されたときに更新される作業コードとフィールドも指定します。

*『JD Edwards EnterpriseOne Applications調達管理製品ガイド』*の「入荷工程の作成」を 参照してください。

#### **注意:**

「入荷工程の定義」フォームにある5つの更新フィールド(「積送中」、「検査中」、「作業1」、「作業2」 および「手持数量」)を使用して、経路内の在庫のステージを反映します。Yで更新できるカラムは、 作業コードごとに1つのみです。最後の入荷作業でのみ、手持数量ステージを更新します。これらの フィールドの数量に関する情報はF41021に格納され、在庫状況明細プログラム(P41202)で参照で きます。「入荷」カラムには、どの作業で入荷日付が取得されるかが表示されます。「支払」カラムに は、商品の支払が可能な作業のステージが表示されます。

レンタル契約では、入荷確認テーブル(F43121)および入荷確認レンタル・ファイル・テー ブル(F54R12)の日付が同じになるように、入荷工程の最初のステージの「入荷」カラム は**Y**に設定する必要があります。入荷日は請求に必要であるため、この設定を正しく行う 必要があります。

3. 仕入先/品目関係プログラム(P43090)で、ビジネスユニットの顧客および品目の関係を 作成します。レンタル契約の場合は、「仕入先」フィールドに顧客住所番号を入力する必 要があります。「通常の経路コード」フィールドで、レンタル契約に設定した経路コードを 入力します。

*『JD Edwards EnterpriseOne Applications調達管理製品ガイド』*の「仕入先と品目の関 係の作成」を参照してください。

4. 購買オーダー入荷確認プログラム(P4312)の処理オプションを設定して、標準入荷工程 を有効化し、システムで使用する入荷工程プログラム(P43250)のバージョンを指定しま す。

[「「購買オーダー入荷確認プログラム\(P4312\)の処理オプションの設定」」](#page-77-0)を参照してく ださい。

5. 入荷工程の移動/処分プログラム(P43250)の処理オプションで、受注オーダー入力プロ グラム(P4210)と作業オーダーの改訂プログラム(P17714)のバージョンを指定します。 これらの処理オプションは、「処理オプション」フォームの「レンタル」タブにあります。

*『JD Edwards EnterpriseOne Applications調達管理製品ガイド』*の「入荷工程の移動/処 分(P43250)の処理オプションの設定」を参照してください。

## **6.2.3. レンタル契約の入荷工程の処理に使用するフォーム**

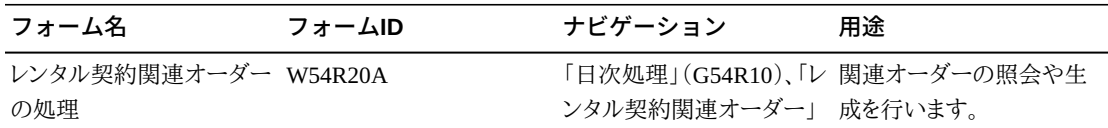

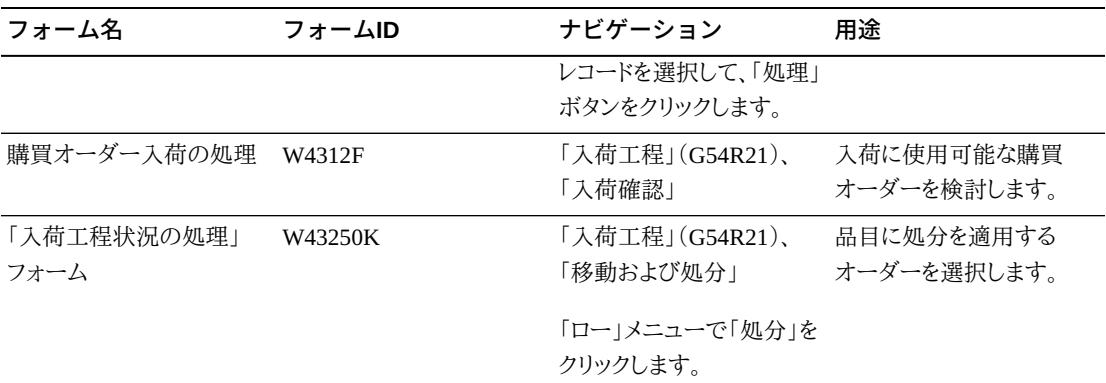

# <span id="page-77-0"></span>**6.2.4. 購買オーダー入荷確認プログラム(P4312)の処理オプ ションの設定**

ここではJD Edwards EnterpriseOneレンタル管理に適用される処理オプションについてのみ 説明します。

## **6.2.4.1. 処理**

**11.入荷工程**

入荷工程を有効化するかどうかを指定します。値は次のとおりです。

ブランク: 入荷工程を有効化しません。

**1**: 標準入荷工程を有効化します。

**2**: Supplier Relationship Management(SRM)の入荷工程を有効化します。

レンタル管理の場合、この処理オプションに**1**(標準入荷工程の有効化)の値を指定して 設定する必要があります。

## **6.2.4.2. バージョン**

**4.入荷工程(P43250)** 入荷工程プログラムを使用する際に使用されるバージョンを入力します。

## **6.2.5. レンタル契約に対する入荷工程の使用**

「レンタル契約関連オーダーの処理」フォームにアクセスして、次の手順に従います。

1. 購買オーダー行を選択して「処理」ボタンをクリックし、レンタル契約の購買オーダーを生 成します。契約の購買オーダー番号を控えます。

**注意:**

返品受信購買オーダーを生成するよう設定した場合は、システムにより計算された日付がレンタル 契約関連オーダーの生成プログラム(R54R100)で使用され、レンタル期間の失効時に、返品受信 購買オーダーが生成されます。

- 2. 購買オーダー入荷確認プログラム(P4312)にアクセスします。「購買オーダー入荷の処 理」フォームで、目的の購買オーダーを検索します。購買オーダー明細を確認します。購 買オーダーを入荷するには、「OK」ボタンをクリックします。
- 3. 入荷工程の移動/処分プログラム(P43250)にアクセスします。「入荷工程状況の処理」 フォームで、オーダーを選択し、「ロー」メニューの「処分」をクリックします。
- 4. 「作業工程の処分」フォームで、在庫の次の工程ステージに移動する品目の数量を フォームの「移動」セクションに入力します。また、再作業、破棄または却下する品目の数 量を、フォームの「処分」セクションに入力します。選択した削除方式を使用する理由を入 力できます。

#### **注意:**

レンタル管理のシステム設定がOneWorldシステム制御ファイル・テーブル(F99410)でアクティブに なっていて、購買オーダーがレンタル契約と関連付けられている場合は、「再作業数量」、「却下数 量」および「仕損数量」処分フィールドのみが有効化されるよう設定されます。

- 最終工程ステージに移動する数量を入力すると、レンタル契約明細テーブル (F54R11)および購買オーダー入荷確認ファイル・テーブル(F54R12)にある在庫数 量が更新されます。
- 却下する数量を入力すると、「レンタル契約関連オーダーの処理」フォームに行が自 動的に挿入され、入荷工程の移動/処分プログラム(P43250)の処理オプションに指定 された受注オーダー入力プログラム(P4210)のバージョンで受注オーダーが生成さ れます。
- 再作業する数量を入力すると、「レンタル契約関連オーダーの処理」フォームに行が 自動的に挿入され、入荷工程の移動/処分プログラム(P43250)の処理オプションに指 定された作業オーダーの改訂プログラム(P17714)のバージョンでサービス・オーダー が生成されます。
- 破棄する数量を入力すると、「レンタル契約関連オーダーの処理」フォームが起動され ず、関連オーダー行は挿入されません。
- 5. 「入荷工程の処分」フォームで「OK」ボタンをクリックし、品目の移動処理を続行します。 「レンタル契約関連オーダーの処理」フォームが表示されます。「レンタル契約関連オー ダー」フォームの「数量」列に却下および再作業数量が自動入力されます。却下された

品目には受注オーダーを生成し、再作業される品目にはサービス・オーダーを生成しま す。

品目数量を再作業または却下する処分入力を作成すると、次の処理が行われます。

- レンタル契約明細テーブル(F54R11)の数量フィールドの更新
- 入荷確認テーブル(F43121)へのデータの書込み
- 入荷確認レンタル・ファイル・テーブル(F54R12)へのデータの書込みおよび処分タイ プの割当て

各処分タイプ(再作業、却下、破棄または在庫)について、それぞれの数量がゼロでは ない場合、F54R12テーブルに行が挿入されます。F54R12テーブル内の「入荷日付」カ ラムが、数量を顧客から入荷した日付で更新されます。

• レンタル契約明細元帳テーブル(F54R199)での元帳アクション13(処分)による元帳 レコードの作成

# <span id="page-79-0"></span>**6.3. 修理後の品目の在庫への移動**

この項では、修理後の品目の移動の概要、および修理済品目の在庫への移動方法につい て説明します。

## **6.3.1. 修理後の品目の在庫への移動について**

入荷工程プロセス中に再作業のために移動された品目の修理が完了したら、品目を在庫に 戻す必要があります。在庫内の指定された保管場所に品目数量を戻すには、在庫の更新プ ロセスを完了する必要があります。

次の作業オーダー・プログラムのいずれかを使用して、在庫の更新プロセスを完了できます: 計画ワークベンチ・プログラム(P13700)、作業オーダーの処理プログラム(P48201)および サービス管理ワークベンチ・プログラム(P90CD020)。

# **6.3.2. 修理後の品目の在庫への移動に使用するフォーム**

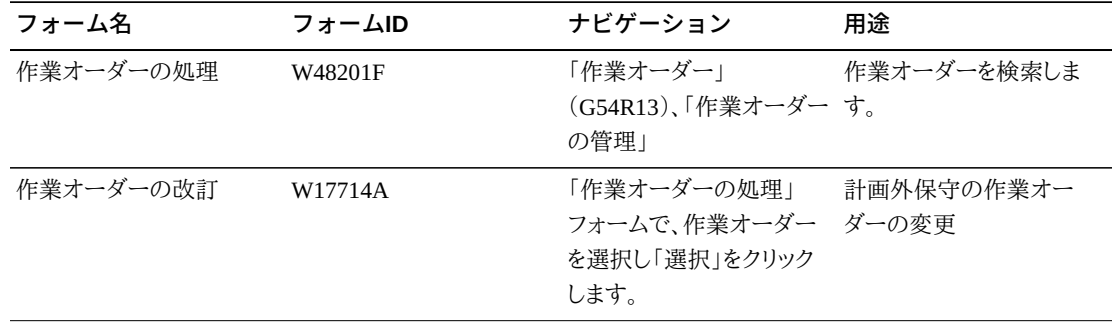

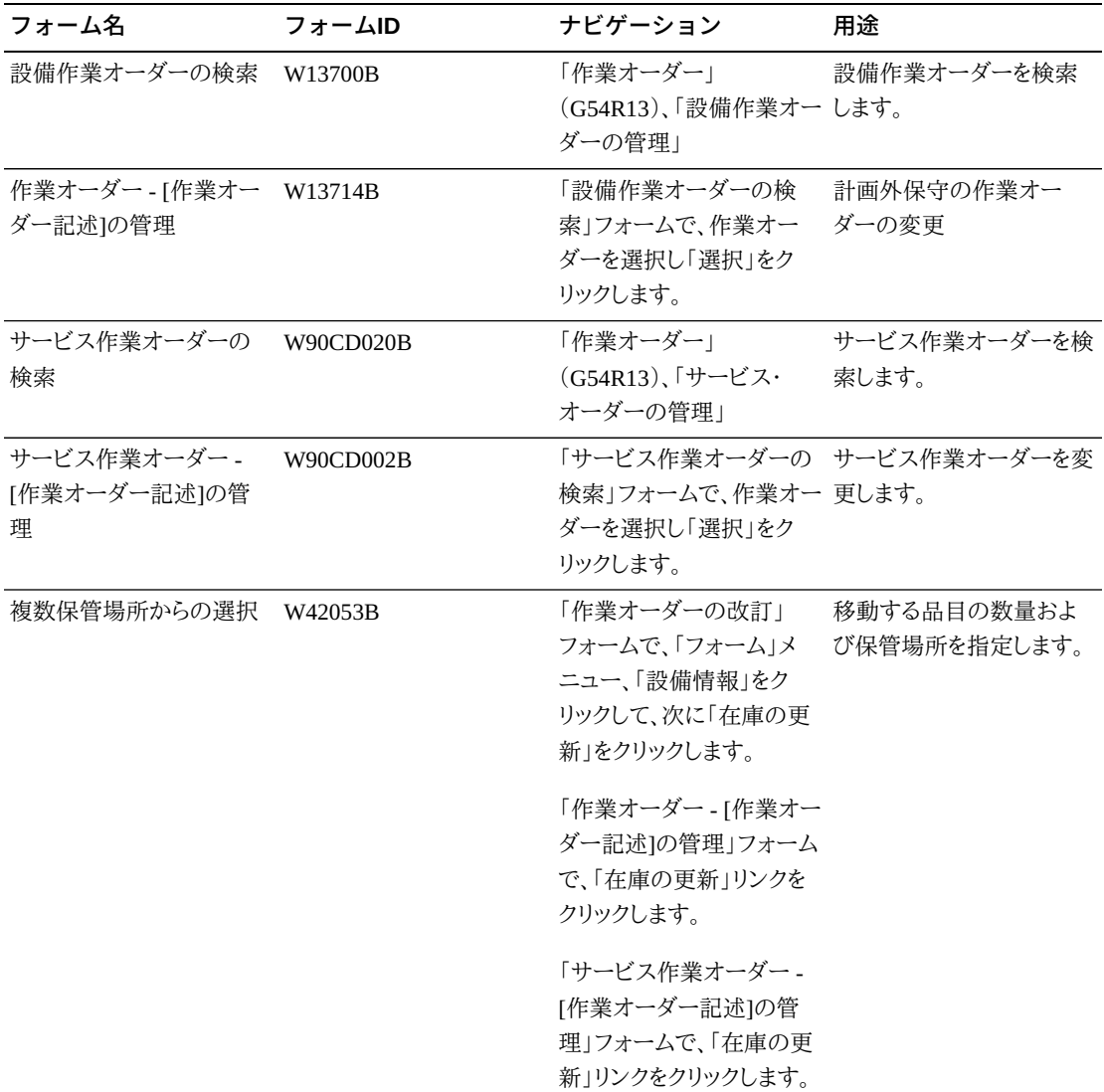

# **6.3.3. 修理後の品目の在庫への移動**

「複数保管場所からの選択」フォームにアクセスします。

**注意:**

「複数保管場所からの選択」フォームにアクセスするには、計画ワークベンチ・プログラム(P13700)、作業 オーダーの処理プログラム(P48201)およびサービス管理ワークベンチ・プログラム(P90CD020)の改訂 フォーム内の「在庫の更新」メニューまたはリンクをクリックします。入荷工程プロセス中に作成されたレ ンタル契約サービス・オーダーにのみ、「在庫の更新」メニューまたはリンクが表示されます。

修理後に品目を在庫に戻すには、次のようにします。

- 1. 「複数保管場所からの選択」フォームで、在庫内の指定した保管場所に移動する品目の 数量を入力します。
- 2. 「複数保管場所からの選択」フォームで「OK」ボタンをクリックします。使用している作業 オーダー・プログラムに応じて、「作業オーダーの改訂」、「作業オーダー - [作業オーダー 記述]の管理」、または「サービス作業オーダー - [作業オーダー記述]の管理」フォーム が表示されます。品目はまだ在庫に移動されていません。
- 3. 「作業オーダーの改訂」、「作業オーダー [作業オーダー記述]の管理」、または「サー ビス作業オーダー - [作業オーダー記述]の管理」フォームで「OK」ボタンをクリックしま す。「複数保管場所からの選択」フォームで行った変更を含めて、行った変更が保存さ れます。同時に、品目元帳テーブル(F4111)が更新され、在庫状況テーブル(F41202) 内の手持ち数量が更新されて、品目の再作業済数量がレンタル契約明細テーブル (F54R11)の「再作業数量」フィールドから「在庫数量」フィールドに移動され、レンタル契 約関連オーダー・テーブル(F54R20)の「在庫更新済」フィールドが更新されます。これら のテーブルのいずれかの更新中に障害が発生すると、すべてのテーブルの変更が元に 戻されます。

**注意:**

「作業オーダーの改訂」フォームで行った更新を保存せずに、「複数保管場所からの選択」フォーム で行った変更を保存するオプションが用意されています。このオプションを使用するには、まず「作 業オーダーの改訂」フォームで「取消」または「閉じる」ボタンをクリックする必要があります。

「作業オーダーの改訂」、「作業オーダー - [作業オーダー記述]の管理」、または「サー ビス作業オーダー - [作業オーダー記述]の管理」フォームで「取消」または「閉じる」ボ タンをクリックすると、「在庫の更新の確認」ウィンドウが表示されます。このウィンドウは、 「複数保管場所からの選択」フォームに変更を行った場合のみ表示されます。在庫を更 新するには、「在庫の更新の確認」ウィンドウで「OK」ボタンをクリックします。次のテーブ ルが更新されます: 品目元帳テーブル(F4111)、在庫状況(F41202)、レンタル契約明細 (F54R11)、レンタル契約関連オーダー(F54R20)。これらのテーブルのいずれかの更新 中に障害が発生すると、すべてのテーブルの変更が元に戻されます。

品目を在庫に移動した後、「在庫の更新」メニューまたはリンクはフォーム上で使用でき ません。

# <span id="page-81-0"></span>**6.4. レンタル契約の入荷と処分の検討**

この項では、レンタル契約入荷/処分プログラム(P54R12)の概要、およびこのプログラムの 使用方法について説明します。

# **6.4.1. レンタル契約入荷/処分プログラム(P54R12)について**

部分返却および処分に関連付けられている取引を照会するには、レンタル契約入荷/処分プ ログラム(P54R12)を使用します。ルール設定に従って在庫が返却されたこと、および契約請 求行が正しく更新されたことを確認できます。

## **6.4.2. レンタル契約の入荷と処分の検討に使用するフォーム**

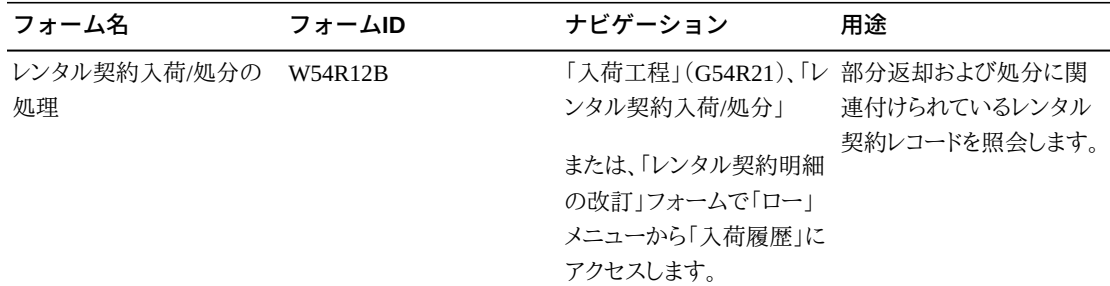

## **6.4.3. レンタル契約入荷/処分プログラム(P54R12)の使用**

「レンタル契約入荷/処分の処理」フォームにアクセスします。

#### **6.4.3.1. 「一般」タブ**

レコードをフィルタするには、「一般」タブのフィールドを使用します。このタブには、レコードの フィルタに使用できる次のオプションも含まれています。

#### **入荷/処分**

レコードの入荷エントリのみを表示するには、「入荷」オプションを選択します。

レコードの処分エントリのみを表示するには、「処分」オプションを選択します。

レコードの入荷と処分の両方のエントリを表示するには、「すべて」オプションを選択しま す。

## **6.4.3.2. 「日付」タブ**

日付または日付範囲でレコードをフィルタするには、日付フィールドを使用します(たとえば、 開始日付の開始と終了の日付フィールドの範囲に含まれるすべてのレコードなど)。

### **6.4.3.3. グリッド**

**入荷日付**

購買オーダー行を入荷した日付が、このフィールドに自動入力されます。入荷工程の最 初のステージの設定で「入荷」カラムが**Y**に設定されていない場合、入荷日付は自動入 力されません。

この日付がレンタル契約の請求に使用されます。

#### **処分タイプ**

処分タイプに関連付けられているコードがこのフィールドに自動入力されます。値は次の とおりです。

**0**: 入荷

**1**: 再作業

**2**: 却下

**3**: 破棄

**4**: 在庫

# **転送オーダーの作成**

この章の内容は次のとおりです。

- [「レンタル用在庫品目の転送オーダーについて」](#page-84-0)
- [「転送オーダーの自動作成」](#page-85-0)
- [「転送オーダーの手動作成」](#page-86-0)

# <span id="page-84-0"></span>**7.1. レンタル用在庫品目の転送オーダーについて**

レンタル品目の在庫の数量が不足している場合は、転送オーダーを作成して、会社内の別 のビジネスユニットから在庫品目を移動できます。

レンタル固定情報プログラム(P54R01)の「資産自動転送」オプションを有効にすると、転送 オーダーを自動作成するようレンタル契約システムが設定されます。このオプションを有効 にしない場合は、「契約明細改訂」フォームにある「転送作成」ロー・メニューから、転送オー ダーを手動で作成できます。転送オーダーにより、受注オーダー(デフォルトのオーダー・タ イプはST)と、対応する購買オーダー(デフォルトのオーダー・タイプはOT)が作成されます。 在庫品目の転送は、標準のJD Edwards EnterpriseOne転送オーダー処理により実行されま す。

詳細は、*『JD Edwards EnterpriseOne Applications受注管理製品ガイド』*の「転送オーダー の入力」を参照してください

転送オーダー行が含まれるレンタル契約関連オーダー・テーブル(F54R20)が更新されま す。

レンタル用の在庫で品目を引き当てられないときに関連オーダーを生成する場合は、受注 オーダー入力プログラム(P4210)の「引当可能数量チェックの有効化」処理オプションが参 照され、バックオーダーを実行するかどうかが決定されます。

詳細は、*『JD Edwards EnterpriseOne Applications受注管理製品ガイド』*の「受注オーダー 入力(P4210)に対する処理オプションの設定」を参照してください

#### **注意:**

「資産自動転送」オプションが選択されておらず、見出しのビジネスユニットと明細が異なる場合は、明 細ビジネスユニットの在庫から品目が出荷されます。

# **7.1.1. 前提条件**

転送オーダーを作成する前に、レンタル契約入力プログラム(P54R10)の「転送オーダー (P4210)」処理オプションで、P4210プログラムのバージョンを設定します。

# **7.1.2. 転送オーダーの作成に使用するフォーム**

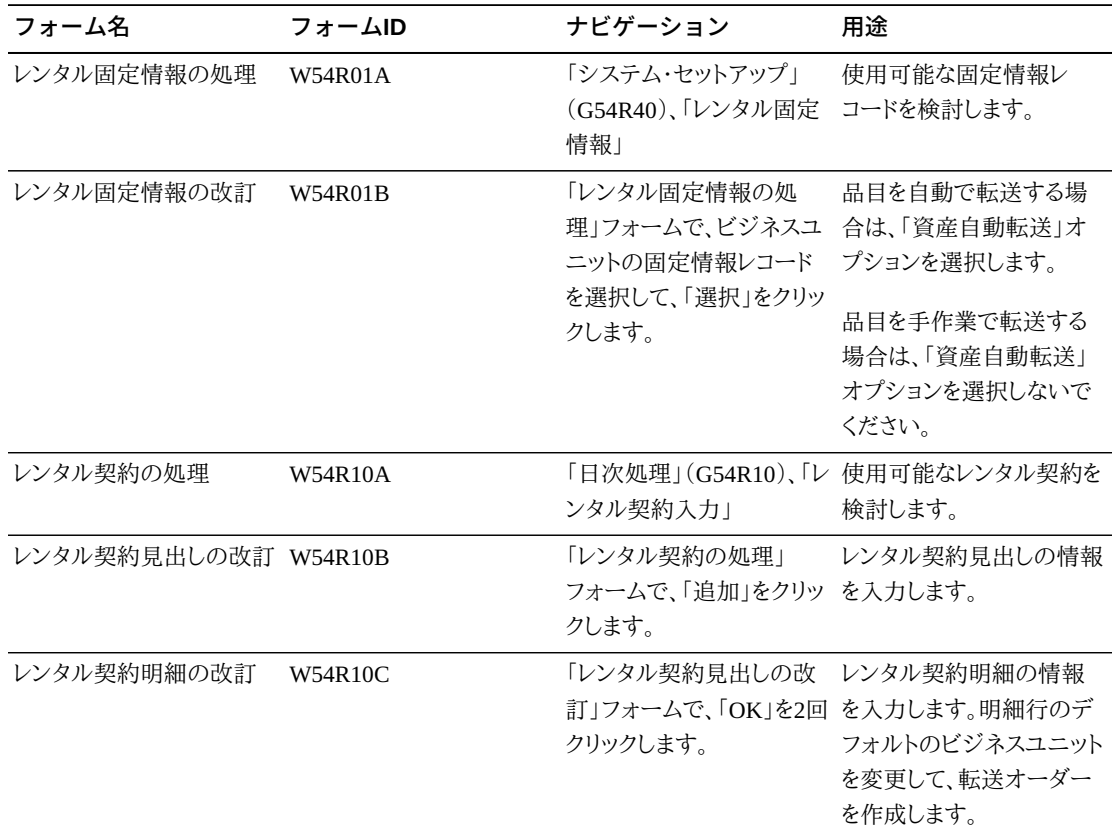

# <span id="page-85-0"></span>**7.2. 転送オーダーの自動作成**

転送オーダーを自動で作成するには、次のようにします。

- 1. 「レンタル固定情報の改訂」フォームで「資産自動転送」オプションを選択します。
- 2. 転送オーダーは、新しい契約を作成した場合や、既存の契約を改定する場合に作成し ます。新しい契約を作成する際には、「品目番号」フィールドに品目番号を入力して別の フィールドに移動すると、「明細ビジネスユニット」フィールドに見出しビジネスユニットが

自動入力されます。この値を、品目の転送元のビジネスユニットに変更します。このビジ ネスユニットには、レンタル品目の引当可能数量が存在する必要があります。

#### **注意:**

転送オーダーを自動的に作成するよう設定した場合は、明細ビジネスユニットが更新されると、転 送オーダーが自動作成されます。転送オーダーが作成されたことは通知されません。

品目が正常に転送されたことを確認するには、標準の転送オーダー処理に従って受注オーダーの 出荷確認を行い、更新される在庫の購買オーダーを入荷する必要があります。

- 3. 「レンタル契約明細の改訂」フォームの「OK」ボタンをクリックします。転送オーダーが作 成され、次のことが実行されます。
	- 「在庫引当」フィールドが値300(転送オーダーあり)で更新されます
	- 「転送状況記述」フィールドに、54R/TS UDCテーブルの「転送済」の値が自動入力さ れます
	- レンタル契約関連オーダー・テーブル(F54R20)にレンタル契約転送オーダー行が追 加され、レンタル契約明細テーブル(F54R11)も更新されます

「関連オーダーの生成」ウィンドウで「OK」ボタンを選択すると、レンタル契約明細行に適 用可能な関連オーダーも生成されます。

- 4. レンタル契約関連オーダー・プログラム(P54R20)に移動します。契約に適用可能なその 他の関連オーダーとともに、レンタル契約入力プログラム(P54R10)の処理オプションに 指定したP4210のバージョンの転送オーダー行も表示されます。
- 5. 転送オーダーを確認するには、転送オーダー行を選択し、「ロー」メニューの「関連オー ダーの表示」を選択します。

「レンタル契約明細の改訂」フォームでこのレンタル契約を照会すると、資産の転送が処 理された明細情報が太字で表示されます。

**注意:**

ロット検索/選択プログラム(P54R04)には、品目転送後のビジネスユニットの正しい在庫状況が反映さ れます。

# <span id="page-86-0"></span>**7.3. 転送オーダーの手動作成**

転送オーダーを手動で作成するには、次のようにします。

**注意:**

予約契約の場合は、この手動方式で在庫品目を転送する必要があります。

- 1. 「レンタル固定情報の改訂」フォームで、「資産自動転送」オプションが選択されていな いことを確認します。
- 2. 転送オーダーは、新しい契約を作成した場合や、既存の契約を改定する場合に作成しま す。明細行の「ビジネスユニット」フィールドに、品目の転送元のビジネスユニットを入力 します。このビジネスユニットには、品目の必要数量が存在する必要があります。
- 3. 転送を処理する明細行を選択して、「ロー」メニューの「転送作成」を選択します。「レン タル固定情報」フォームで「資産自動転送」オプションが選択されている場合、「ロー」メ ニューに「転送作成」オプションは表示されません。
- 4. 転送オーダーが作成され、次のことが実行されます。
	- 「在庫引当」フィールドが値300(転送オーダーあり)で更新されます
	- 「転送状況記述」フィールドに、54R/TS UDCテーブルの「転送済」の値が自動入力さ れます
	- レンタル契約関連オーダー・テーブル(F54R20)にレンタル契約転送オーダー行が追 加され、レンタル契約明細テーブル(F54R11)も更新されます
- 5. 「レンタル契約明細の改訂」フォームの「OK」ボタンをクリックします。「関連オーダーの 生成」ウィンドウで「OK」ボタンを選択すると、関連オーダーが生成されます。
- 6. レンタル契約関連オーダーの処理プログラム(P54R20)に移動します。契約に適用可能 なその他の関連オーダーとともに、P54R10の処理オプションに指定したP4210のバー ジョンの転送オーダー行も表示されます(関連オーダーを生成した場合)。
- 7. 転送オーダーを確認するには、転送オーダー行を選択し、「ロー」メニューの「関連オー ダーの表示」を選択します。

「レンタル契約明細の改訂」フォームでこのレンタル契約を照会すると、資産の転送が処 理された明細情報が太字で表示されます。

# **レンタルの品目原価および減価償却の計算**

この章の内容は次のとおりです。

- [「レンタル品目原価計算レポート\(R54R401\)の生成」](#page-88-0)
- [「資産減価償却割当レポート\(R54R400\)の生成」](#page-90-0)

# <span id="page-88-0"></span>**8.1. レンタル品目原価計算レポート(R54R401)の生成**

この項では、レンタル品目原価計算レポートの概要、前提条件、および次の方法について説 明します。

- レンタル品目原価計算レポートの実行。
- レンタル品目原価計算プログラム(R54R401)の処理オプションの設定。

# **8.1.1. レンタル品目原価計算レポート(R54R401)について**

レンタル品目原価計算プログラム(R54R401)を使用して、レンタル品目のレンタル契約の合 計原価を取得します。合計原価は次の式を使用して計算されます。

レンタル品目原価 = レンタル日数または合計日数(「日数」処理オプションの値に基づく) \* 原価計算方法(レンタル固定情報テーブル(F54R01)の「所有資産原価計算方法」フィール ドで指定)に関連付けられている原価。

品目マスター・プログラム(P4101)で指定した在庫原価レベルに応じて品目原価テーブル (F4105)から原価が取得されます。

*『JD Edwards EnterpriseOne Applications 在庫管理製品ガイド』*の「品目情報の設定」を参 照してください

カレンダを使用するように「日数」処理オプションを設定した場合は、レンタル契約明細行の ビジネスユニットの作業日カレンダが使用され、レンタル日数が次のように計算されます。

• レンタル契約がレポートの実行対象の会計期間に開始した場合は、契約の開始日から、 契約の終了日または会計期間の最終日までのどちらか短い方のレンタル日数が計算さ れます。カレンダの作業日のみカウントされます。

• レンタル契約が前の期間に開始した場合は、期間の初日から、契約の終了日または会計 期間の最終日までのどちらか短い方のレンタル日数が計算されます。カレンダの作業日 のみカウントされます。

合計日数を使用するように「日数」処理オプションを設定した場合、レンタル日数は日付範 囲内の合計日数です(祝日と週末を含む)。レンタル日数は次のように計算されます。

- レンタル契約が現在の会計期間に開始した場合は、契約の開始日から、契約の終了日ま たは会計期間の最終日までのどちらか短い方のレンタル日数が計算されます。
- レンタル契約が前会計期間に開始した場合は、期間の初日から、契約の終了日または会 計期間の最終日までのどちらか短い方のレンタル日数が計算されます。

### **8.1.2. 前提条件**

レンタル品目原価計算プログラムを使用する前に、レンタル固定情報プログラム(P54R01) の「所有資産原価計算方法」フィールドに入力する必要があります。

## **8.1.3. レンタル品目原価計算レポート(R54R401)の実行**

「定期処理」(G54R20)、「レンタル品目原価計算」を選択します。

# **8.1.4. レンタル品目原価計算プログラム(R54R401)の処理オプ ションの設定**

処理オプションを使用して、プログラムのデフォルト処理を指定できます。

## **8.1.4.1. デフォルト**

**1.会計年度**

会計年度を識別する数値を指定します。

この処理オプションをブランクのままにすると、レンタル会社の現在の会計年度が使用さ れます。

#### **2.期間番号**

現在の会計期間を示す番号を指定します。現在の期間番号は、締切前の転記であった という警告メッセージ、および締切後の転記であったという警告メッセージの判断に使 用されます。これは、会計レポートの準備でデフォルト会計期間としても使用されます。

この処理オプションをブランクのままにすると、レンタル会社の現行期間が使用されま す。

## **8.1.4.2. 処理**

#### **1.日数**

カレンダを使用してレンタル日数を計算するかどうかを指定します。値は次のとおりです。

ブランク: カレンダを使用します。ビジネスユニットの作業日カレンダが使用されます。

1: 合計日数。この値を入力した場合は、会計期間のレンタル日数がカウントされます。

# <span id="page-90-0"></span>**8.2. 資産減価償却割当レポート(R54R400)の生成**

この項では、資産減価償却割当レポートの概要、前提条件、および次の方法について説明し ます。

- 資産減価償却割当レポートの実行。
- 資産減価償却割当プログラム(R54R401)の処理オプションの設定。

## **8.2.1. 資産減価償却割当レポート(R54R400)について**

減価償却計算プログラム(R12855)では、資産の減価償却費を計算します。資産減価償却 割当プログラム(R54R400)を実行して、この減価償却費を賃貸側ビジネスユニットから資産 の賃借側ビジネスユニットに移動します。

移動する減価償却費の金額は、ビジネスユニットが資産をレンタルした日数に基づきます。 次の式を使用して、1か月の資産減価償却費のパーセンテージが計算されます。

移動する資産減価償却費のパーセンテージ = 合計レンタル日数/現行期間の日数 \* 100

プログラムは、テスト・モードまたは最終モードで実行できます。最初にテスト・モードでレポー トを実行して、情報を検討できます。レポートを最終モードで実行すると、インデックス計算 入力ファイル・テーブル(F0912A)がドキュメント・タイプJAで更新されます。レコードがイン デックス配賦プログラム(P09121)に移動されたら、インデックス配賦計算/印刷プログラム (R093021)を実行して仕訳を作成します。

### **8.2.2. 前提条件**

資産減価償却割当プログラムを使用する前に、シリアル番号付き資産に対して減価償却計 算プログラム(R12855)を実行する必要があります。

## **8.2.3. 資産減価償却割当レポート(R54R400)の実行**

「定期処理」(G54R20)、「資産減価償却割当」を選択します。

# **8.2.4. 資産減価償却割当プログラム(R54R400)の処理オプショ ンの設定**

処理オプションを使用して、プログラムのデフォルト処理を指定できます。

## **8.2.4.1. デフォルト**

#### **1.会計年度**

会計年度を識別する数値を指定します。

この処理オプションをブランクのままにすると、レンタル会社の現在の会計年度が使用さ れます。

#### **2.期間番号**

現在の会計期間を示す番号を指定します。現在の期間番号は、締切前の転記であった という警告メッセージ、および締切後の転記であったという警告メッセージの判断に使 用されます。これは、会計レポートの準備でデフォルト会計期間としても使用されます。

この処理オプションをブランクのままにすると、レンタル会社の現行会計期間が使用され ます。

#### **8.2.4.2. 処理**

**1.処理するモード(テストまたは最終)**

プログラムをテスト・モードと最終モードのどちらで実行するかを指定します。値は次のと おりです。

ブランク: プログラムをテスト・モードで実行します。

**1**: プログラムを最終モードで実行し、インデックス計算入力ファイル・テーブル(F0912A) を更新します。

#### **2.レポート出力**

レポートを集計情報と詳細情報のどちらで印刷するかを指定します。値は次のとおりで す。

ブランク: レポートを集計情報で印刷します。

**1**: レポートを詳細情報で印刷します。

#### **3.日数**

カレンダを使用してレンタル日数を計算するかどうかを指定します。値は次のとおりです。

ブランク: カレンダを使用します。

1: 合計日数。この値を入力した場合は、会計期間のレンタル日数がカウントされます。

## **8.2.4.3. 勘定**

#### **1.契約/相殺勘定**

レンタル資産の減価償却費の残高調整または相殺に使用する契約/相殺勘定を指定 します。ビジネスユニット.オブジェクト.補助科目の形式で勘定を入力する必要がありま す。

この処理オプションをブランクのままにすると、設備マスター(F1201)の資産の会計明細 が使用されます。

#### **2.主科目の範囲終了**

資産減価償却費の移動先の主科目を指定します。主科目は、勘定科目の中で、原価 コード(労務費、材料費、設備費など)をサブカテゴリに分類する部分です。たとえば、労 務費の原価コードは通常時間、割増時間、間接費に分割できます。

この処理オプションをブランクのままにすると、設備マスター(F1201)の資産の主科目が 使用されます。

#### **3.補助科目の範囲終了**

「主科目」処理オプションに入力した主科目のサブセットを指定します。補助科目には、 主科目に関する会計処理の詳細レコードが含まれます。

この処理オプションをブランクのままにすると、設備マスター(F1201)の資産の補助科目 詳細が使用されます。

# **レンタル契約の請求**

この章の内容は次のとおりです。

- [「レンタル契約請求処理について」](#page-94-0)
- [「レンタル契約のAAIについて」](#page-94-1)
- [「レンタル契約請求ワークファイル・レポートの生成」](#page-95-0)

# <span id="page-94-0"></span>**9.1. レンタル契約請求処理について**

レンタル契約の請求は、請求するレンタル契約の累計、請求書の作成と印刷、収益と売掛金 の仕訳の記録の通常の請求処理に従います。

レンタル契約請求ワークファイルの生成プログラム(R54R300)を実行すると、請求対象のレ ンタル契約がレンタル契約明細テーブル(F54R11)から収集され、請求明細ワークファイル・ テーブル(F4812)にレコードが作成されます。対象となるレコードは、請求方式1(定期レンタ ル契約請求)および2(One-Offレンタル契約請求)のF54R11レコードです。

請求ワークファイルを生成した後で、次のような標準請求処理に進む必要があります。

- サービス請求書の生成プログラム(P48121)を使用した請求書ワークファイルの生成
- 請求書の印刷
- 仕訳の生成プログラム(R48131)を使用した請求書仕訳の生成
- 売掛仕訳の作成プログラム(R48199)を使用したARおよびGL仕訳の作成
- 総勘定元帳転記レポート・プログラム(R09801)を使用したARおよびGL仕訳の転記

R54R300プログラムを正常に実行した後で、One-Offレンタル契約請求についてF54R11テー ブルのレンタル契約行の状況が900(終了)に更新されます。定期レンタル契約請求では、レ ンタル契約行の状況が300(請求)に更新されます。レンタル契約を終了するかレンタル請求 契約行を終了すると、定期請求契約行の行の状況が900(終了)に変更されます。

# <span id="page-94-1"></span>**9.2. レンタル契約のAAIについて**

契約を請求するには、ビジネス取引を正しく処理するために勘定科目体系および特定の勘 定科目値に関する情報を識別する必要があります。勘定科目体系と特定の勘定科目値は、

自動仕訳(AAI)を使用して定義します。AAI値は、自動仕訳テーブル(F06904)に格納され ます。プログラムによって会計機能が実行されるたびに、F06904テーブルがアクセスされま す。

配賦AAIを使用して、システムによって生成される総勘定元帳入力に関連付けられた金額 の配賦方法が決定されます。たとえば、JD Edwards EnterpriseOneレンタル管理では、AAIは レンタル契約の請求時の取引の記録方法を示します。

レンタル契約に関連する配賦AAIは5410(レンタル契約)です。配賦AAIプログラム (P40950)の「勘定科目の改訂」フォームには、各AAI項目とドキュメント・タイプに関する情 報、総勘定元帳クラスおよび取引の影響を受ける勘定科目が表示されます。

# <span id="page-95-0"></span>**9.3. レンタル契約請求ワークファイル・レポートの生成**

この項では、レンタル契約請求ワークファイル・レポートの概要、前提条件、および次の方法 について説明します。

- レンタル契約請求ワークファイルの生成(R54R300)の実行
- レンタル契約請求ワークファイルの生成(R54R300)の処理オプションの設定

## **9.3.1. レンタル契約請求ワークファイル・レポートについて**

処理オプション、ユーザー・データ選択、請求方式およびその他のデータに基づいて、レンタ ル契約見出しテーブル(F54R10)およびレンタル契約明細テーブル(F54R11)からレコードが 収集されます。最終モードで生成プログラムを実行すると、請求明細ワークファイル・テーブ ル(F4812)にレコードが作成されます。次に、サービス請求システムにより、売掛管理システ ムおよび一般会計システムの基礎になるワークファイル取引が作成されます。レンタル契約 明細行を請求するには、生成プログラムを最終モードで実行する必要があります。ワークファ イル生成中に税金が計算されます。

*『JD Edwards EnterpriseOne Applicationsサービス管理製品ガイド』*の「サービス管理の契 約請求について」を参照してください

## **9.3.1.1. レンタル契約請求ワークファイル・レポートの情報**

R54R300レポートには、次の情報が含まれます。

- F54R10およびF54R11テーブルからのレンタル契約番号、行番号および行タイプ
- 処理オプションで指定した住所番号(顧客、出荷先、請求先または配送先)
- F54R11テーブルからの請求開始日付および終了日付

請求終了日付がF54R11テーブルで使用可能でない場合は、F54R11テーブルの実際終 了日付が使用されます。実際終了日付がF54R11テーブルで使用可能でない場合は、予 定終了日付が使用されます。

- 請求方式(**1**(定期契約請求)または**2**(One-Off契約請求))
- 明細請求開始および明細請求終了の日付(請求開始日付と請求終了日付から、または R54R300プログラムの「請求終了日付」処理オプションから取得)

たとえば、請求開始日付が2014年8月20日で、請求終了日付が2014年12月12日の場合 でも、「請求終了日付」処理オプション値が2014年8月31日であれば、明細請求開始は 2014年8月20日で、明細請求終了は2014年8月31日です。

One-Off請求(請求方式2)では、「明細請求開始」、「明細請求終了」および「請求期間」カ ラムの値はブランクです。

- F54R11テーブルの「レンタル料単位」、「明細請求開始」および「明細請求終了」カラムを 使用して計算される請求期間
- レンタル契約見出しテーブル(F54R10)からの要求請求日(値がF54R10テーブルに存在 する場合)

そうでない場合、請求終了月の最終日が要求請求日として使用されます。

**注意:**

要求請求日が請求終了日付処理オプションで指定した日付より大きい場合、請求は処理されませ ん。たとえば、要求請求日が31で、請求終了日付が2014年6月18日の場合、期間6(6月)の請求は処 理されません。

• 請求方式が1の場合、レンタル契約入力プログラム(P54R10)の「未処理数量」フィールド の数量

請求方式が2の場合、数量はレンタル契約入力プログラムの「数量」フィールドから取得さ れます。

• 「元帳日付」処理オプションからの期間と会計年度。

期間と会計年度は、請求明細ワークファイル・テーブル(F4812)および請求制御マスター (F1794)に書き込まれます。

• レンタル契約見出しテーブル(F54R10)からの請求頻度コード

請求終了日付(処理オプションで指定)または請求終了日より前の要求請求日(F54R10 テーブルで指定)に請求します。

- F54R11テーブルからの賃貸レート
- 会社固定情報テーブル(F0010)からの会社の基本通貨であるレンタル通貨。基本通貨 が「通貨コード」フィールドで指定された取引の通貨と異なる場合、レンタル通貨は「通貨 コード」フィールドの通貨になります。
- F54R11テーブルからのレンタル請求単位(レンタル料単位)

請求方式が1(定期請求)の場合、レンタル料単位は54R/UM UDCテーブルの値(週次、 月次または日次)です。

請求方式が2(One-Off契約請求)の場合、レンタル料単位は価格設定単位(00/ UM)UDCテーブルの値です。

- 各レンタル契約について計算された合計請求金額
- F54R11テーブルからの請求通貨
- F54R11テーブルの品目の税率/税域を使用してR53R300プログラムにより計算された税 込み金額

税金は、品目がF54R11テーブルで課税対象として指定され、顧客が課税対象顧客であ る場合にのみ計算されます。

- AAIからのビジネスユニット、主科目および補助科目
- 請求明細ワークファイル・テーブル(F4812)からの請求ID

**注意:**

R54R300レポートには出力されない資産番号などのその他のレンタル契約データで請求明細ワーク ファイル・テーブル(F4812)が更新されます。F54R11テーブルの請求先住所番号は、F4812テーブル の「所有者/売掛金」フィールドに記録されます。

• 取引為替レートおよび請求為替レートを為替レート・プログラム(P0015A)から取得するた めに使用される為替レート日付

レンタル契約入力プログラム(P54R10)で「固定為替レート」オプションを選択した場合、こ の日付はP54R10プログラムの「為替レート日付」フィールドから取得されます。

「固定為替レート」オプションを選択していない場合、この日付は、R54R300プログラムの 「為替レート基準日」処理オプションの値に基づきます。

- 品目マスター(F4101)からの第2品目番号
- レンタル契約見出しテーブル(F54R10)からの取引為替レート(固定為替レートの使用を 選択した場合)

変動為替レートの使用を選択した場合、R54R300プログラムの「為替レート基準日」処理 オプションの値に基づいて取引為替レートが取得されます。

これは、金額を基本通貨から取引通貨に換算するために使用される為替レートです。

• レンタル契約見出しテーブル(F54R10)からの請求為替レート(固定為替レートの使用を 選択した場合)

変動為替レートの使用を選択した場合、R54R300プログラムの「為替レート基準日」処理 オプションの値に基づいて請求為替レートが取得されます。

これは、レンタル契約金額を取引通貨から請求通貨に換算するために使用される為替 レートです。

#### **9.3.1.2. 請求計算**

契約の合計金額の計算には、次の式が使用されます。

請求金額 = 請求期間 \* 賃貸レート \* 数量

請求期間は、「レンタル料単位」、「明細請求開始」および「明細請求終了」の値を使用して 計算されます。

たとえば、明細請求開始 = 06/26/14、明細請求終了 = 07/31/14で、要求請求日が31、(レンタ ル固定情報からの)週別請求日数 = 6のレンタル契約を請求する場合は、次のようになりま す。

請求開始から請求終了までの日数 = 36

請求開始から請求終了までの作業日数 = 31

請求終了月(7月)の日数 = 31

請求終了月(7月)の作業日数 = 27

前述の値を使用すると、請求期間は次のように計算されます。

レンタル料単位が月次の場合、請求期間 = 請求開始から請求終了までの作業日数/請求終 了月の作業日数 = 31/27= 1.14

レンタル料単位が週次の場合、請求期間 = 請求開始から請求終了までの作業日数/(レンタ ル固定情報からの)週の請求日数 = 31/6= 5.16

レンタル料単位が日次の場合、請求期間 = 請求開始から請求終了までの作業日数 = 31

レンタル固定情報プログラム(P54R01)では、1週間の請求日数を指定するか、請求日数の 取得に使用されるカレンダを入力するオプションがあります。「週別請求日数」固定情報を指 定した場合、請求日数はその週の作業日数に基づきます。請求日数 = 5の場合、土曜日と 日曜日は非請求対象日です。請求日数 = 6の場合、日曜日は非請求対象日です。請求日 数 = 7の場合は、すべての曜日が請求対象日です。

「週別請求日数」固定情報を指定せず、かわりにレンタル固定情報プログラム(P54R01)で 作業日カレンダを入力した場合は、特定の作業日カレンダを使用して請求期間が計算され ます。

月次および日次のレンタル料単位(賃貸レート単位)では、期間全体の作業日カレンダを参 照して請求期間が計算されます。週次レンタル料単位では、最後の部分的な週についての み作業日カレンダが使用されます。7日間の完全な週については作業日(W)と平日(E)が 規則的か不規則かを確認するためにカレンダは使用されません。完全な週の不規則なEお よびWは請求期間に反映されません。

## **9.3.1.3. 請求計算のバリエーション**

**例1:** 基本通貨が請求通貨と異なる場合、R54R300では契約が海外の契約と見なされ、次の ように計算されます。

請求金額 = 請求期間 \* (賃貸レート \* 請求為替レート) \* 数量

固定為替レートを使用する場合、F54R10テーブルの請求為替レートが使用されます。

変動為替レートを使用している場合、R54R300プログラムの「為替レート基準日」処理オプ ションで指定した値に基づいて請求為替レートが取得されます。

**例2:** 基本通貨が請求通貨と同じだが取引通貨と異なる場合、R54R300では契約が国内の 契約と見なされ、次のように計算されます。

請求金額 = 請求期間 \* 品目基本価格ファイル・テーブル(F4106)の単価 \* 数量

R54R300レポートには、レンタル契約明細テーブル(F54R11)の賃貸レートの値が表示され ますが、この値は計算に使用されません。かわりに、F4106テーブルの単価が使用され請求 金額が計算されます。

**例3:** 基本通貨、請求通貨および取引通貨がすべて異なる場合、R54R300では契約が海外 の契約と見なされます。

固定為替レートを使用する場合、R54R300では、F54R10テーブルの請求為替レートが使用 され、次のように計算されます。

請求金額 = 請求期間 \* (賃貸レート \* 請求為替レート) \* 数量

変動為替レートを使用している場合、R54R300では、R54R300プログラムの「為替レート基準 日」処理オプションで指定した値に基づいて取引為替レートおよび請求為替レートが取得さ れ、次のように計算されます。

請求金額 = 請求期間 \* (F4106テーブルの単価 \* 取引為替レート \* 請求為替レート) \* 数 量

#### **9.3.1.4. 部分入荷の請求**

顧客が数回に分けて品目を返却する場合、レンタル契約請求ワークファイルの生成プログラ ム(R54R300)は、請求書日付から最初の入荷日付まで、前回の入荷日付から次回の入荷 日付までなど、複数の期間に渡り、請求終了日付まで契約行を請求します。

たとえば、レンタル契約の請求開始日付が2014年1月1日で、レンタルされた合計数量は43 個とします。2014年12月1日に顧客が12個返却します。これが最初の入荷日です。したがっ て、2014年1月1日から2014年12月1日の期間の43個に対して顧客に請求します。R54R300レ ポートには、この期間の行がすべての明細とともに表示されます。この時点で、顧客にまだレ ンタルされている未処理数量は43 - 12 = 31です。

2014年12月10日に顧客がさらに20個返却します。これが2回目の入荷日です。した がって、2014年12月2日から2014年12月10日の期間の31個に対して顧客に請求しま す。R54R300レポートには、この期間の行がすべての明細とともに表示されます。この時点 で、顧客にまだレンタルされている未処理数量は31 - 20 = 11です。

2014年12月25日に顧客が残りの数量を返却します。これが請求最終日です。した がって、2014年12月11日から2014年12月25日の期間の11個に対して顧客に請求しま す。R54R300レポートには、この期間の行がすべての明細とともに表示されます。未処理数 量はゼロとなります。

### **9.3.2. 前提条件**

ここで説明されているタスクの前提条件を、次に示します。

• 伝票タイプの管理プログラム(P40040)で伝票タイプXRが4(レンタル契約)に設定されて いることを確認。

• 配賦AAIプログラム(P40950)の「勘定科目の改訂」フォームでレンタル契約AAI(5410) の会計規則を設定。

# **9.3.3. レンタル契約請求ワークファイルの生成(R54R300)の実 行**

定期処理(G54R20)、レンタル請求ワークファイルの生成

# 9.3.4. レンタル契約請求ワークファイルの生成 (R54R300) の処 **理オプションの設定**

処理オプションを使用して、プログラムのデフォルト処理を指定できます。

## **9.3.4.1. デフォルト**

#### **1.請求終了日付**

レンタル契約の請求終了日付の計算に使用される値を指定します。値は次のとおりで す。

**1**: システム日付の月の最終日を使用します。

**2**: システム日付の年の最終日を使用します。

**3**: システム日付を使用します。

#### **請求終了日付の入力**

「請求終了日付」フィールドをブランクのままにし、かわりに請求終了日付として使用する 日付を入力できます。この処理オプションをブランクのままにすると、システム日付が使 用されます。

#### **2.元帳日付**

レンタル契約の元帳日付を指定します。この処理オプションをブランクのままにすると、 請求終了日付が使用されます。

#### **3.補助元帳**

「補助元帳」フィールドのデフォルト値として使用される値を指定します。値は次のとおり です。

ブランク: デフォルトの補助元帳なし

#### **1**: 契約番号

- **2**: 顧客番号
- **3**: 配送先番号
- **4**: 略式品目番号

#### **4.表示する住所録番号**

請求レポートに表示される住所録番号を指定します。値は次のとおりです。

ブランク: 顧客番号

**1**: 出荷先番号

**2**: 請求先番号

**3**: 配送先番号

#### **5.為替レート基準日**

レンタル契約が変動為替レートを使用するように設定されている場合、この処理オプショ ンを使用して、請求金額の為替レートを取得するために使用する日付を指定します。値 は次のとおりです。

ブランク: システム日付を使用します。

**1**: 請求方式1(定期契約請求)の場合、明細請求開始日付が使用されます。請求方式 2(One-Off契約請求)の場合、明細請求開始日付は自動入力されず、請求開始日付が 使用されます。

**2**: 請求終了日付を使用します。

**3**: 元帳日付を使用します。

#### **9.3.4.2. 処理**

**1.処理するモード(テストまたは最終)**

レンタル請求生成プログラム(R54R300)がテスト・モードと最終モードのどちらで処理さ れるかを指定します。値は次のとおりです。

ブランク: レポートをテスト・モードで処理します。

**1**: レポートを最終モードで処理します。

**2.ワーク・センター/レポート**

エラーが記録される場所を指定します。値は次のとおりです。

ブランク: エラーをワーク・センターに記録します。

**1**: エラーをレポートに記録します。

#### **9.3.4.3. 印刷**

#### **1.詳細の印刷**

請求書セクションを印刷するかどうかを指定します。詳細セクションには、為替レート日 付、取引為替レート、請求為替レート、第2品目番号および品目記述などの追加情報が 含まれます。

ブランク: 詳細セクションを印刷しません。

**1**: 詳細セクションを印刷します。

### **9.3.4.4. Vertex**

**1.レンタル契約税タイプ**

レンタル契約の課税方法を指定します。この処理オプションは、VertexのQuantum Sales and Use Taxソフトウェア(サード・パーティの税計算ソフトウェア)が導入されている場合 にのみ使用します。値は次のとおりです。

**LEASE**: リース税金

**PURCH**: 購入税

**RENTAL**: レンタル税

**SALE**: 売上税

**SERVIC**: サービス税

**2.ビジネスユニット地理コードがない場合のサイト地理コードの使用** ビジネスユニットに有効な地理コードが定義されていない場合に出荷元およびオーダー 承認にサイト地理コードが使用されるかどうかを指定します。この処理オプションをブラ ンクのままにし、ビジネスユニットに有効な地理コードがない場合は、エラーが発生しま す。値は次のとおりです。

ブランク: サイト地理コードを使用しません。

**1**: サイト地理コードを使用します。

10

# **未認識収益のレポート作成**

この章の内容は次のとおりです。

- [「期間最後の認識されていない収益について」](#page-104-0)
- [「前提条件」](#page-106-0)
- [「"期間最後の認識されていない収益"レポート\(R54R402\)の実行」](#page-106-1)
- [「"期間最後の認識されていない収益"プログラム\(R54R402\)の処理オプションの設定」](#page-106-2)

# <span id="page-104-0"></span>**10.1. 期間最後の認識されていない収益について**

"期間最後の認識されていない収益"プログラム(R54R402)を使用して、レンタル契約請求 ワークファイルの生成プログラム(R54R300)によってまだ請求されていないレンタル収益の レポートを作成します。このレポートにより、レンタル事業において可能な限り多くの収益を会 社の損益計算書に記録できます。レンタル契約請求ワークファイルの生成プログラムを各月 の10日に実行する場合、現在の請求月の財務諸表にはその月の1日から10日までのレンタ ル収益のみが含まれます。"期間最後の認識されていない収益"プログラムは、その月の11 日から最後の日までのレンタル収益を記録します。

"期間最後の認識されていない収益"プログラムは、レンタル契約の未認識収益をビジネス ユニット内の顧客別に合計し印刷します。予約契約が印刷され、レポート内で契約が予約契 約であることが示されます。

R54R402レポートをCSV形式でエクスポートし、次にデータをインポートして仕訳を手動で作 成できます。

**注意:**

このレポートでは金額のみが印刷され、逆仕訳は作成されません。

## **10.1.1. "期間最後の認識されていない収益"レポート(R54R402) の情報**

"期間最後の認識されていない収益"レポートには、次の情報が含まれます。

- レンタル契約明細(レンタル契約明細テーブル(F54R11)からのレンタル契約番号、レンタ ル契約タイプ、会社、行番号、品目番号およびシリアル番号など)
- 最終請求書日付(レンタル契約請求ワークファイルの生成プログラム(R54R300)を最終 モードで実行した後に自動入力される請求終了日付(F54R11テーブル内)

最終請求書日付がブランクの場合のみ、請求方式2(One-Off契約請求)のレコードが印 刷されます。最終請求書日付がブランクの場合、レンタル契約は請求されていないことを 意味します。

• 請求開始日付(最終請求書日付)または期間開始日付のいずれか後の方

会計期間パターン・テーブル(F0008)から会社の期間開始日付が計算されます。

最終請求書日付が自動入力されていない場合、請求開始日付は、F54R11テーブルから の請求開始日付または期間開始日付のいずれか後の方です。

• 請求終了日付(F54R11テーブルからの請求終了日付)または期間終了日付のいずれか 先の方

会計期間パターン・テーブル(F0008)から会社の期間終了日付が計算されます。

レンタル契約の期間が、レンタル固定情報テーブル(F54R01)で指定されている最小レ ンタル期間以下の場合、契約終了日付は、最小レンタル期間をレンタル契約開始日付 (F54R11テーブルから)に加算して計算されます。最小レンタル期間終了日付が(F54R11 テーブルからの)請求終了日付または(F0008テーブルからの)期間終了日付より前の場 合、最小レンタル期間終了日付がかわりに使用されます。

- 請求方式(**1**(定期契約請求)または**2**(One-Off契約請求))
- F54R11テーブルからのレンタル請求単位(レンタル料単位)(請求方式**1**(定期契約請求) の価格の取得に使用されます)
- F54R11テーブルからの価格設定単位(請求方式**2**(One-Off契約請求)の価格の取得に 使用されます)
- 請求方式が1(定期契約請求)の場合、レンタル契約入力プログラム(P54R10)の「未処理 数量」フィールドの数量

請求方式が2の場合、数量はレンタル契約入力プログラムの「数量」フィールドから取得さ れます。

• 請求方式**1**(定期契約請求)のレンタル請求単位に基づいて計算される請求期間

請求方式**2**(One-Off契約請求)の請求期間は自動入力されません。

• 賃貸レート(F54R11テーブルからの取引通貨での単価)

変動為替レートの場合、賃貸レートは、R54R402プログラムの「為替レート基準日」処理オ プションの値に依存します。

- レンタル通貨(F54R10テーブル内の取引通貨)
- 未認識収益(式を使用して計算)

未認識収益 = 請求期間 \* 賃貸レート \* 数量

未認識収益の通貨は請求通貨となります。

• F54R10テーブルからの請求通貨

# <span id="page-106-0"></span>**10.2. 前提条件**

この章のタスクを完了する前に、会計期間パターン・プログラム(P0008)で会社の会計期間 を設定する必要があります。

# <span id="page-106-1"></span>**10.3. "期間最後の認識されていない収益"レポート(R54R402)の 実行**

「定期処理」(G54R20)、「期間最後の認識されていない収益」を選択します。

# <span id="page-106-2"></span>**10.4. "期間最後の認識されていない収益"プログラム(R54R402) の処理オプションの設定**

処理オプションを使用して、プログラムのデフォルト処理を指定できます。

### **10.4.1. デフォルト**

**1.会社**

未認識収益を処理する会社を入力します。

この処理オプションをブランクのままにすると、レポートにエラーが印刷されます。

#### **2.期間番号**

未認識収益を計算する期間を指定します。

**3.会計年度**

未認識収益を計算する会計期間を指定します。

#### **10.4.2. 処理**

**1.為替レート基準日**

レンタル契約が変動為替レートを使用するように設定されている場合、請求金額の為替 レートの取得に使用される日付を指定します。契約に固定為替レートを使用する場合、レ

ンタル契約見出しテーブル(F54R10)の為替レート日付が使用されます。値は次のとお りです。

ブランク: システム日付を使用します。

**1**: 行請求開始日付を使用します。

2: 期間終了日付を使用します。
11

# **予約の取消およびレンタル契約の終了**

この章の内容は次のとおりです。

- [「予約の取消」](#page-108-0)
- [「レンタル契約の終了」](#page-109-0)

## <span id="page-108-0"></span>**11.1. 予約の取消**

この項では、予約の取消プログラム(R54R801)の概要、および次の方法について説明しま す。

- 予約取消レポート(R54R801)を実行します。
- 予約取消プログラム(R54R801)の処理オプションを設定します。

## 11.1.1. 予約取消レポート (R54R801) について

予約契約を取り消すには、予約取消プログラム(R54R801)を使用します。このプログラムで は、取消対象に選択されたレコードを検証するためにテスト・モードでレポートを実行できま す。最終モードで実行すると、次の処理が実行されます。

- 在庫状況テーブル(F41021)の予約引当を予約します。
- レンタル契約明細テーブル(F54R11)の契約の行状況を900(終了)に更新します。
- レンタル契約明細元帳テーブル(F54R199)に元帳アクション14(取消予約)で元帳レコー ドを追加します。
- F54R11テーブル内のすべてレコードが終了している場合、レンタル契約見出しテーブル (F54R10)の契約状況を900(終了)に更新します。
- F54R10テーブルの見出しレコードが終了している場合、レンタル契約見出し元帳テーブ ル(F54R099)に元帳アクション14(取消予約)で元帳レコードを追加します。

### **11.1.2. 予約取消レポート(R54R801)の実行**

「定期処理」(G54R20)、「予約取消」を選択します。

### **11.1.3. 予約取消プログラム(R54R801)の処理オプションの設定**

処理オプションを使用して、プログラムのデフォルト処理を指定できます。

#### **11.1.3.1. 選択**

**1.ビジネスユニット** 処理するビジネスユニットを指定します。

この処理オプションをブランクのままにすると、データ選択が設定されていない限り、す べてのビジネスユニットが処理されます。

#### **2.予約取消日付範囲**

取り消す予約契約を選択するには、開始日と終了日を指定します。

予約取消日付が開始日以降および終了日以前であるレンタル契約が処理されます。 取り消す契約には、この処理オプションで指定された日付範囲内の予約取消日付が F54R11テーブルに必要です。

「開始日付」または「終了日付」処理オプションをブランクにすると、システム日付が使用 されます。

#### **11.1.3.2. 処理**

**1.処理するモード(テストまたは最終)**

プログラムをテスト・モードと最終モードのどちらで実行するかを指定します。値は次のと おりです。

ブランク: プログラムをテスト・モードで実行します。

**1**: 最終モードでプログラムを実行します。

## <span id="page-109-0"></span>**11.2. レンタル契約の終了**

この項では、レンタル契約終了プログラム(R54R802)の概要、および次の方法について説明 します。

- レンタル契約終了レポートを実行します。
- レンタル契約終了プログラム(R54R802)の処理オプションを設定します。

### **11.2.1. レンタル契約終了プログラム(R54R802)について**

レンタル契約終了プログラム(R54R802)を使用して、次を終了します。

• レンタル契約明細行のないレンタル契約見出し

- 関連オーダーがすべて終了しているレンタル契約
- 関連オーダーが生成されていないレンタル契約

関連オーダーが生成されているレンタル契約には、レンタル契約関連オーダー・テーブル (F54R20)内に状況2(処理済)または3(リンク済)のレコードがあります。これらのオーダー は、受注オーダー、購買オーダーおよびサービス・オーダーにリンクされます。レンタル契約 を終了するには、これらの関連オーダーのすべての状況が、レンタル固定情報プログラム (P54R01)に設定されている終了状況と一致する必要があります。

このプログラムを使用して、またはレンタル契約入力プログラム(P54R10)の「契約終了」オ プションを使用してレンタル契約を終了できます。

レンタル契約終了プログラムを使用して、またはレンタル契約入力プログラムのオプションを 使用して契約終了プロセスを実行する場合、関連付けられているすべての関連オーダーが 契約の終了に対して適格な状況であるかどうかが確認されます。適格な状況は、レンタル固 定情報プログラム(P54R01)の「受注オーダーの終了状況」、「購買オーダーの終了状況」お よび「サービス・オーダーの終了状況」フィールドで指定されます。

受注オーダーの場合、受注オーダー入力プログラム(P4210)の「次状況」フィールドの値 は、P54R01プログラムの「受注オーダーの終了状況」フィールドの状況のいずれかと一致す る必要があります。

購買オーダーの場合、購買オーダー入力プログラム(P4310)の「次状況」フィールドの値 は、P54R01プログラムの「購買オーダーの終了状況」フィールドの状況のいずれかと一致す る必要があります。

サービス・オーダーの場合、作業オーダーの処理プログラム(P48201)の「作業オーダー状 況」フィールドの値は、P54R01プログラムの「サービス・オーダーの終了状況」フィールドの状 況のいずれかと一致する必要があります。

[「レンタル管理固定情報の設定」を](#page-22-0)参照してください。

最終モードで実行すると、次の処理が実行されます。

- レンタル契約見出しテーブル(F54R10)の契約状況を900(終了)に更新します。
- レンタル契約見出し元帳テーブル(F54R099)に元帳アクション07(契約終了)で元帳レ コードを追加します。
- レンタル契約明細テーブル(F54R11)の契約の行状況を900(終了)に更新します。
- レンタル契約明細元帳テーブル(F54R199)に元帳アクション07(契約終了)で元帳レコー ドを追加します。

# **11.2.1.1. レポートに表示されるメッセージ**

R54R802プログラムを実行すると、状況に基づいてレポートにメッセージが含められます。

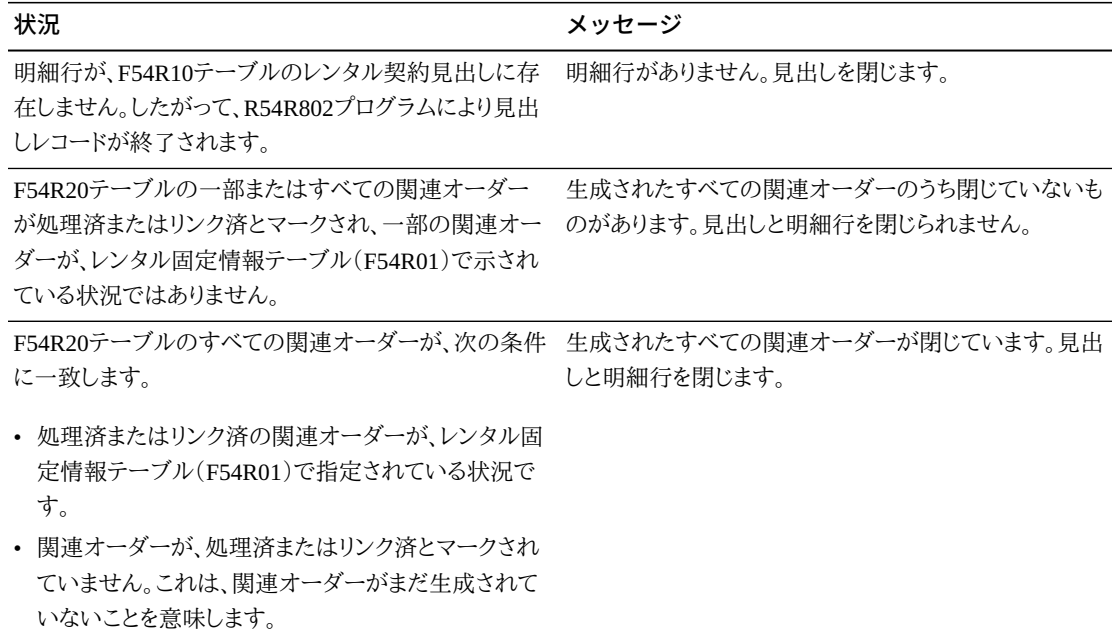

### **11.2.2. レンタル契約終了レポート(R54R802)の実行**

「定期処理」(G54R20)、「レンタル契約終了」を選択します。

### **11.2.3. レンタル契約終了プログラム(R54R802)の処理オプショ ンの設定**

処理オプションを使用して、プログラムのデフォルト処理を指定できます。

#### **11.2.3.1. 選択**

**1.ビジネスユニット** 処理するビジネスユニットを指定します。

この処理オプションをブランクのままにすると、データ選択が設定されていない限り、す べてのビジネスユニットが処理されます。

### **11.2.3.2. 処理**

**1.処理するモード(テストまたは最終)**

プログラムをテスト・モードと最終モードのどちらで実行するかを指定します。値は次のと おりです。

ブランク: プログラムをテスト・モードで実行します。

1: 最終モードでプログラムを実行します。

12

# **レンタル品目ワークベンチの処理**

この章の内容は次のとおりです。

- [「レンタル品目ワークベンチ\(P54R42\)について」](#page-114-0)
- [「レンタル品目ワークベンチの処理オプションの設定」](#page-115-0)
- [「レンタル品目ワークベンチの処理に使用するフォーム」](#page-116-0)

# <span id="page-114-0"></span>12.1. レンタル品目ワークベンチ (P54R42) について

レンタル品目ワークベンチ・プログラム(P54R42)を使用すると、品目数量と品目状況、およ びレンタル品目に関連付けられた契約に迅速かつ簡単にアクセスできます。この情報を確認 し、在庫状況と品目状況を分析して計画を立てることが可能です。ワークベンチには、レンタ ル品目テーブル(F54R41T)に存在するレンタル品目のみ含まれます。

レンタル品目ワークベンチ・プログラム(P54R42)には、品目保管場所ファイル・テーブル (F41021)およびレンタル品目テーブル(F54R41T)のカラムが含まれます。ワークベンチに は、レンタル契約見出しテーブル(F54R10)およびレンタル契約明細テーブル(F54R11)のカ ラムを含む、「レンタル契約」サブフォームも含まれます。

レンタル可能な品目、レンタルされている品目、またはF54R41Tテーブルのすべての品目に 基づいてレンタル品目をフィルタできます。非シリアル番号付き品目の数量は1より大きくす ることができます。したがって、非シリアル番号付き品目のレンタル済品目とレンタル可能品 目の組合せを表示できます。

ワークベンチから、品目マスター・プログラム(P4101)およびレンタル品目明細プログラム (P54R41)にアクセスできます。購買オーダー・プログラム(P4310)、受注オーダー入力プロ グラム(P4210)および需要/供給照会プログラム(P4021)にアクセスすることもできます。

**注意:**

ワークベンチは照会にのみ使用できます。

### **12.1.1. 前提条件**

レンタル品目ワークベンチ・プログラムを使用する前に、レンタル品目明細プログラム (P54R41)でレンタル品目を設定する必要があります。

### <span id="page-115-0"></span>**12.2. レンタル品目ワークベンチの処理オプションの設定**

処理オプションを使用して、プログラムのデフォルト処理を指定できます。

### **12.2.1. デフォルト**

#### **1.ビジネスユニット**

デフォルトのビジネスユニットとして使用されるビジネスユニットを指定します。このビジ ネスユニットの品目が、「レンタル品目の処理ワークベンチ」フォームに表示されます。

#### **2.品目状況**

デフォルトの品目状況として使用される状況を指定します。この処理オプションで指定 した状況に基づいて、「レンタル品目の処理ワークベンチ」フォームの品目が表示されま す。値は次のとおりです。

ブランク: レンタル済およびレンタル可能な品目が表示されます。

**0**: レンタル可能な品目が表示されます。

**1**: レンタルされている品目が表示されます。

### **12.2.2. バージョン**

#### **1.品目マスター(P4101)**

デフォルト・バージョンとして使用される品目マスター・プログラム(P4101)のバージョン を入力します。このフィールドをブランクのままにした場合は、ZJDE0001バージョンが使 用されます。

#### **2.レンタル契約(P54R10)**

デフォルト・バージョンとして使用されるレンタル契約プログラム(P54R10)のバージョン を入力します。このフィールドをブランクのままにした場合は、ZJDE0001バージョンが使 用されます。

#### **3.関連オーダー(P54R20)**

デフォルト・バージョンとして使用される関連オーダー・プログラム(P54R20)のバージョ ンを入力します。このフィールドをブランクのままにした場合は、ZJDE0001バージョンが 使用されます。

#### **4.購買オーダー(P4310)**

デフォルト・バージョンとして使用される購買オーダー・プログラム(P4310)のバージョン を入力します。このフィールドをブランクのままにした場合は、ZJDE0001バージョンが使 用されます。

#### **5.受注オーダー(P4210)**

デフォルト・バージョンとして使用される受注オーダー・プログラム(P4210)のバージョン を入力します。このフィールドをブランクのままにした場合は、ZJDE0001バージョンが使 用されます。

# <span id="page-116-0"></span>**12.3. レンタル品目ワークベンチの処理に使用するフォーム**

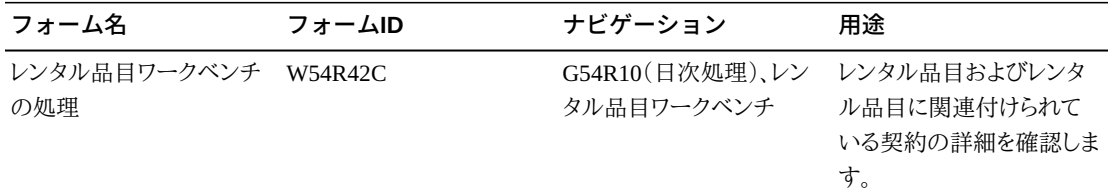

13

# **レンタル契約元帳の処理**

この章の内容は次のとおりです。

- [「レンタル契約元帳について」](#page-118-0)
- [「レンタル契約元帳の処理に使用されるフォーム」](#page-118-1)
- [「レンタル契約元帳の使用」](#page-119-0)

# <span id="page-118-0"></span>**13.1. レンタル契約元帳について**

レンタル契約元帳プログラム(P54R099)により、レンタル契約見出しテーブル(F54R10)およ びレンタル契約明細テーブル(F54R11)への更新を追跡できます。

元帳レコードは、F54R10テーブルに変更がある場合レンタル契約見出し元帳テーブル (F54R099)に追加され、F54R11テーブルに変更がある場合レンタル契約明細元帳テーブル (F54R199)に追加されます。

# <span id="page-118-1"></span>**13.2. レンタル契約元帳の処理に使用されるフォーム**

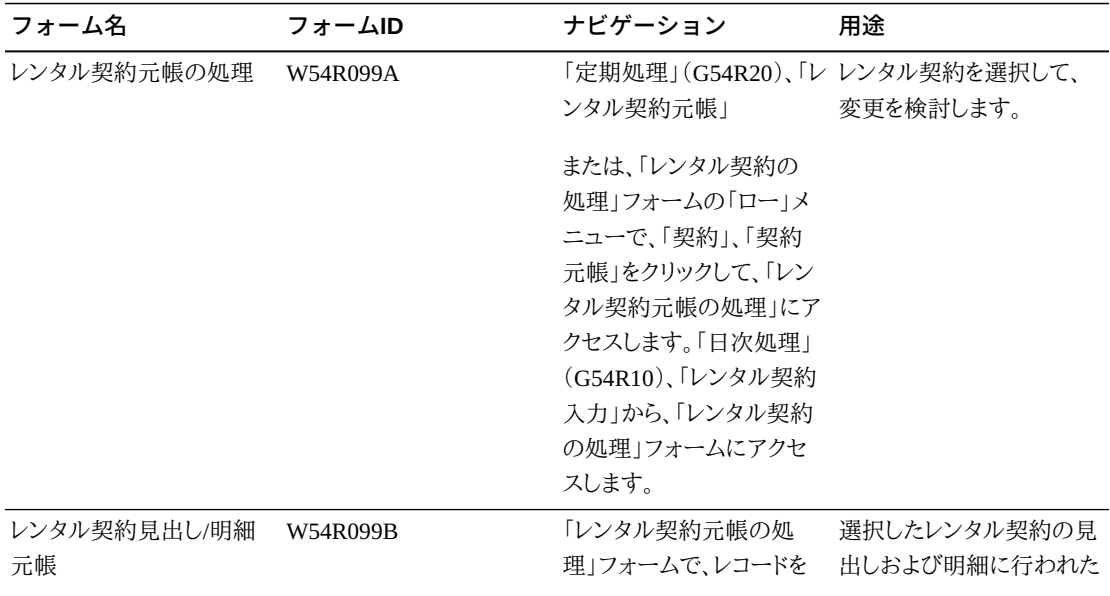

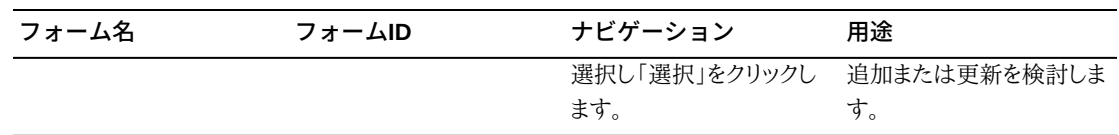

# <span id="page-119-0"></span>**13.3. レンタル契約元帳の使用**

「レンタル契約見出し/明細元帳」フォームにアクセスします。フォームには次が含まれます。

- 見出し情報: レンタル契約番号、オーダー・タイプおよびレンタル契約に関連付けられてい る会社が含まれます。この情報は、レンタル契約見出しテーブル(F54R10)から取得されま す。
- レンタル契約の明細を表示するグリッド。レンタル契約明細テーブル(F54R11)からの契約 の明細行がすべて取得されます。

デフォルトで最初の明細行が選択され、「レンタル契約明細元帳」サブフォームである3番 目のグリッド上の選択された明細行に元帳レコードが自動入力されます。表示されている 行の行番号は、「レンタル契約明細元帳」サブフォームの行番号例示照会(QBE)フィー ルドに自動入力されます。異なる明細行の元帳入力を表示するには、その行を選択しま す。

- 「レンタル契約見出し元帳」サブフォーム: このサブフォームには、レンタル契約見出し元 帳テーブル(F54R099)からのレコードが表示されます。契約見出し情報が変更されるたび に、F54R099テーブルに変更のエントリが作成されます。見出し元帳エントリをトリガーする レンタル契約見出しの変更は、次のとおりです。
	- レンタル契約入力プログラム(P54R10)での見出しデータの追加または更新

F54R10テーブルが更新され、F54R099テーブルで更新のエントリも作成されます。

◦ 「レンタル契約の処理」フォームの「削除」ボタン、または「レンタル契約の処理」フォー ムの「ロー」メニューの「契約削除」オプションを使用したレンタル契約の削除

レコードはF54R10テーブルには存在しなくなりますが、削除はF54R099テーブルに記録 されます。

◦ 「レンタル契約の処理」フォームの「ロー」メニューの「予約の変換」、「保留リリース」およ び「契約終了」オプションの使用

「元帳アクション」カラムに、見出し元帳エントリをトリガーしたアクションが示されます。元 帳アクションUDCテーブル(54R/LA)の値がこのカラムに自動入力されます。このUDC テーブルの値の例として、追加、更新、削除、予約の変換、取消、保留リリース、契約終了、 状況更新などがあります。

更新を行わずに「レンタル契約見出しの改訂」フォームで「OK」をクリックした場 合、F54R10テーブルは更新されません。結果として、見出し元帳エントリは作成されませ  $\mathcal{L}_{\circ}$ 

- 「レンタル契約明細元帳」サブフォーム: このサブフォームには、レンタル契約明細元 帳テーブル(F54R199)のレコードが表示されます。契約明細情報が変更されるたび に、F54R199テーブルに変更のエントリが作成されます。明細元帳エントリをトリガーするレ ンタル契約明細の変更は、次のとおりです。
	- レンタル契約入力プログラム(P54R10)での明細データの追加または更新F54R11テー ブルが更新され、F54R199テーブルで更新のエントリも作成されます。

F54R11テーブルが更新され、F54R199テーブルで更新のエントリも作成されます。

◦ 「レンタル契約の処理」フォームの「削除」ボタン、または「レンタル契約の処理」フォー ムの「ロー」メニューの「契約削除」オプションを使用したレンタル契約の削除

明細行が契約に存在していた場合、削除された明細行はF54R199テーブルに記録され ますが、明細レコードはF54R11テーブルに存在しなくなります。

◦ 「レンタル契約明細の改訂」フォームの「ロー」メニューの「転送作成」、「関連オーダー のリンク」、「行の終了」、「行の削除」または「行の取消」オプションの使用

レンタル契約全体に影響する更新(「レンタル契約の処理」フォームの「ロー」メニュー の「予約の変換」、「保留リリース」および「契約終了」オプションの使用など)を行うと、 明細元帳レコードも作成されます。

「元帳アクション」カラムに、明細元帳エントリをトリガーしたアクションが示されます。元帳 アクションUDCテーブル(54R/LA)の値がこのカラムに自動入力されます。このUDCテー ブルの値の例として、追加、更新、削除、予約の変換、取消、保留リリース、契約終了、状況 更新などがあります。

更新を行わずに「レンタル契約明細の改訂」フォームで「OK」ボタンをクリックした場合、レ ンタル契約明細テーブル(F54R11)は更新されません。F54R11テーブルが更新されてい ない場合、明細元帳入力は作成されません。

**注意:**

「レンタル契約元帳の処理」フォームは、レンタル契約見出し元帳テーブル(F54R099)に基づきます。

# **レンタル管理のウォッチリスト**

この付録の内容は、次のとおりです。

- [「レンタル管理のウォッチリスト」](#page-122-0)
- [「例: ウォッチリストのクエリーの設定」](#page-122-1)
- [「クエリーをパブリックにする」](#page-124-0)
- [「例: ウォッチリストの設定」](#page-125-0)
- [「例: 「レンタル管理」EnterpriseOneページへのウォッチリストの追加」](#page-126-0)

# <span id="page-122-0"></span>**A.1. レンタル管理のウォッチリスト**

ウォッチリストは、自分、別のユーザーまたは管理者が設定した条件に一致する品目のコレク ションを表します。JD Edwards EnterpriseOneレンタル管理のウォッチリストを作成するには、 最初にクエリーを作成する必要があります。これらのクエリーを使用して、ウォッチリストを作 成します。ウォッチリストを作成すると、これらが「マイ・ウォッチリスト」に表示されます。ウォッ チリストは「レンタル管理」EnterpriseOneページに追加できます。

## <span id="page-122-1"></span>**A.2. 例: ウォッチリストのクエリーの設定**

この項では、失効が近い契約、失効した契約、および遅延または期日超過契約に関するクエ リーの設定方法の例を示します。

### **A.2.1. 例1: 失効が近い契約のクエリー**

- 1. 「略式コマンド」フィールドにP54R10と入力して、またはメニューから、レンタル契約入力 プログラムを起動します。
- 2. 「略式コマンド」フィールドの下の「クエリーの追加、編集」アイコンをクリックします。
- 3. 「クエリー管理」フォームで、「クエリー」フィールドのドロップダウン・メニューをクリック し、**「(新規クエリーの追加)」**を選択します。

「レンタル契約の処理」フォームの各例示照会(QBE)フィールドに、青い「詳細クエリー に追加」アイコンが表示されます。

- 4. 「クエリー管理」フォームの「条件」セクションで、「すべて一致」オプションを選択します。
- 5. 「予定終了日付」カラムの「詳細クエリーに追加」アイコンをクリックします。

「クエリー管理」フォームの「条件」セクションに、「予定終了日付」(OBE)の新しいローが 表示されます。このアクションを繰り返して、さらに1つの条件ローを追加します。

- 6. これらの条件を「予定終了日付」(QBE)フィールドに追加します。
	- 予定終了日付 >= 本日
	- 予定終了日付 <= 本日+14日
- 7. 「クエリーの保存」ボタンをクリックします。
- 8. 「クエリー名を入力」フィールドに、クエリー名として「失効が近い契約」と入力します。

### **A.2.2. 例2: 失効した契約のクエリー**

- 1. 「略式コマンド」フィールドにP54R10と入力して、またはメニューから、レンタル契約入力 プログラムを起動します。
- 2. 「略式コマンド」フィールドの下の「クエリーの追加、編集」アイコンをクリックします。
- 3. 「クエリー管理」フォームで、「クエリー」フィールドのドロップダウン・メニューをクリック し、**「(新規クエリーの追加)」**を選択します。

「レンタル契約の処理」フォームの各例示照会(QBE)フィールドに、青い「詳細クエリー に追加」アイコンが表示されます。

- 4. 「クエリー管理」フォームの「条件」セクションで、「すべて一致」オプションを選択します。
- 5. 「実際終了日付」カラムの「詳細クエリーに追加」アイコンをクリックします。

「クエリー管理」フォームの「条件」セクションに、「実際終了日付」(QBE)の新しいローが 追加されます。このアクションを繰り返して、さらに1つの条件ローを追加します。

- 6. これらの条件を「実際終了日付」(QBE)フィールドに追加します。
	- 実際終了日付 < 本日
	- 実際終了日付 > 本日-2000年

これは、ブランクの「実際終了日付」を持つレコードを除外します。

- 7. 「クエリーの保存」ボタンをクリックします。
- 8. 「クエリー名を入力」フィールドに、クエリー名として「失効した契約」と入力します。

### **A.2.3. 例3: 期限超過/遅延契約のクエリー**

- 1. 「略式コマンド」フィールドにP54R10と入力して、またはメニューから、レンタル契約入力 プログラムを起動します。
- 2. 「略式コマンド」フィールドの下の「クエリーの追加、編集」アイコンをクリックします。

3. 「クエリー管理」フォームで、「クエリー」フィールドのドロップダウン・メニューをクリック し、**「(新規クエリーの追加)」**を選択します。

「レンタル契約の処理」フォームの各例示照会(QBE)フィールドに、青い「詳細クエリー に追加」アイコンが表示されます。

- 4. 「クエリー管理」フォームの「条件」セクションで、「すべて一致」オプションを選択します。
- 5. 「予定終了日付」カラムの「詳細クエリーに追加」アイコンをクリックします。

「クエリー管理」フォームの「条件」セクションに、「予定終了日付」(OBE)の新しいローが 表示されます。このアクションを繰り返して、さらに2つの条件ローを追加します。

- 6. これらの条件を「実際終了日付」(QBE)フィールドに追加します。
	- 予定終了日付 < 本日
	- 予定終了日付 > 本日-2000年

これは、ブランクの「予定終了日付」を持つレコードを除外します。

• 実際終了日付 < 本日-2000年

これは、「実際終了日付」を持つレコードを除外します。

- 7. 「クエリーの保存」ボタンをクリックします。
- 8. 「クエリー名を入力」フィールドに、クエリー名として「期日超過/遅延契約」と入力します。

# <span id="page-124-0"></span>**A.3. クエリーをパブリックにする**

ウォッチリストをパブリッシュするには、クエリーをパブリックにする必要があります。クエリーを パブリックにするには、次のようにします。

- 1. 「略式コマンド」フィールドにP98950と入力して、またはメニューから、ユーザー一時変更 の処理プログラムを起動します。
- 2. 特定のユーザーが作成した「保存済みクエリー」レコードを検索します。
- 3. そのレコードを選択し、「コピー」ボタンをクリックします。
- 4. 「ユーザー/ロール\*」フィールドで、ターゲットのユーザーID、ロールまたは\*PUBLICを入 力します。
- 5. 「OK」ボタンをクリックして保存します。

#### **関連項目:**

• クエリーをパブリックにする方法は、My Oracle Supportのサイトで入手可能なドキュメント(ドキュメント ID 1401833.1)の「\*PUBLICへのプライベート詳細クエリーのコピー」の項を参照してください。

# <span id="page-125-0"></span>**A.4. 例: ウォッチリストの設定**

この項では、失効が近い契約、失効した契約および期日超過/遅延契約について設定したク エリーを使用してウォッチリストを設定する方法の例を示します。

- 1. 「略式コマンド」フィールドにP54R10と入力して、またはメニューから、レンタル契約入力 プログラムを起動します。
- 2. 「略式コマンド」フィールドの下の「ウォッチリストの追加、編集」アイコンをクリックします。
- 3. 「ウォッチリストの管理」フォームで、次のプロパティを持つ新しいウォッチリストを追加し ます。
	- 1. ウォッチリストの記述 = 失効が近い契約
	- 2. 警告のしきい値 = ブランク
	- 3. 重要なしきい値 = ブランク
	- 4. 使用するクエリー = 「パブリック・クエリー」リストの失効が近い契約。
- 4. 「ウォッチリストの保存」ボタンをクリックします。
- 5. 「新しいウォッチリスト名の入力」フィールドに、ウォッチリスト名として「失効が近い契約」 と入力します。
- 6. ウォッチリストをパブリッシュします。
- 7. ウォッチリスト名として「失効が近い契約」という名前を入力します。
- 8. ウォッチリストの共有可能コピーの作成に進むかどうかを確認するメッセージ・ウィンドウ で、「はい」ボタンをクリックします。
- 9. 失効した契約について、手順2から4を繰り返します。失効した契約では、次のプロパティ を使用します。
	- 1. ウォッチリストの記述 = 失効した契約
	- 2. 警告のしきい値 = ブランク
	- 3. 重要なしきい値 = ブランク
	- 4. 使用するクエリー = 「パブリック・クエリー」リストの失効した契約。
- 10. ウォッチリスト名として「失効した契約」を使用します。
- 11. ウォッチリストをパブリッシュします。
- 12. ウォッチリスト名として「失効した契約」という名前を入力します。
- 13. ウォッチリストの共有可能コピーの作成に進むかどうかを確認するメッセージ・ウィンドウ で、「はい」ボタンをクリックします。
- 14. 期日超過/遅延契約について、手順2から4を繰り返します。期日超過/遅延契約では、次 のプロパティを使用します。
- 1. ウォッチリストの記述 = 期日超過/遅延契約
- 2. 警告のしきい値 = ブランク
- 3. 重要なしきい値 = ブランク
- 4. 使用するクエリー = 「パブリック・クエリー」リストの期日超過/遅延契約。
- 15. ウォッチリスト名として「期日超過/遅延契約」を使用します。
- 16. ウォッチリストをパブリッシュします。
- 17. ウォッチリスト名として「期日超過/遅延契約」という名前を入力します。
- 18. ウォッチリストの共有可能コピーの作成に進むかどうかを確認するメッセージ・ウィンドウ で、「はい」ボタンをクリックします。

# <span id="page-126-0"></span>**A.5. 例: 「レンタル管理」EnterpriseOneページへのウォッチリス トの追加**

「レンタル管理」EnterpriseOneページにウォッチリストを追加するには、次のようにします。

- 1. 「略式コマンド」フィールドにP54R10と入力して、またはメニューから、レンタル契約入力 プログラムを起動します。
- 2. 「略式コマンド」フィールドの下の「ウォッチリストの追加、編集」アイコンをクリックします。
- 3. 「ウォッチリストの管理」フォームで、「ウォッチリスト名」ドロップダウンから「失効が近い 契約」を選択します。
- 4. 「ウォッチリストの管理」フォームの右上にある「ウォッチリストについて」アイコンをクリッ クします。
- 5. ウォッチリストIDをコピーします。このIDは、EnterpriseOneページで使用されます。ウォッ チリストIDの例は、6a640959-8ee6-4b83-8336-2cc33b0946c7です
- 6. 失効した契約について、手順3から5を繰り返します。
- 7. 期日超過/遅延契約について、手順3から5を繰り返します。
- 8. E1PageGenerator/dat filesフォルダで、RentalManagement.datファイルを選択して編集し ます。

RentalManagement.datファイルには、ウォッチリストの3つのプレースホルダがあります。

- 9. 手順に従って、適切なIDを入力します。
	- @K:watchlist= (失効が近い契約のウォッチリストIDを入力)
	- @L:watchlist= (失効した契約のウォッチリストIDを入力)
	- @M:watchlist= (期日超過/遅延契約のウォッチリストIDを入力)
- 10. RentalManagement.datファイルを保存します。
- 11. E1PageGeneratorフォルダで、generatePages.batを実行して.zipファイルを生成します。
- 12. ユーザー生成コンテンツ・マネージャ・プログラム(P982400)を使用して、.zipファイルを EnterpriseOneにアップロードします。

EnterpriseOneページをパス・コードにインポートする方法は、My Oracle Supportサイトで 入手可能なドキュメント(ドキュメントID 1394280.1)の「パスコードへのE1ページのイン ポート」の項を参照してください。

#### **関連項目:**

• E1ページ・ジェネレータの使用方法は、My Oracle SupportサイトでドキュメントID 1401833.1を参照し てください。

**用語集**

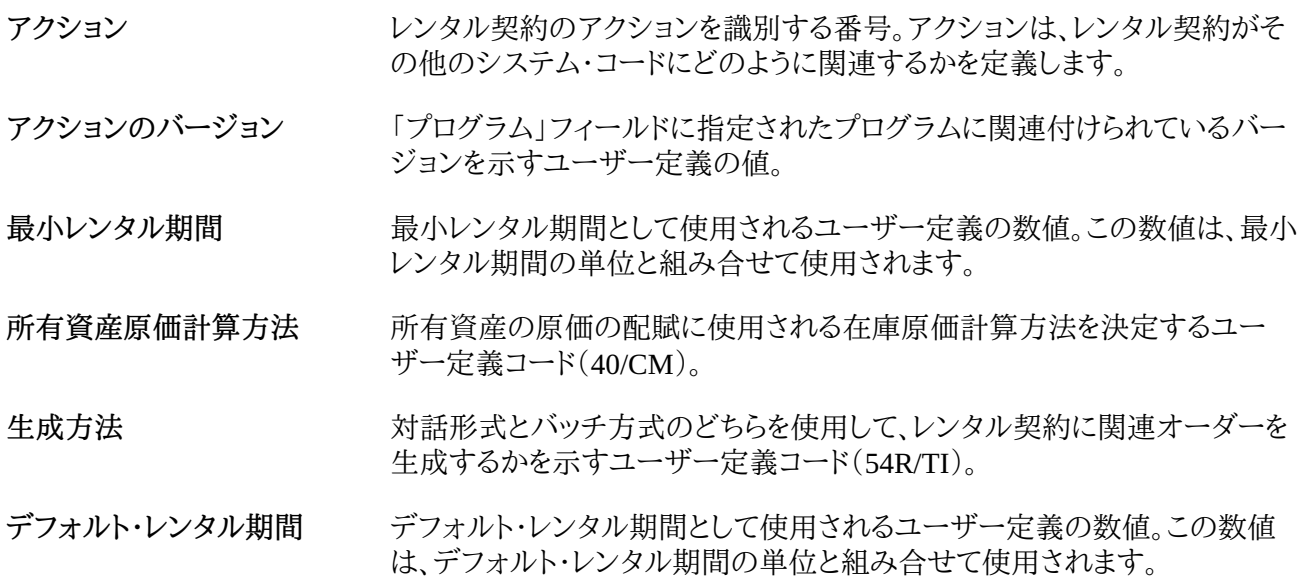